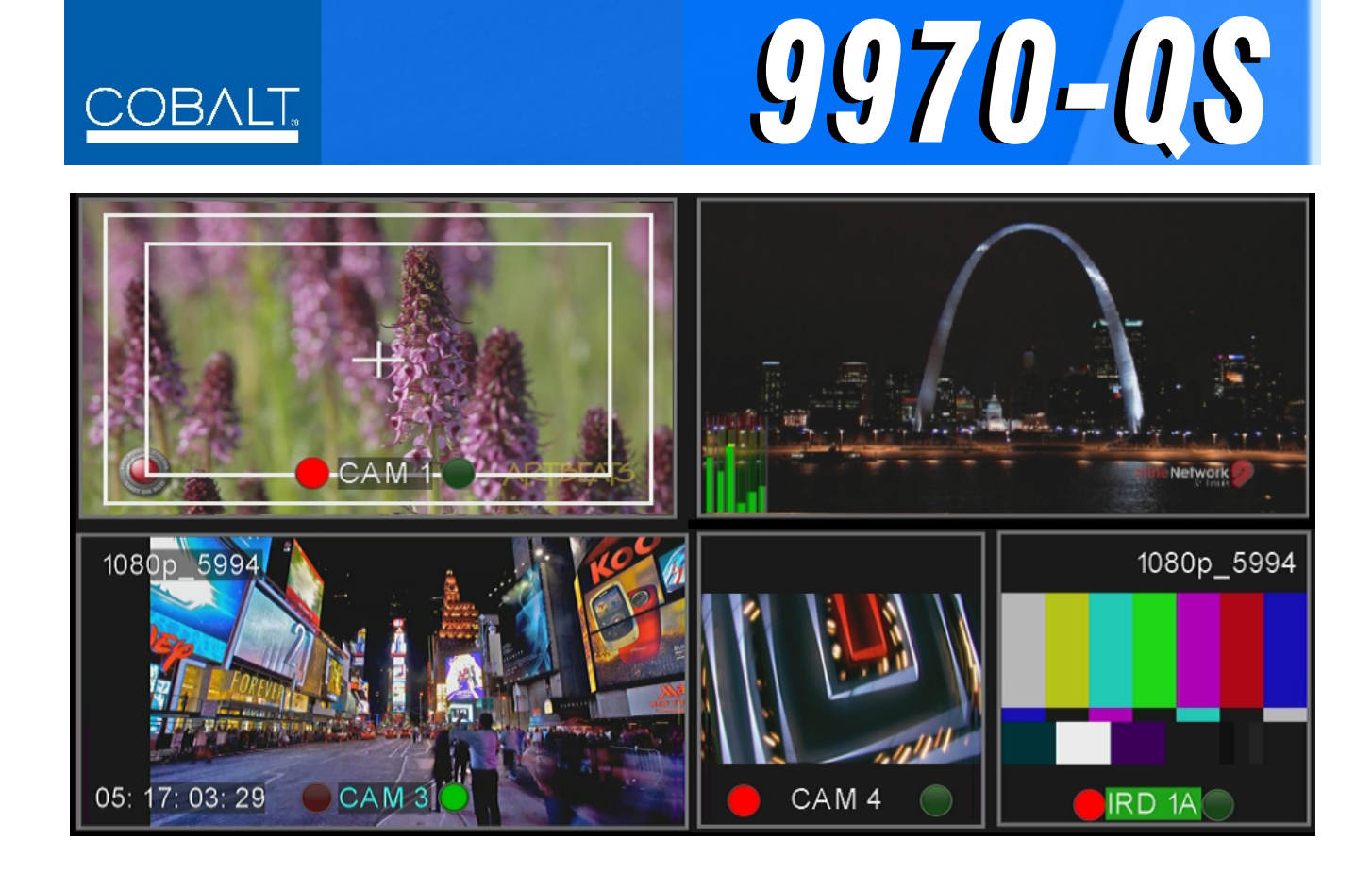

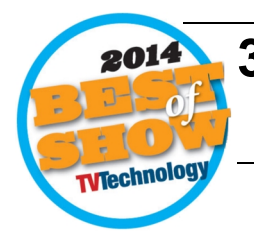

**3G/HD/SD-SDI/CVBS Expandable Multiviewer with Advanced On-Screen Graphics**

## **Product Manual**

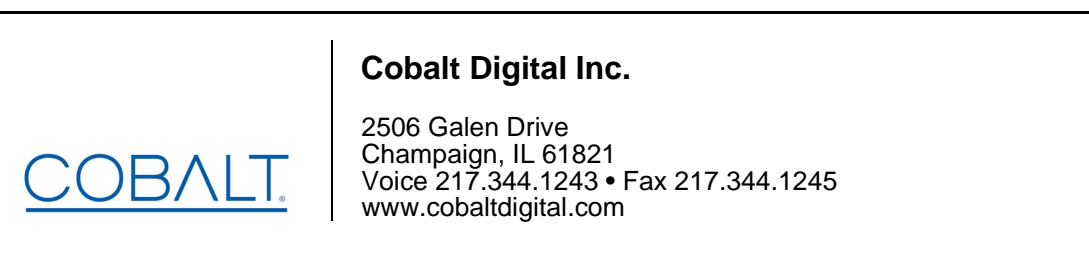

#### **Copyright**

#### **©Copyright 2019, Cobalt Digital Inc. All Rights Reserved.**

Duplication or distribution of this manual and any information contained within is strictly prohibited without the express written permission of Cobalt Digital Inc. This manual and any information contained within, may not be reproduced, distributed, or transmitted in any form, or by any means, for any purpose, without the express written permission of Cobalt Digital Inc. Reproduction or reverse engineering of software used in this device is prohibited.

#### **Disclaimer**

The information in this document has been carefully examined and is believed to be entirely reliable. However, no responsibility is assumed for inaccuracies. Furthermore, Cobalt Digital Inc. reserves the right to make changes to any products herein to improve readability, function, or design. Cobalt Digital Inc. does not assume any liability arising out of the application or use of any product or circuit described herein.

#### **Trademark Information**

**Cobalt®** is a registered trademark of Cobalt Digital Inc.

**openGear**® is a registered trademark of Ross Video Limited. **DashBoard**™ is a trademark of Ross Video Limited.

**Dolby®** is a registered trademark of Dolby Laboratories, Inc. Other product names or trademarks appearing in this manual are the property of their respective owners.

**Utah™** and **Utah Scientific™** are trade names of Utah Scientific.

**Image Video™** is a trade name of Image Video.

**PESA™** is a trade name of PESA.

**TSL™** is a trade name of TSL Professional Products Ltd.

Congratulations on choosing the Cobalt® 9970-QS 3G/HD/SD-SDI/CVBS Expandable Multiviewer with Advanced On-Screen Graphics. The 9970-QS is part of a full line of modular processing and conversion gear for broadcast TV environments. The Cobalt Digital Inc. line includes video decoders and encoders, audio embedders and de-embedders, distribution amplifiers, format converters, remote control systems and much more. Should you have questions pertaining to the installation or operation of your 9970-QS, please contact us at the contact information on the front cover.

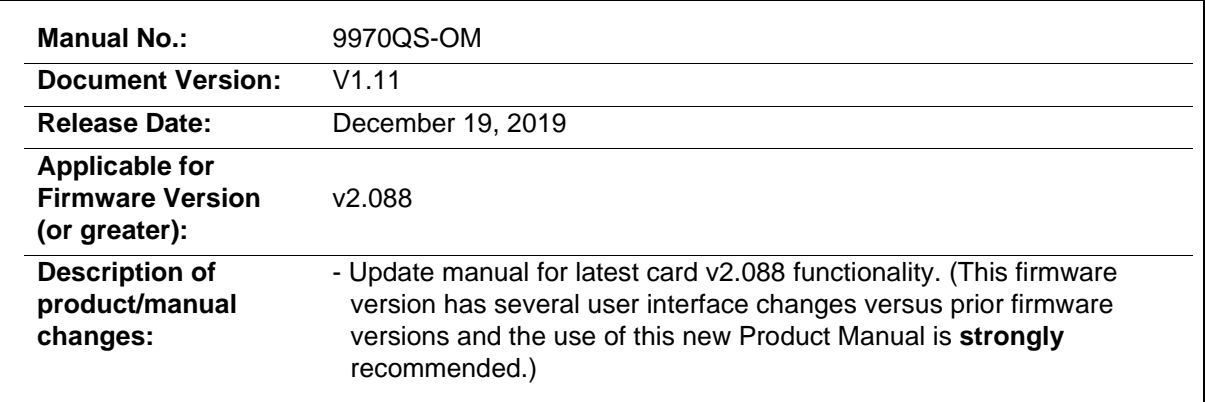

## Table of Contents

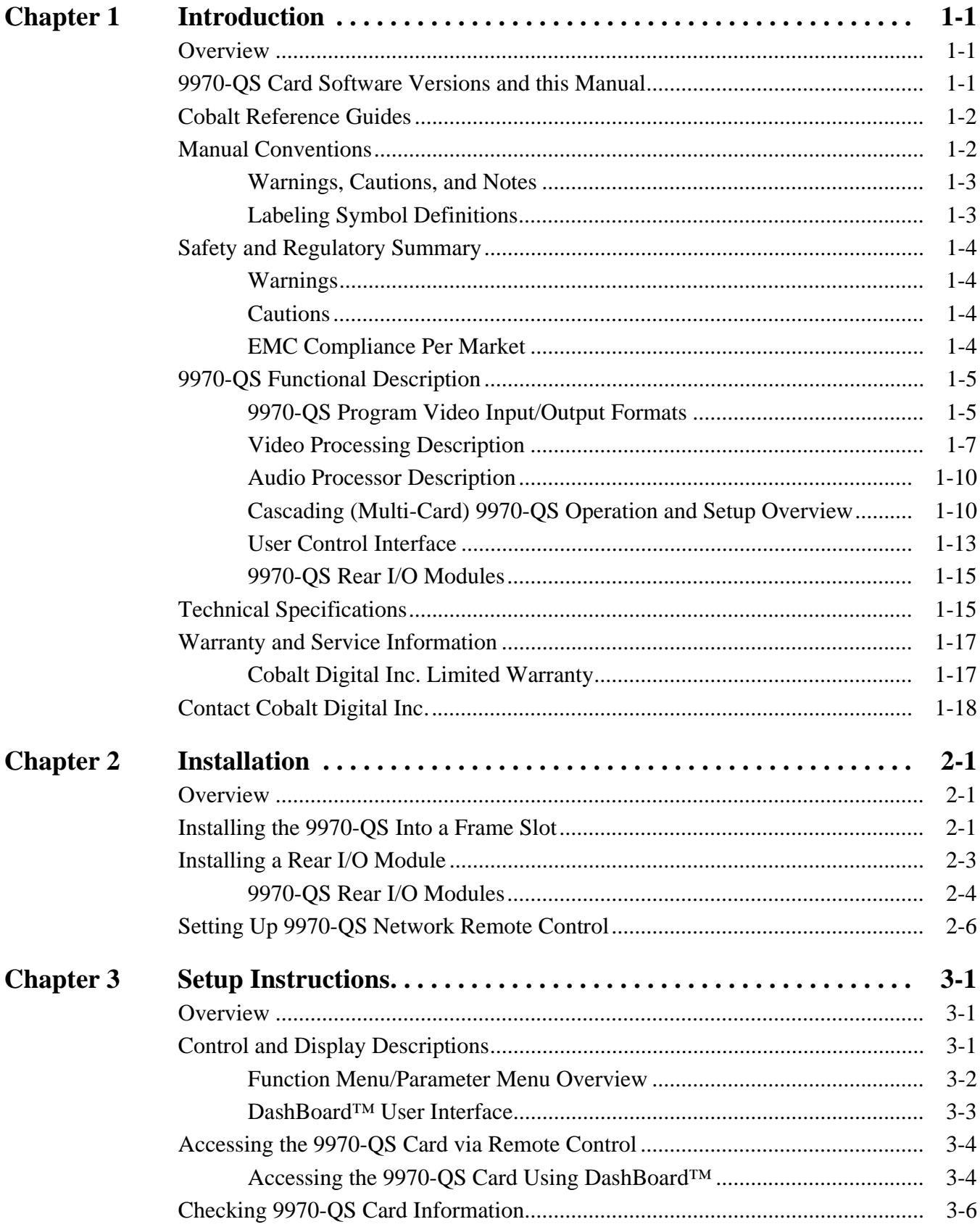

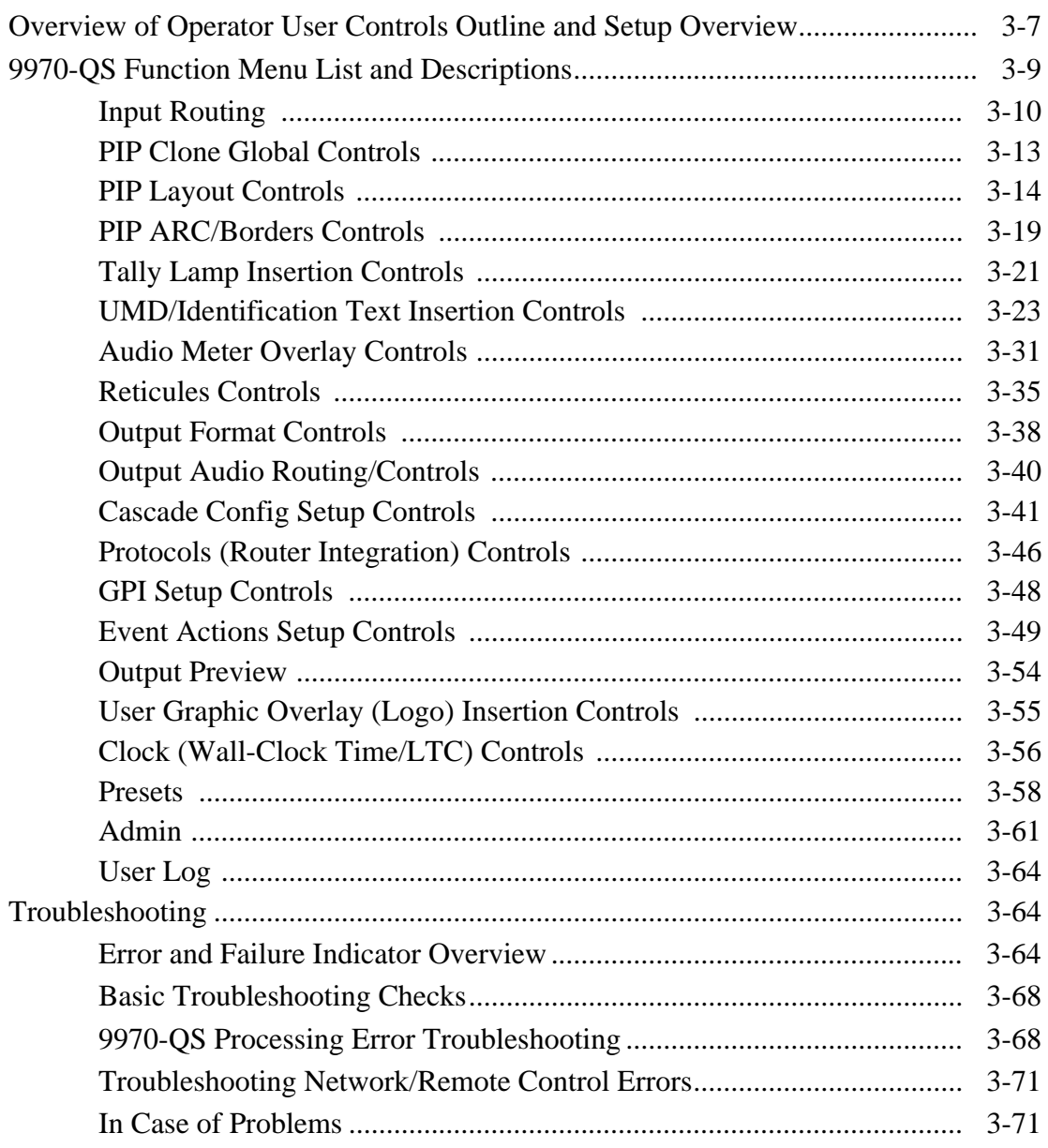

## *Chapter 1*

# *Chapter 1 Introduction*

#### <span id="page-4-1"></span><span id="page-4-0"></span>**Overview**

This manual provides installation and setup instructions for the 9970-QS 3G/HD/SD-SDI/CVBS Expandable Multiviewer with Advanced On-Screen Graphics card (also referred to herein as the 9970-QS).

**This manual** consists of the following chapters:

- **Chapter [1, "Introduction"](#page-4-0)** Provides information about this manual and what is covered. Also provides general information regarding the 9970-QS.
- **Chapter [2, "Installation"](#page-22-3)** Provides instructions for installing the 9970-QS in a frame, and connecting signal and control cabling to the 9970-QS.
- **Chapter [3, "Setup Instructions"](#page-28-3)** Provides overviews of setup operating controls and instructions for setting up the 9970-QS to integrate within its signal flow environment.

**This chapter** contains the following information:

- **[9970-QS Card Software Versions and this Manual \(p. 1-1\)](#page-4-2)**
- **[Manual Conventions \(p. 1-2\)](#page-5-1)**
- **[Safety and Regulatory Summary \(p. 1-4\)](#page-7-0)**
- **[9970-QS Functional Description \(p. 1-5\)](#page-8-0)**
- **[Technical Specifications \(p. 1-15\)](#page-18-1)**
- **[Warranty and Service Information \(p. 1-17\)](#page-20-0)**
- **[Contact Cobalt Digital Inc. \(p. 1-18\)](#page-21-0)**

#### <span id="page-4-2"></span>**9970-QS Card Software Versions and this Manual**

When applicable, Cobalt Digital Inc. provides for continual product enhancements through software updates. As such, functions described in this manual may pertain specifically to cards loaded with a particular software build.

The Software Version of your card can be checked by viewing the **Card Info** menu in DashBoard™. See [Checking 9970-QS Card Information \(p. 3-6\)](#page-33-1) in Chapter 3, "Operating Instructions" for more information. You can then check our website for the latest software version currently released for the card as described below.

**Note:** Not all functionality described in this manual may appear on cards with initial software versions.

Check our website and proceed as follows if your card's software does not match the latest version:

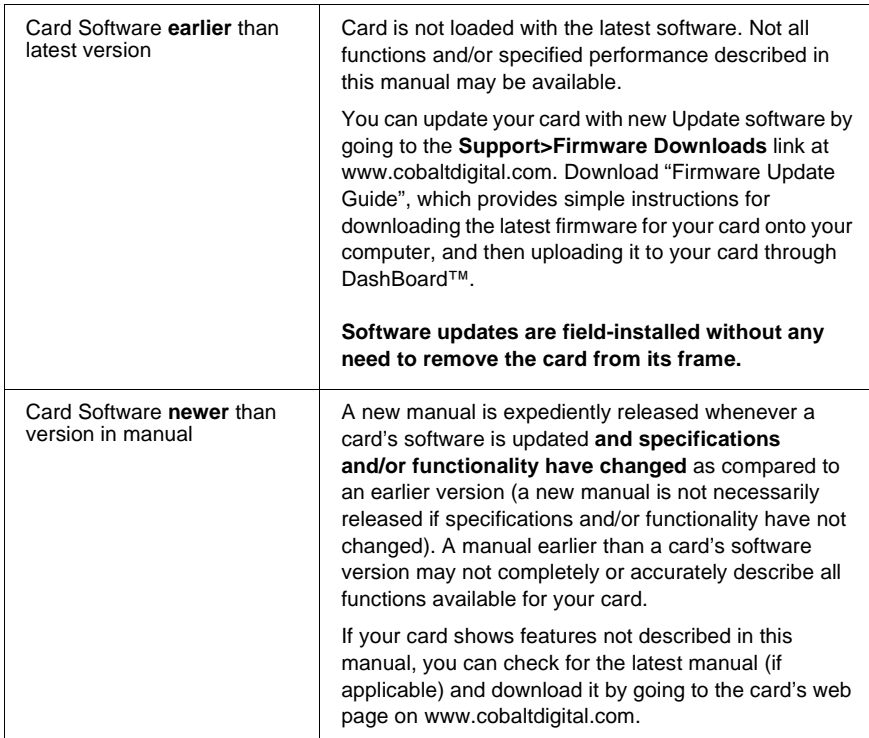

#### <span id="page-5-0"></span>**Cobalt Reference Guides**

From the Cobalt® web home page, go to **[Support>Reference Documents](http://www.cobaltdigital.com/support/reference-documents)** for easy to use guides covering network remote control, card firmware updates, example card processing UI setups and other topics.

#### <span id="page-5-1"></span>**Manual Conventions**

In this manual, display messages and connectors are shown using the exact name shown on the 9970-QS itself. Examples are provided below.

• Card-edge display messages are shown like this:

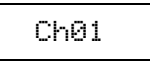

• Connector names are shown like this: **SDI IN A**

In this manual, the terms below are applicable as follows:

- **9970-QS** refers to the 9970-QS 3G/HD/SD-SDI/CVBS Expandable Multiviewer with Advanced On-Screen Graphics card.
- **Frame** refers to the HPF-9000, oGx, OG3-FR, 8321, or similar 20-slot frame that houses Cobalt® or other cards.
- **Device** and/or **Card** refers to a Cobalt® or other card.
- **System** and/or **Video System** refers to the mix of interconnected production and terminal equipment in which the 9970-QS and other cards operate.
- Functions and/or features that are available only as an option are denoted in this manual like this:

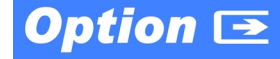

#### <span id="page-6-0"></span>**Warnings, Cautions, and Notes**

Certain items in this manual are highlighted by special messages. The definitions are provided below.

#### **Warnings**

Warning messages indicate a possible hazard which, if not avoided, could result in personal injury or death.

#### **Cautions**

Caution messages indicate a problem or incorrect practice which, if not avoided, could result in improper operation or damage to the product.

#### **Notes**

Notes provide supplemental information to the accompanying text. Notes typically precede the text to which they apply.

#### <span id="page-6-1"></span>**Labeling Symbol Definitions**

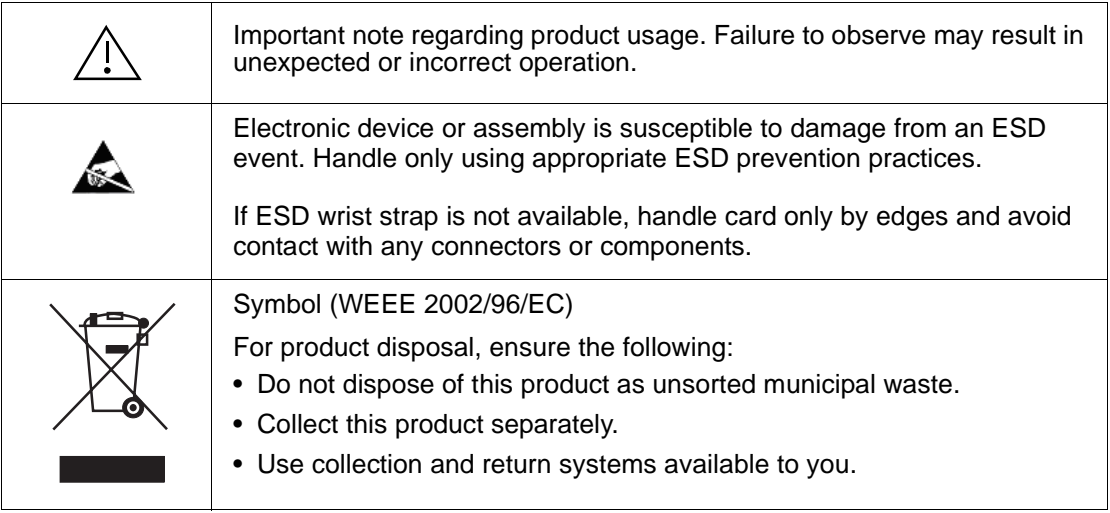

### <span id="page-7-0"></span>**Safety and Regulatory Summary**

#### <span id="page-7-1"></span>**Warnings**

<span id="page-7-2"></span>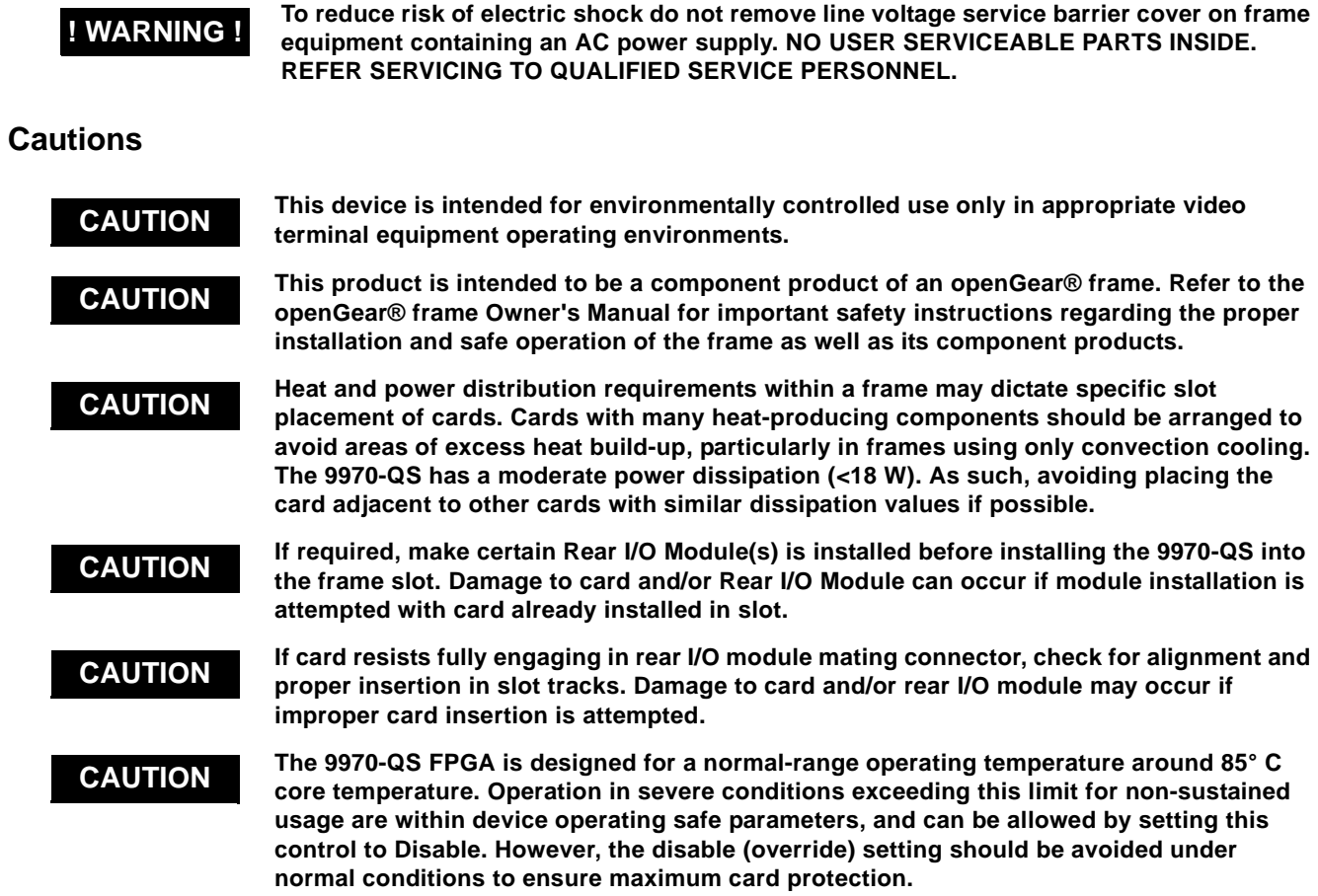

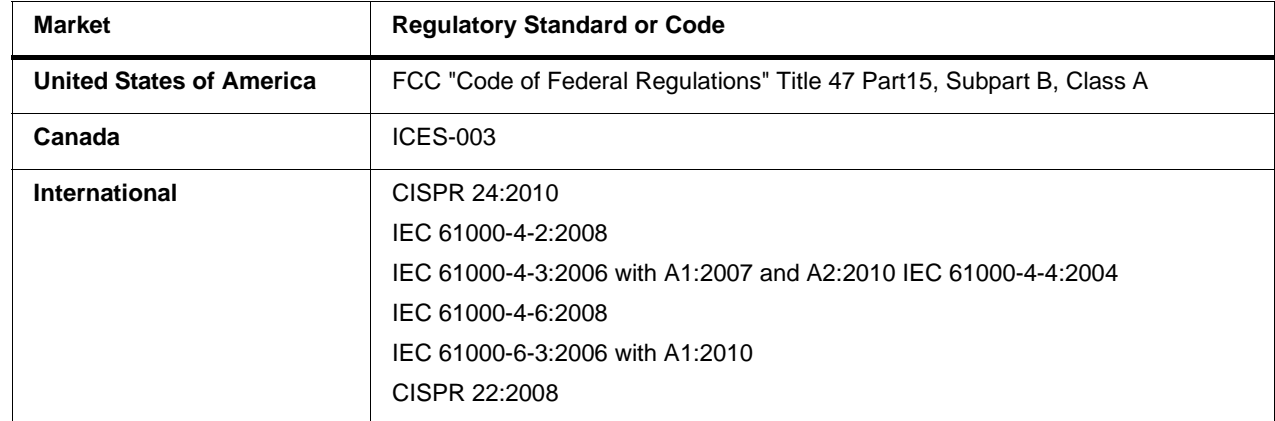

#### <span id="page-7-3"></span>**EMC Compliance Per Market**

#### <span id="page-8-0"></span>**9970-QS Functional Description**

Figure 1-1 shows a functional block diagram of the 9970-QS. The 9970-QS includes input processing functions to accommodate SDI and CVBS analog inputs, a validity check function to provide indication of input defects, timecode and audio data handling and routing control, multi-split ARC/ scaling functions, a timing alignment function to synchronize the inputs to house reference, up to 5:1 Picture-in-Picture (PiP) video combining, and burn-in attributes and control of borders, UMD display text, audio meters, and other accessory displays. The output is available as a 2x DA 3G/HD/SD-SDI output or HDMI/DVI. The output raster format and aspect ratio is user-configurable.

#### <span id="page-8-1"></span>**9970-QS Program Video Input/Output Formats**

The 9970-QS provides the following inputs and outputs:

- **Inputs:**
	- **SDI/CVBS IN A** thru **SDI/CVBS IN E** five coaxial video inputs (auto-detecting 3G/HD/SD-SDI or CVBS analog video)
- **Outputs:**
	- **3G/HD/SD-SDI OUT**  2x DA 3G/HD/SD-SDI multi-image video outputs
	- **HDMI/DVI OUT** Multi-image HDMI/DVI out with selectable audio embedding (suitable for direct connection to monitor panels)

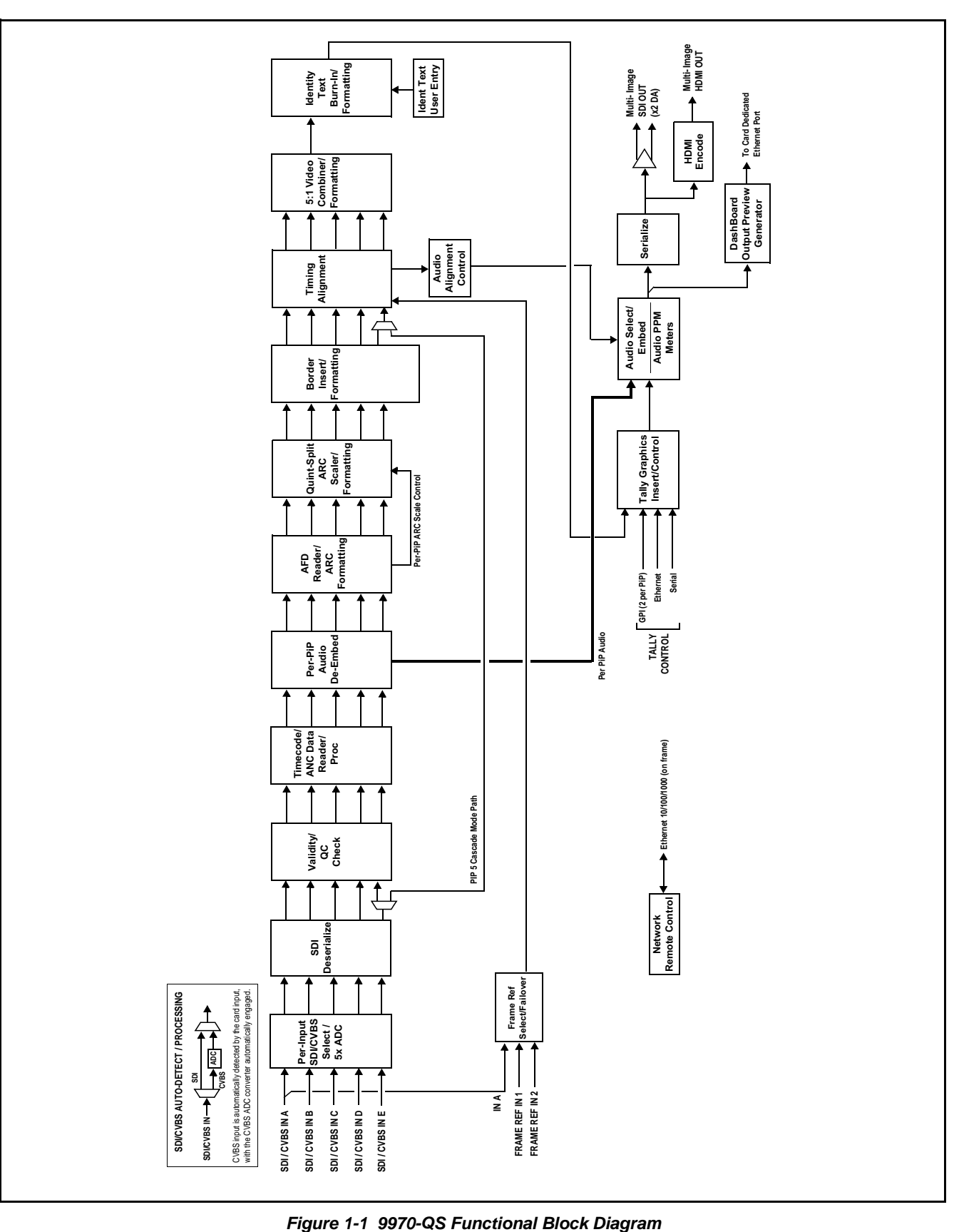

#### <span id="page-10-0"></span>**Video Processing Description**

The 9970-QS features input select and validity check functions, timing alignment, and PiP ARC/scaling functions as described below.

#### **Input Video Select Function**

Auto-detect per PiP inputs independently set each of the card video inputs as 3G/HD/SD-SDI or CVBS SD analog video. Either mode preserves waveform and packet-based ancillary data for extraction and usage later in the card processing chain. A CVBS input is automatically detected by the card input, with the CVBS ADC converter automatically engaged in these cases.

#### **Timecode Processor**

This function provides for extraction of timecode data from any of the five per-PiP input video sources, and in turn allows timecode strings to be burned into the respective PiP images. The function can monitor any of the video inputs of the card for supported timecode formats such as HD ATC\_LTC or ATC VITC, and ATC VITC or VITC waveform for SD SDI or CVBS inputs.

#### **ARC Processor**

This function provides separate ARC controls for each PiP input. The separate controls can re-aspect SD to match the aspecting used for HD inputs, and vice versa. Custom aspecting is also available for both HD and SD formats.

#### **Quint-Split ARC Scaler/Formatting Function**

This function provides conversion of each PiP input to match a common user-selected format, resulting in images that are format-matched and suitable for combining into a single PiP image. When the PiP images are sized by this function, the borders and other accessory attributes are now integrated into each PiP image. In addition to full user control of PiP image H/V sizing, accessory attributes such as border size, weight, and color can be user configured.

#### **Quint Timing Alignment Function**

This function provides for frame alignment control of the five PiP inputs using either one of two external **FRAME REF IN (1,2)** reference signals distributed with the card frame, or a selected input video as a frame reference. As such, the card can accommodate asynchronous program video inputs.

This function also allows frame offset delay to be added between the output video and the frame sync reference. Frame sync can select from either of two card frame reference sources, input video, or free-run (internal) timing. Selectable failover allows alternate reference selection should the initial reference source become unavailable or invalid.

#### **5:1 Video Combiner/Formatting Function**

This function combines the five video images into the user-configured positions within the overall image. At this point, all PiP images are of the same raster format and fully synchronous. User positioning controls provide the H and V offsets that position the images as desired by the operator using the DashBoard controls.

#### **Identity Text Burn-In/Formatting Function**

This function provides user controls for entering UMD and user ident text that is burned into each PiP image. Controls allow full control of positioning, sizing, and color/background/opacity attributes. Burn-in text can be user entry text, video format of the corresponding PiP, wall-time clock, closed-captioning/XDS of the associated PiP input, or external text sourced via IP from an automation system.

#### **Tally Graphics Insert/Control**

This function accommodates tally inputs (received as GPI, serial, or network commands) and allows configuring the commands to provide tally indications for each PiP image. All visual attributed are configurable, including "lamp" color, size, and positioning. Tally activation can also be controlled via IP from an automation system/router. UMD text can be inserted using local user text entry or integrated with router automation to receive text from the automation system.

#### **GPI/Event-Based Control**

Up to five GPI inputs are available to control display attributes such as tally and border activation and color. GPI inputs can also be used to control insertion and attributes of user text insertion. Any combination of the GPI inputs can be set up to provide binary words of up to 16 combinations to define unique conditions tied to a specific word value (using "virtual" GPIs comprised of bit states for any of the discrete GPI inputs). Coding settings allow true conditions upon level or edge-triggered conditions.

Display attributes (such as border colors, ident text, and tally control) can also be controlled using internal intelligent event triggers, which provides attribute control based off of detected signal conditions.

#### **Output Preview via Network Connection**

A DashBoard Output Preview function provides the display of regularly-sampled screen captures in the card DashBoard remote control page. This provides remote-access program video content/presence and multiviewer layout confidence monitoring via the card's DashBoard display without needing collocation with the card or its input or output video signals. When the card is acquiring frame captures (either 5-second periodic-updated continuous images or single frame (user selectable)), the area on the bottom of the DashBoard page displays the multiviewer image of the input video PiPs. DashBoard acquires program video frame captures using an external network connection from a card rear module Ethernet port to the network/ computer hosting the card's DashBoard connection. (DashBoard "learns" the card's IP address. When preview is requested, DashBoard queries the card address for the image, with the image transferred via the card rear module Ethernet connection).

**Note:** This function operates only if the card is set to provide a **progressive** video output (e.g., 720p, 1080p, etc.).

#### **User Graphic Insertion**

(See Figure 1-2.) A User Graphic insertion function provides for graphic insertion onto the SDI processed output raster of the host card/device. The allows for uploading your .png image graphic file to the card/device memory. to the host card/device. (png files are converted to a special format using a web tool before uploading; this is described in the setup/operating instructions "[User Graphic Overlay \(Logo\) Insertion Controls"](#page-82-1) in Chapter 3 – Setup Instructions.)

When the image file(s) is uploaded to the card/device, its insertion can be enabled via DashBoard Event Setup controls that enable the graphic insertion only under certain conditions as desired. DashBoard controls allow for positioning the image within the active video.

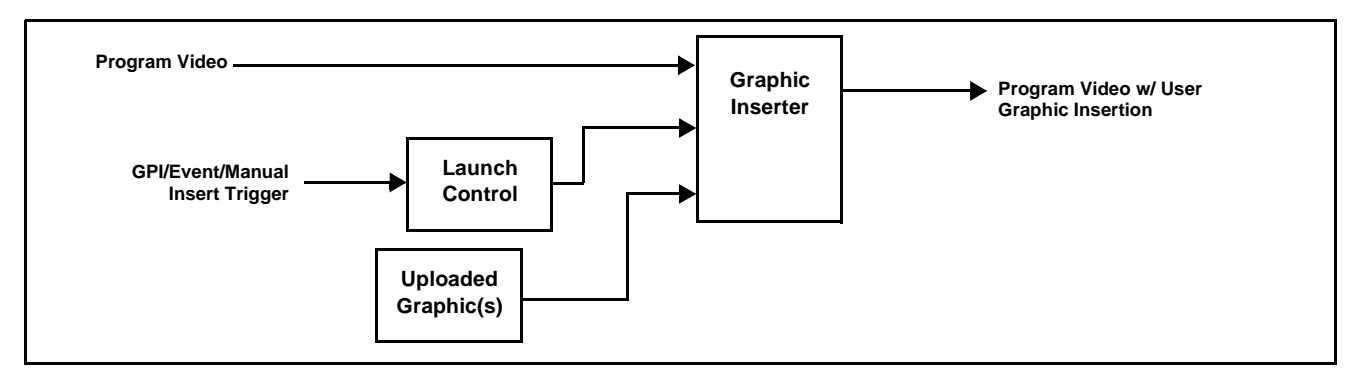

**Figure 1-2 Graphic Insertion Simplified Functional Diagram**

#### <span id="page-13-0"></span>**Audio Processor Description**

#### **Audio Select/Embed**

The audio processor operates as an internal audio router for selecting PiP-input embedded channels 1-16 as channels (as a four-group package) to be embedded into the combined PiP SDI and HDMI video outputs. The audio processor function operates with the timing alignment function to align audio with the selected reference.

- **Note:** Output audio always corresponds to a single particular selectable PiP input. Various output embedded channels cannot be sourced from a mix of various PiP input embedded channels.
	- To maintain conformance with CEA-861D HDMI audio channel line-up specifications and industry standard SDI convention, the HDMI output swaps between the C and LFE channels for the HDMI output.

#### **Per-PiP Audio PPM Meters**

Each PiP image area has setup controls to provide audio meters in several formats (channel count) as desired. Each PiP image has an audio meter display that can display from 2-bar stereo up to all four embedded audio groups for the audio associated with the PiP input. User controls allow setting meter complement, position, size, and other graphic attributes.

#### <span id="page-13-1"></span>**Cascading (Multi-Card) 9970-QS Operation and Setup Overview**

(See [Figure 1-3](#page-14-0).) The 9970-QS **PIP 5** input is ideally suited to allow multiple 9970-QS cards to operate in a **cascading** arrangement, where four of the card inputs serve as program video inputs local to the card, and the fifth input receives the cascading combined layout of a preceding 9970-QS card in a daisy-chain arrangement. In this mode, the **PIP 5** input is configured to serve as a full-size underlay with **PIP 1** thru **PIP 4** being overlays. In this manner, added PiPs can be positioned within the imported underlay resulting in a combined image of the imported underlay PiPs and the locally added PiPs.

#### **Cascading Low-Latency Operation**

Low-latency modes provide for reducing card I/O latency by bypassing the cascade input framesync. Low-latency modes apply framesyncing when needed (applying framesync and bypassing low-latency during these intervals). When alignment is again detected by the local card, framesyncing is correspondingly disabled and low-latency operation is again applied.

<span id="page-14-0"></span>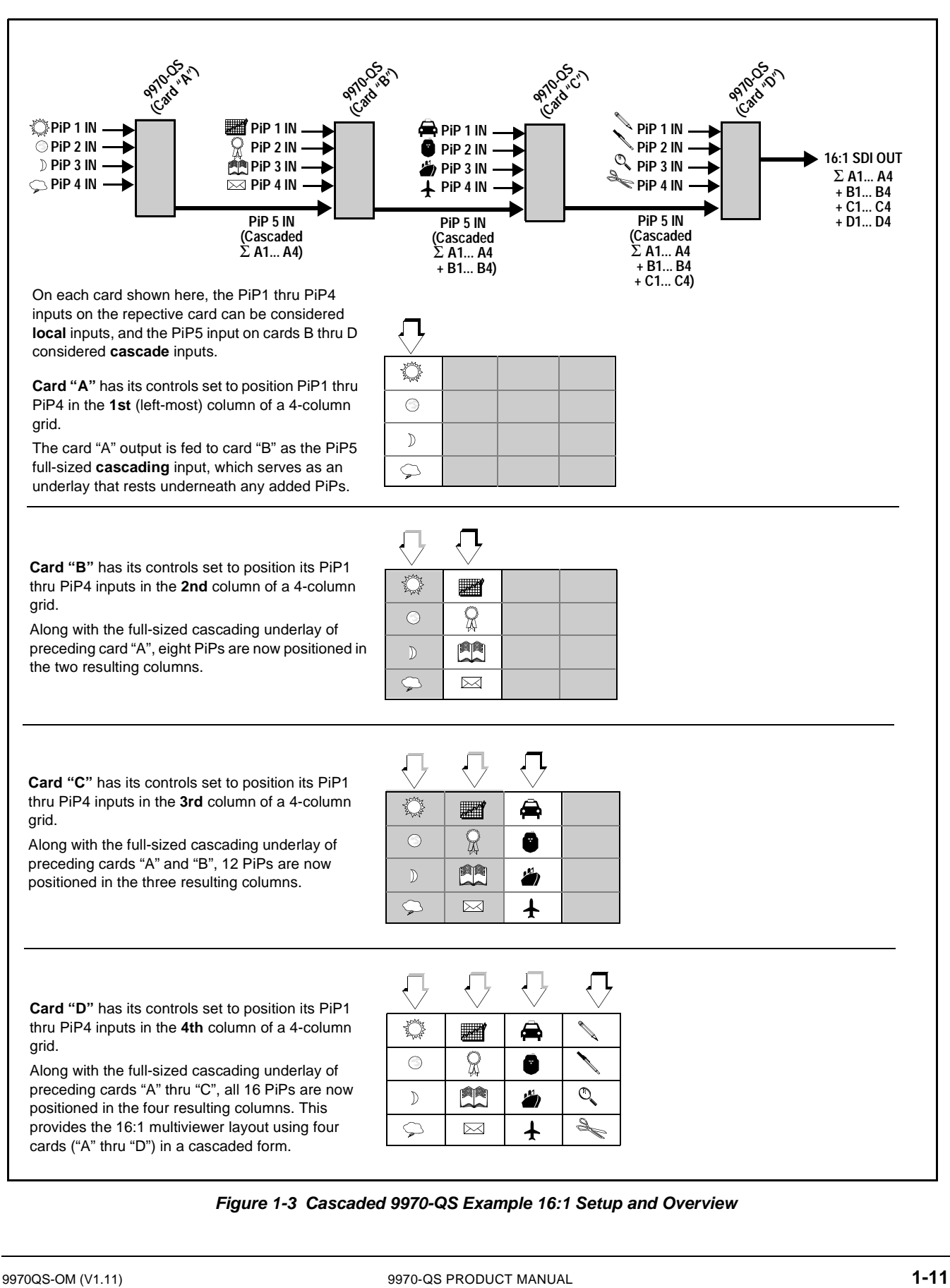

#### **Cascade Config (Configurator) DashBoard Control Consolidation**

(See [Figure 1-4](#page-15-0).) The **Cascade Config** DashBoard tabs and multi-card network connection allows cascade chain network-connected 9970-QS cards to communicate with each other and expose settings and attributes from all of the cards within the chain. In this setup, each card will "see" the other cards in the network chain connection, with access to PiP controls for all PiPs from any card within the chain. Cascade Config consolidated control can span card chains within a frame or across multiple frames.

This global consolidation allows setup control of any of the PiPs from one card. Settings can be performed on one PiP, and then be cloned across as many PiPs in the chain as desired. This removes the need to set up each card individually, with settings manually repeated for several cards. It also allows presets that can "look at" and set up all the cards in the chain from a single preset.

**Cascade Config** DashBoard tabs and multi-card card network connection allows cascade chain network-connected 9970-QS cards (9970-QS cards "A" thru "D" in this example) to communicate with each other and centrally expose setup attributes of all of the cards within the chain.

Cascade Config is designed to use the first card as a full quint-split processor, with subsequent cards in the chain taking in the cascade underlay as **In E** and additional PiP inputs as **In A** thru **In D**. In this example, a 17-input multiviewer is attained (four cards providing  $5+4+4+4 = 17$  input channels).

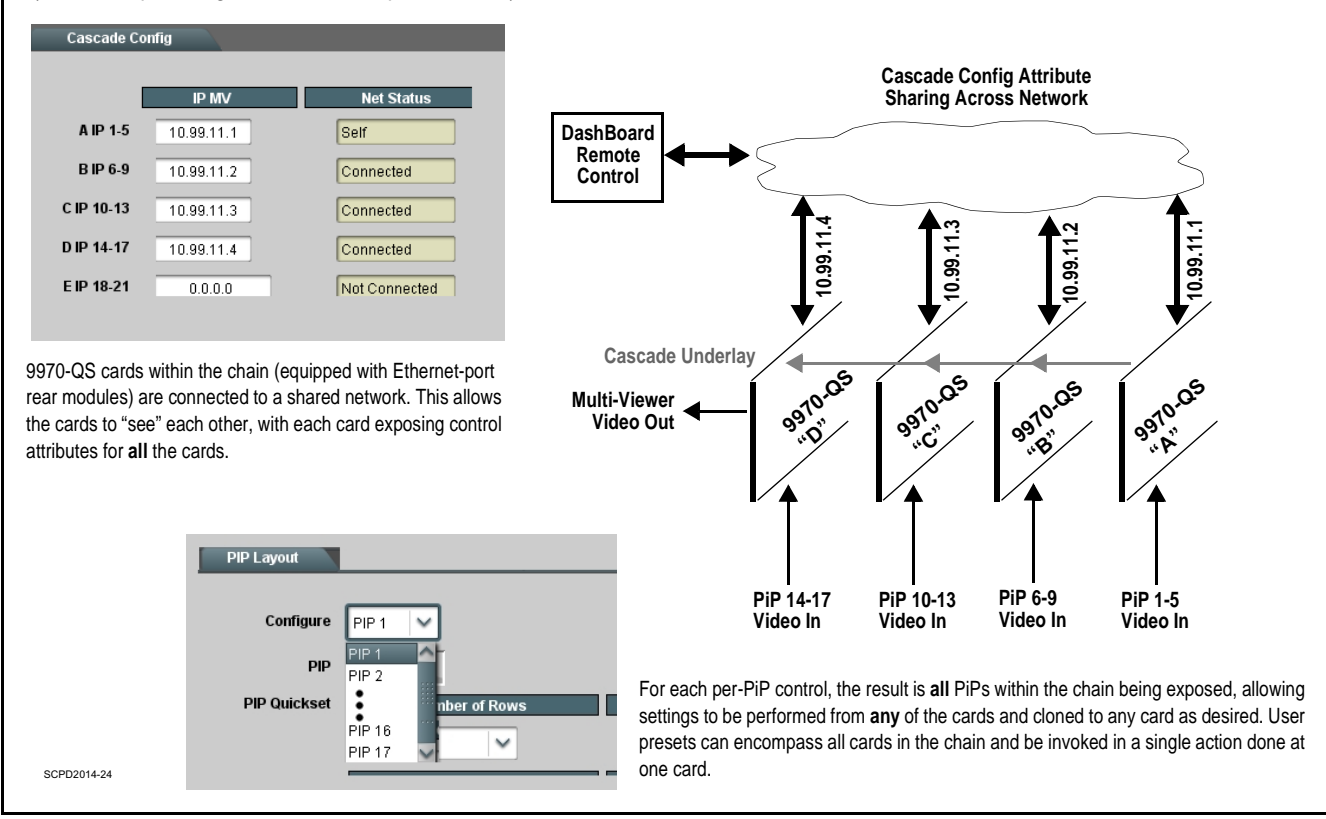

<span id="page-15-0"></span>**Figure 1-4 Example Cascade Config Connection and Functionality**

#### <span id="page-16-0"></span>**User Control Interface**

Figure 1-5 shows the user control interface options for the 9970-QS. These options are individually described below.

- **Note:** All user control interfaces described here are cross-compatible and can operate together as desired. Where applicable, any control setting change made using a particular user interface is reflected on any other connected interface.
	- **DashBoard™ User Interface** Using DashBoard™, the 9970-QS and other cards installed in open $Gear@$ <sup>1</sup> frames can be controlled from a computer and monitor.

DashBoard™ allows users to view all frames on a network with control and monitoring for all populated slots inside a frame. This simplifies the setup and use of numerous modules in a large installation and offers the ability to centralize monitoring. Cards define their controllable parameters to DashBoard™, so the control interface is always up to date.

The DashBoard™ software can be downloaded from the Cobalt Digital Inc. website: [www.cobaltdigital.com](http://www.cobaltdigital.com ) (enter "DashBoard" in the search window). The DashBoard™ user interface is described in [Chapter 3,"Setup Instructions"](#page-28-3).

• **Cobalt® OGCP-9000 and OGCP-9000/CC Remote Control Panels** – The OGCP-9000 and OGCP-9000/CC Remote Control Panels are not intended to be used for PiP sizing and other visual abstract configuration aspects. However, the control panel can be used as a convenient "one-button" control surface for launching non-abstract functions such as a user preset that invokes setups such as PiP splits and other presets.

<sup>1.</sup> openGear® is a registered trademark of Ross Video Limited. DashBoard™ is a trademark of Ross Video Limited.

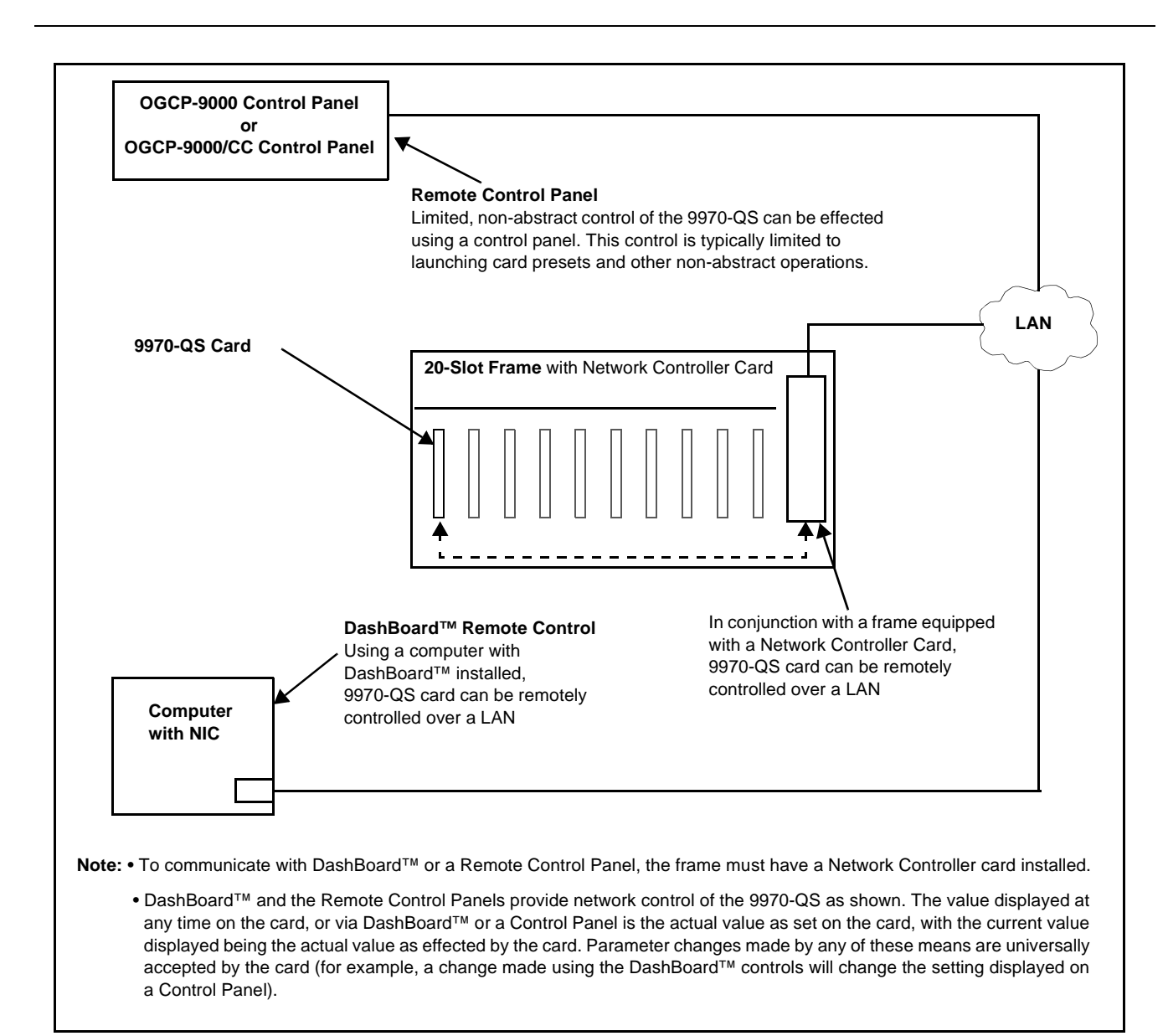

#### **Figure 1-5 9970-QS User Control Interface**

**Note:** If network remote control is to be used for the frame and the frame has not yet been set up for remote control, Cobalt® reference guide **Remote Control User Guide (PN 9000RCS-RM)** provides thorough information and step-by-step instructions for setting up network remote control of Cobalt® cards using DashBoard™. (Cobalt® OGCP-9000 and OGCP-9000/CC Remote Control Panel product manuals have complete instructions for setting up remote control using a Remote Control Panel.)

Download a copy of this guide by clicking on the **Support>Reference Documents** [link at www.cobaltdigital.com and then select DashBoard](http://www.cobaltdigital.com/support/reference-documents)  [Remote Control Setup Guide as a download, or contact Cobalt](http://www.cobaltdigital.com/support/reference-documents)® as listed in [Contact Cobalt Digital Inc. \(p. 1-18\).](#page-21-0)

#### <span id="page-18-0"></span>**9970-QS Rear I/O Modules**

The 9970-QS physically interfaces to system video connections at the rear of its frame using a Rear I/O Module. All inputs and outputs shown in the 9970-QS Functional Block Diagram (Figure 1-1) enter and exit the card via the card edge backplane connector. The Rear I/O Module breaks out the 9970-QS card edge connections to coaxial and other connectors that interface with other components and systems in the signal chain.

The full assortment of 9970-QS Rear I/O Modules is shown and described in [9970-QS Rear I/O Modules \(p. 2-4\)](#page-25-1) in Chapter 2, "Installation and Setup".

#### <span id="page-18-1"></span>**Technical Specifications**

Table 1-1 lists the technical specifications for the 9970-QS 3G/HD/SD-SDI/ CVBS Expandable Multiviewer with Advanced On-Screen Graphics card.

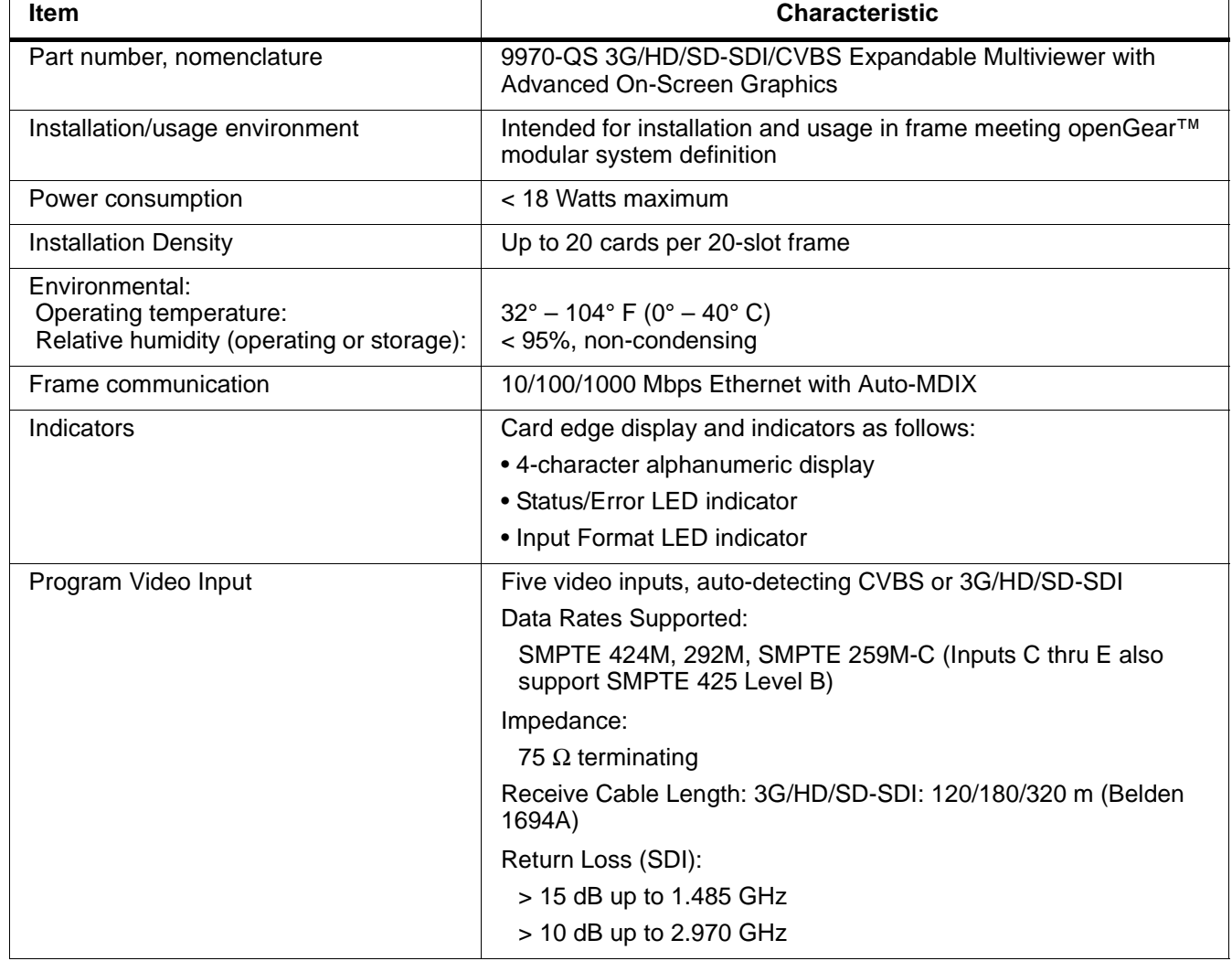

#### **Table 1-1 Technical Specifications**

| <b>Item</b>                            | <b>Characteristic</b>                                                                                                    |
|----------------------------------------|----------------------------------------------------------------------------------------------------|
| Serial Digital PiP Video Output        | Number of Outputs:<br>Two 3G/HD/SD-SDI BNC<br>Impedance:<br>75 $\Omega$<br>Return Loss:<br>> 15 dB at 5 MHz - 270 MHz<br>Signal Level:<br>800 mV $\pm$ 10%<br>DC Offset:<br>$0 V \pm 50$ mV<br>Jitter (3G/HD/SD):<br>$< 0.3/0.2/0.2$ UI     |
| SDI Input-Output Latency<br>(720p5994) | Basic I/O latency < 1.5 frames (max)<br>PiP channel derived from cascaded preceding-card output<br>consists of source card basic delay with $<$ 2 line added delay.                                                                         |
| HDMI PiP Video Output                  | HDMI CEA-861D                                                                                                    |
| <b>GPIO</b>                            | GPI and GPO; opto-isolated<br><b>GPO</b> Specifications:<br>Max I: 120 mA<br>Max V: 30 V<br>Max P: 120 mW<br><b>GPI</b> Specifications:<br>GPI LO @ Vin < 1.5 V<br>GPI HI @ Vin > 2.3 V<br>Max Vin: 9 V                                     |
| Frame Reference Input                  | Number of Inputs:<br>Two non-terminating (looping) Frame Reference inputs with<br>selectable failover<br>Standards Supported:<br>SMPTE 170M/318M ("black burst")<br>SMPTE 274M/296M ("tri-level")<br>Return Loss:<br>> 35 dB up to 5.75 MHz |

**Table 1-1 Technical Specifications — continued**

#### <span id="page-20-0"></span>**Warranty and Service Information**

#### <span id="page-20-1"></span>**Cobalt Digital Inc. Limited Warranty**

This product is warranted to be free from defects in material and workmanship for a period of five (5) years from the date of shipment to the original purchaser, except that 4000, 5000, 6000, 8000 series power supplies, and Dolby® modules (where applicable) are warranted to be free from defects in material and workmanship for a period of one (1) year.

Cobalt Digital Inc.'s ("Cobalt") sole obligation under this warranty shall be limited to, at its option, (i) the repair or (ii) replacement of the product, and the determination of whether a defect is covered under this limited warranty shall be made at the sole discretion of Cobalt.

This limited warranty applies only to the original end-purchaser of the product, and is not assignable or transferrable therefrom. This warranty is limited to defects in material and workmanship, and shall not apply to acts of God, accidents, or negligence on behalf of the purchaser, and shall be voided upon the misuse, abuse, alteration, or modification of the product. Only Cobalt authorized factory representatives are authorized to make repairs to the product, and any unauthorized attempt to repair this product shall immediately void the warranty. Please contact Cobalt Technical Support for more information.

To facilitate the resolution of warranty related issues, Cobalt recommends registering the product by completing and returning a product registration form. In the event of a warrantable defect, the purchaser shall notify Cobalt with a description of the problem, and Cobalt shall provide the purchaser with a Return Material Authorization ("RMA"). For return, defective products should be double boxed, and sufficiently protected, in the original packaging, or equivalent, and shipped to the Cobalt Factory Service Center, postage prepaid and insured for the purchase price. The purchaser should include the RMA number, description of the problem encountered, date purchased, name of dealer purchased from, and serial number with the shipment.

#### **Cobalt Digital Inc. Factory Service Center**

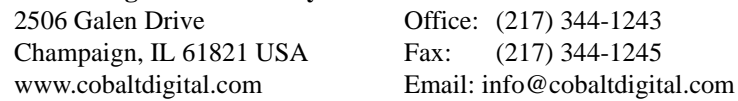

THIS LIMITED WARRANTY IS EXPRESSLY IN LIEU OF ALL OTHER WARRANTIES EXPRESSED OR IMPLIED, INCLUDING THE WARRANTIES OF MERCHANTABILITY AND FITNESS FOR A PARTICULAR PURPOSE AND OF ALL OTHER OBLIGATIONS OR LIABILITIES ON COBALT'S PART. ANY SOFTWARE PROVIDED WITH, OR FOR USE WITH, THE PRODUCT IS PROVIDED "AS IS." THE BUYER OF THE PRODUCT ACKNOWLEDGES THAT NO OTHER REPRESENTATIONS WERE MADE OR RELIED UPON WITH RESPECT TO THE QUALITY AND FUNCTION OF THE GOODS HEREIN SOLD. COBALT PRODUCTS ARE NOT AUTHORIZED FOR USE IN LIFE SUPPORT APPLICATIONS.

COBALT'S LIABILITY, WHETHER IN CONTRACT, TORT, WARRANTY, OR OTHERWISE, IS LIMITED TO THE REPAIR OR REPLACEMENT, AT ITS OPTION, OF ANY DEFECTIVE PRODUCT, AND SHALL IN NO EVENT INCLUDE SPECIAL, INDIRECT, INCIDENTAL, OR CONSEQUENTIAL DAMAGES (INCLUDING LOST PROFITS), EVEN IF IT HAS BEEN ADVISED OF THE POSSIBILITY OF SUCH DAMAGES.

### <span id="page-21-1"></span><span id="page-21-0"></span>**Contact Cobalt Digital Inc.**

Feel free to contact our thorough and professional support representatives for any of the following:

- Name and address of your local dealer
- Product information and pricing
- Technical support
- Upcoming trade show information

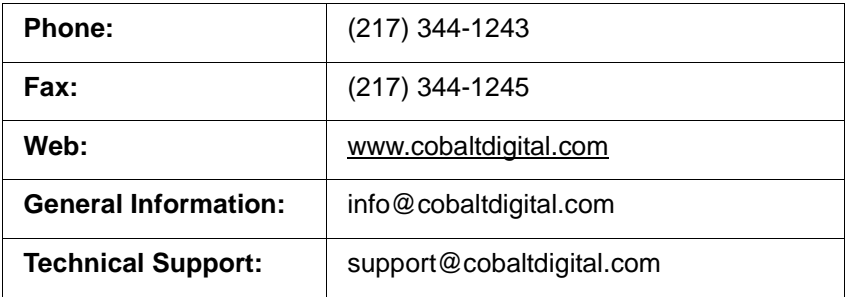

## *Chapter 2*

# <span id="page-22-3"></span>*Chapter 2 Installation*

#### <span id="page-22-1"></span><span id="page-22-0"></span>**Overview**

This chapter contains the following information:

- [Installing the 9970-QS Into a Frame Slot \(p. 2-1\)](#page-22-2)
- [Installing a Rear I/O Module \(p. 2-3\)](#page-24-0)
- [Setting Up 9970-QS Network Remote Control \(p. 2-6\)](#page-27-0)

#### <span id="page-22-2"></span>**Installing the 9970-QS Into a Frame Slot**

#### **CAUTION**

<span id="page-22-4"></span>**Heat and power distribution requirements within a frame may dictate specific slot placement of cards. Cards with many heat-producing components should be arranged to avoid areas of excess heat build-up, particularly in frames using only convection cooling. The 9970-QS has a moderate power dissipation (<18 W). As such, avoiding placing the card adjacent to other cards with similar dissipation values if possible.**

#### **CAUTION**

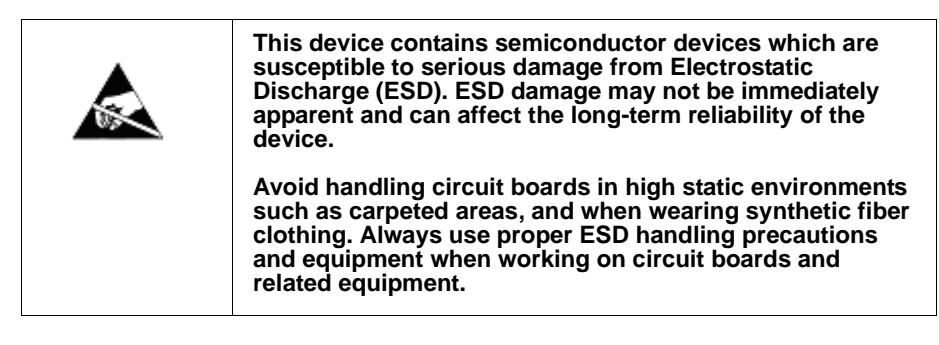

**Note: If installing the 9970-QS in a slot with no rear I/O module, a Rear I/O Module is required** before cabling can be connected. Refer to [Installing a](#page-24-0)  [Rear I/O Module \(p. 2-3\)](#page-24-0) for rear I/O module installation procedure.

#### **CAUTION**

<span id="page-22-5"></span>**If required, make certain Rear I/O Module(s) is installed before installing the 9970-QS into the frame slot. Damage to card and/or Rear I/O Module can occur if module installation is attempted with card already installed in slot.**

**Note:** Check the packaging in which the 9970-QS was shipped for any extra items such as a Rear I/O Module connection label. In some cases, this label is shipped with the card and to be installed on the Rear I/O connector bank corresponding to the slot location of the card.

Install the 9970-QS into a frame slot as follows:

- <span id="page-23-1"></span>**1.** Determine the slot in which the 9970-QS is to be installed.
- **2.** Open the frame front access panel.
- **3.** While holding the card by the card edges, align the card such that the plastic ejector tab is on the bottom.
- **4.** Align the card with the top and bottom guides of the slot in which the card is being installed.
- **5.** Gradually slide the card into the slot. When resistance is noticed, gently continue pushing the card until its rear printed circuit edge terminals engage fully into the rear I/O module mating connector.

#### **CAUTION**

<span id="page-23-0"></span>**If card resists fully engaging in rear I/O module mating connector, check for alignment and proper insertion in slot tracks. Damage to card and/or rear I/O module may occur if improper card insertion is attempted.**

- **6.** Verify that the card is fully engaged in rear I/O module mating connector.
- **7.** Close the frame front access panel.
- <span id="page-23-2"></span>**8.** Connect the input and output cables as shown in [9970-QS Rear I/O](#page-25-0)  [Modules \(p. 2-4\)](#page-25-0).
- **9.** Repeat steps [1](#page-23-1) through [8](#page-23-2) for other 9970-QS cards.
- **Note:** The 9970-QS BNC inputs are internally 75-ohm terminated. It is not necessary to terminate unused BNC inputs or outputs.
- **Note:** To remove a card, press down on the ejector tab to unseat the card from the rear I/O module mating connector. Evenly draw the card from its slot.
	- **10.** If network remote control is to be used for the frame and the frame has not yet been set up for remote control, perform setup in accordance with [Setting Up 9970-QS Network Remote Control \(p. 2-6\)](#page-27-0).
- **Note:** If installing a card in a frame already equipped for, and connected to DashBoard™, no network setup is required for the card. The card will be discovered by DashBoard™ and be ready for use.

#### <span id="page-24-0"></span>**Installing a Rear I/O Module**

**Note:** This procedure is applicable **only if a Rear I/O Module is not currently installed** in the slot where the 9970-QS is to be installed.

> If installing the 9970-QS in a slot already equipped with a suitable I/O module, omit this procedure.

Install a Rear I/O Module as follows:

- **1.** On the frame, determine the slot in which the 9970-QS is to be installed.
- **2.** In the mounting area corresponding to the slot location, install Rear I/O Module as shown in [Figure 2-1](#page-24-1).

<span id="page-24-1"></span>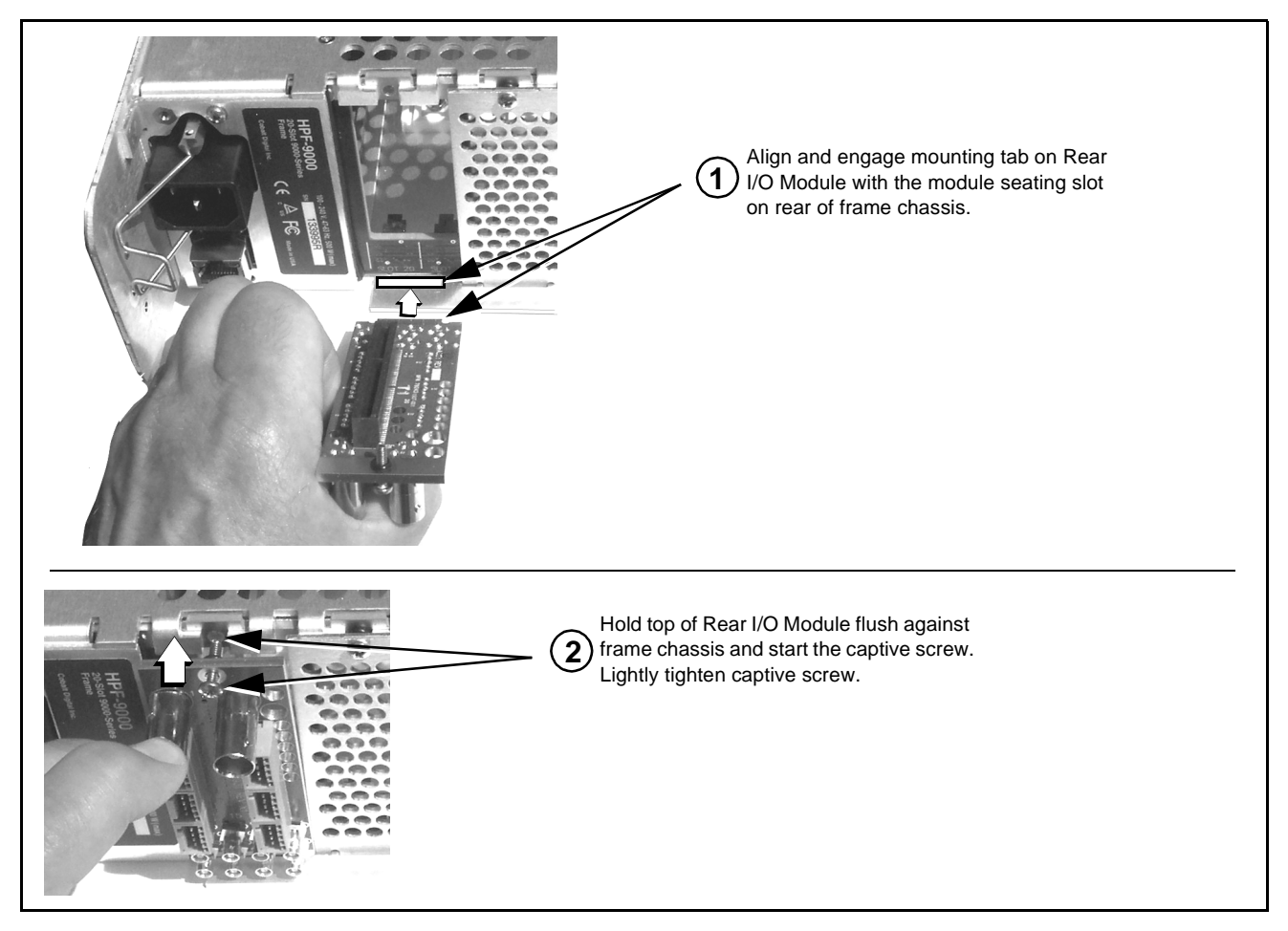

**Figure 2-1 Rear I/O Module Installation**

#### <span id="page-25-1"></span><span id="page-25-0"></span>**9970-QS Rear I/O Modules**

Table 2-1 shows and describes the full assortment of Rear I/O Modules specifically for use with the 9970-QS.

#### **Table 2-1 9970-QS Rear I/O Modules**

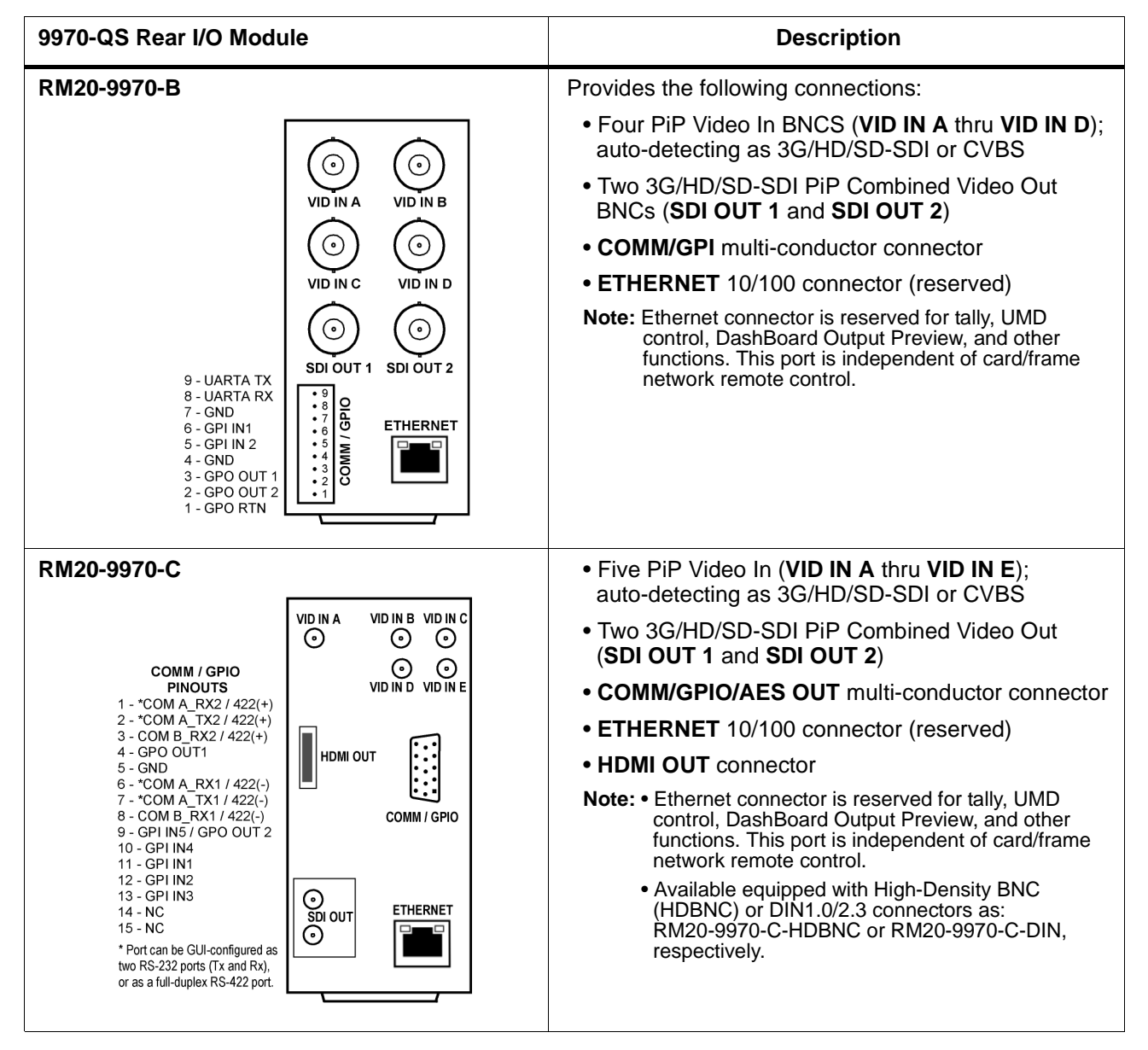

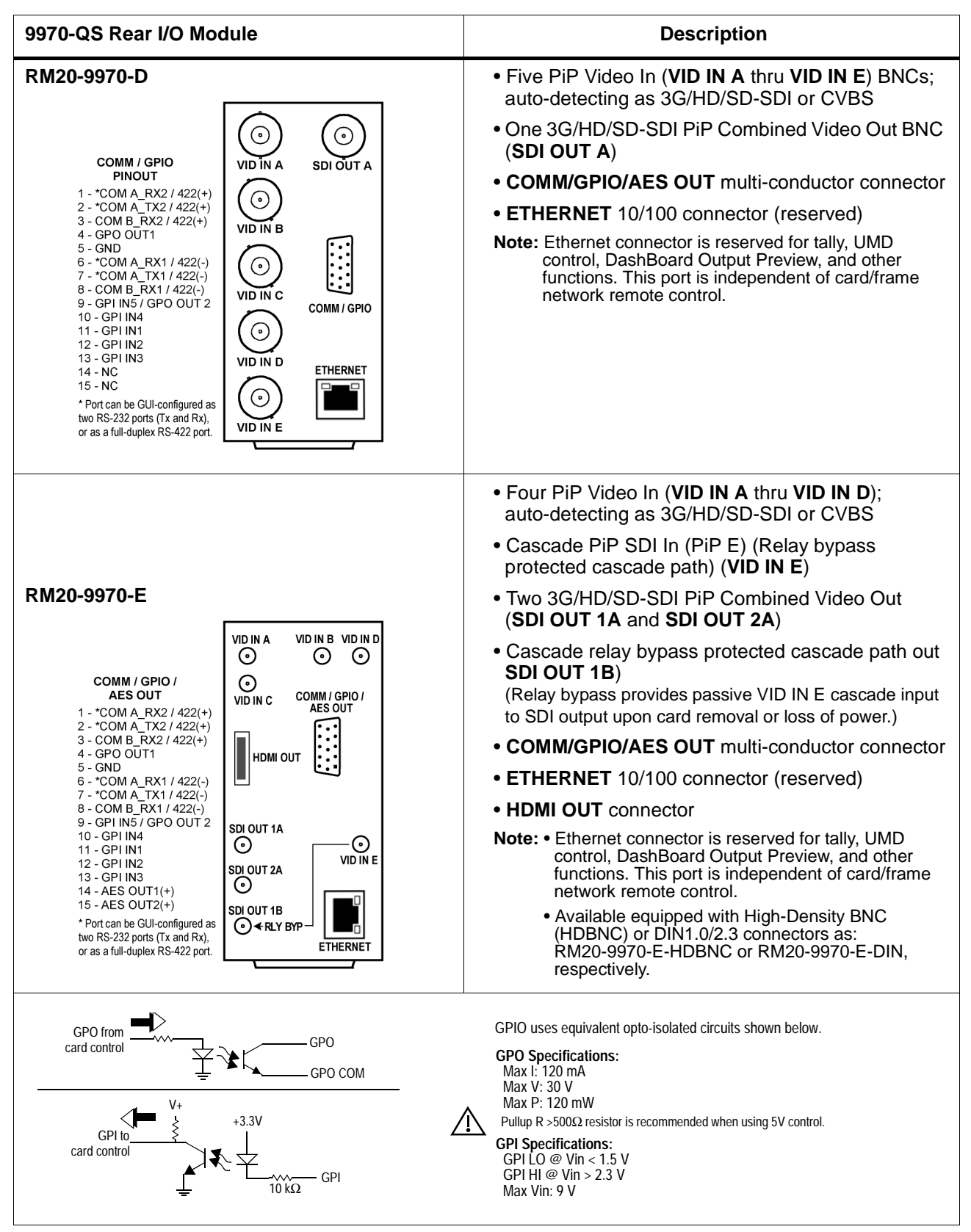

#### **Table 2-1 9970-QS Rear I/O Modules — continued**

#### <span id="page-27-0"></span>**Setting Up 9970-QS Network Remote Control**

Perform remote control setup in accordance with Cobalt® reference guide "Remote Control User Guide" (PN 9000RCS-RM).

**Note:** • If network remote control is to be used for the frame and the frame has not yet been set up for remote control, Cobalt® reference guide **Remote Control User Guide (PN 9000RCS-RM)** provides thorough information and step-by-step instructions for setting up network remote control of Cobalt<sup>®</sup> cards using DashBoard™. (Cobalt® OGCP-9000 and/or OGCP-9000/CC Remote Control Panels are not recommended for use with this product.)

> Download a copy of this guide by clicking on the **Support > Reference Documents** [link at www.cobaltdigital.com and then](http://www.cobaltdigital.com/support/reference-documents)  [select DashBoard Remote Control Setup Guide as a download, or contact](http://www.cobaltdigital.com/support/reference-documents)  [Cobalt](http://www.cobaltdigital.com/support/reference-documents)® as listed in [Contact Cobalt Digital Inc. \(p. 1-18\)](#page-21-1).

- If installing a card in a frame already equipped for, and connected to DashBoard™, no network setup is required for the card. The card will be discovered by DashBoard™ and be ready for use.
- Cards using firmware versions 1.62.000 or greater (which includes current and recent firmware versions) require DashBoard™ version 6.0 or greater. This is due to the added user interface controls which can only be accommodated with DashBoard version 6.0 or greater. While cards with the firmware version 1.62.000 (or later) will appear in the frame Basic Tree View in earlier DashBoard versions, the card controls will not be accessible. For a free download of the latest DashBoard version, please go to **www.cobaltdigital.com**, and select **Products > Software Control > DashBoard™**, and then select the version applicable to your computer.

## *Chapter 3*

## <span id="page-28-3"></span>**Setup Instructions**

#### <span id="page-28-1"></span><span id="page-28-0"></span>**Overview**

This chapter contains the following information:

If you are already familiar with using DashBoard to control Cobalt cards, please skip to [Overview of Operator](#page-34-0)  [User Controls Outline and](#page-34-0)  [Setup Overview \(p. 3-7\)](#page-34-0).

- [Control and Display Descriptions \(p. 3-1\)](#page-28-2)
- [Accessing the 9970-QS Card via Remote Control \(p. 3-4\)](#page-31-0)
- [Checking 9970-QS Card Information \(p. 3-6\)](#page-33-0)
- [9970-QS Function Menu List and Descriptions \(p. 3-9\)](#page-36-0)
- [Troubleshooting \(p. 3-64\)](#page-91-0)

#### <span id="page-28-2"></span>**Control and Display Descriptions**

This section describes the user interface controls, indicators, and displays for using the 9970-QS card.

Access to the 9970-QS functions (and the controls, indicators, and displays related to a particular function) follows a general arrangement of Function Menus under which related controls can be accessed (as described in [Function](#page-29-0)  [Menu/Parameter Menu Overview](#page-29-0) below).

**Note:** When a setting is changed, settings displayed on DashBoard™ are the settings as effected by the card itself and reported back to the remote control; the value displayed at any time is the actual value as set on the card.

#### <span id="page-29-0"></span>**Function Menu/Parameter Menu Overview**

The functions and related parameters available on the 9970-QS card are organized into function **menus**, which consist of parameter groups as shown below.

Figure 3-1 shows how the 9970-QS card and its menus are organized, and also provides an overview of how navigation is performed between cards, function menus, and parameters.

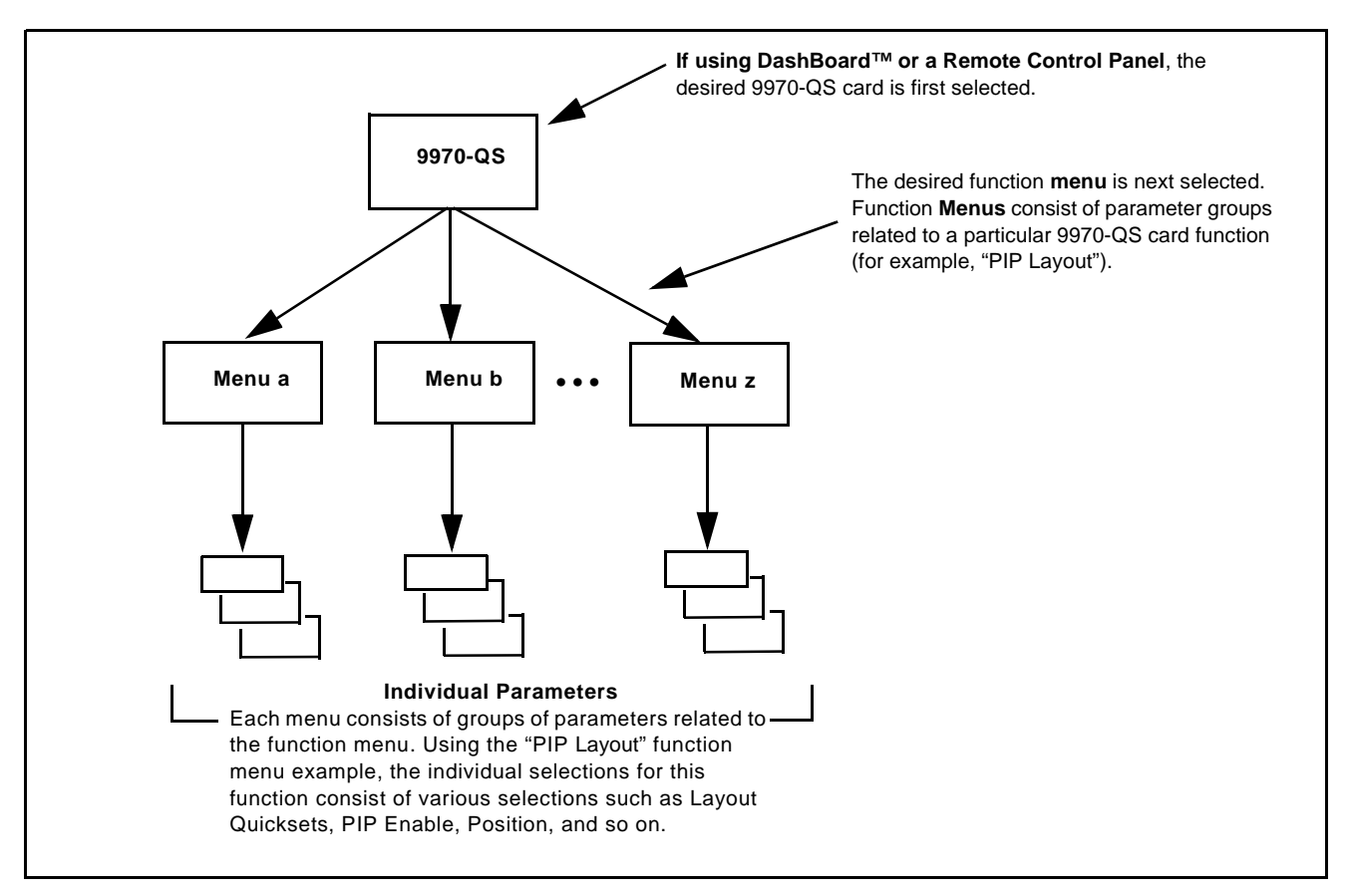

**Figure 3-1 Function Menu/Parameter Menu Overview**

#### <span id="page-30-0"></span>**DashBoard™ User Interface**

(See Figure 3-2.) The card function menus are organized in DashBoard™ using tabs. When a tab is selected, each parametric control or selection list item associated with the function is displayed. Scalar (numeric) parametric values can then be adjusted as desired using the GUI slider controls. Items in a list can then be selected using GUI drop-down lists.

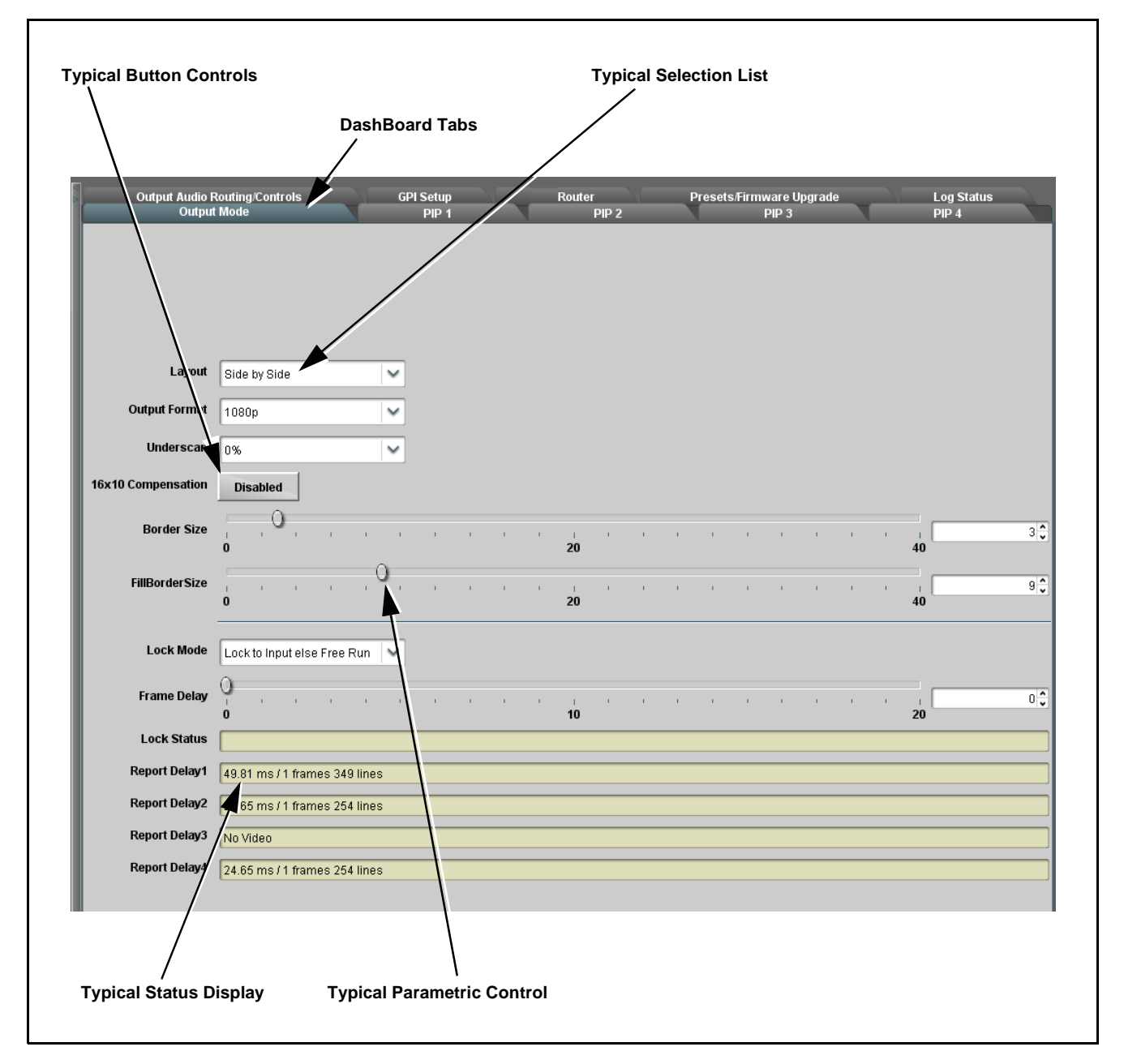

**Figure 3-2 Typical DashBoard Tabs and Controls**

### <span id="page-31-0"></span>**Accessing the 9970-QS Card via Remote Control**

Access the 9970-QS card using DashBoard™ or Cobalt® Remote Control Panel as described below.

#### <span id="page-31-1"></span>**Accessing the 9970-QS Card Using DashBoard™**

- **1.** On the computer connected to the frame LAN, open DashBoard™.
- **2.** As shown below, in the left side Basic View Tree locate the Network Controller Card associated with the frame containing the 9970-QS card to be accessed (in this example, "MFC-8320-N SN: 00108053").

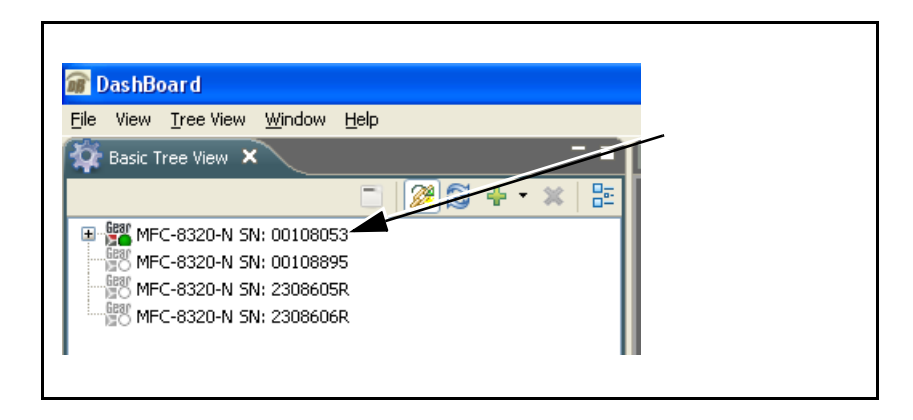

**3.** As shown below, expand the tree to access the cards within the frame. Click on the card to be accessed (in this example, "Slot 6: 9970-QS").

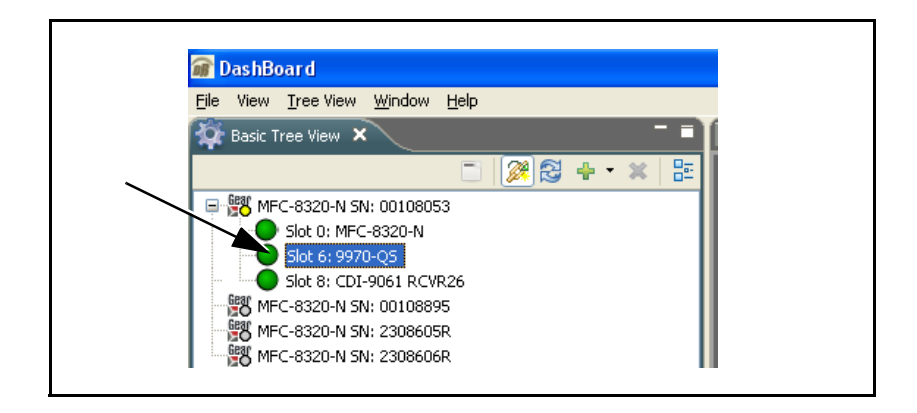

As shown on the next page, when the card is accessed in DashBoard™ its function menu screen showing tabs for each function is displayed. (The particular menu screen displayed is the previously displayed screen from the last time the card was accessed by DashBoard™).

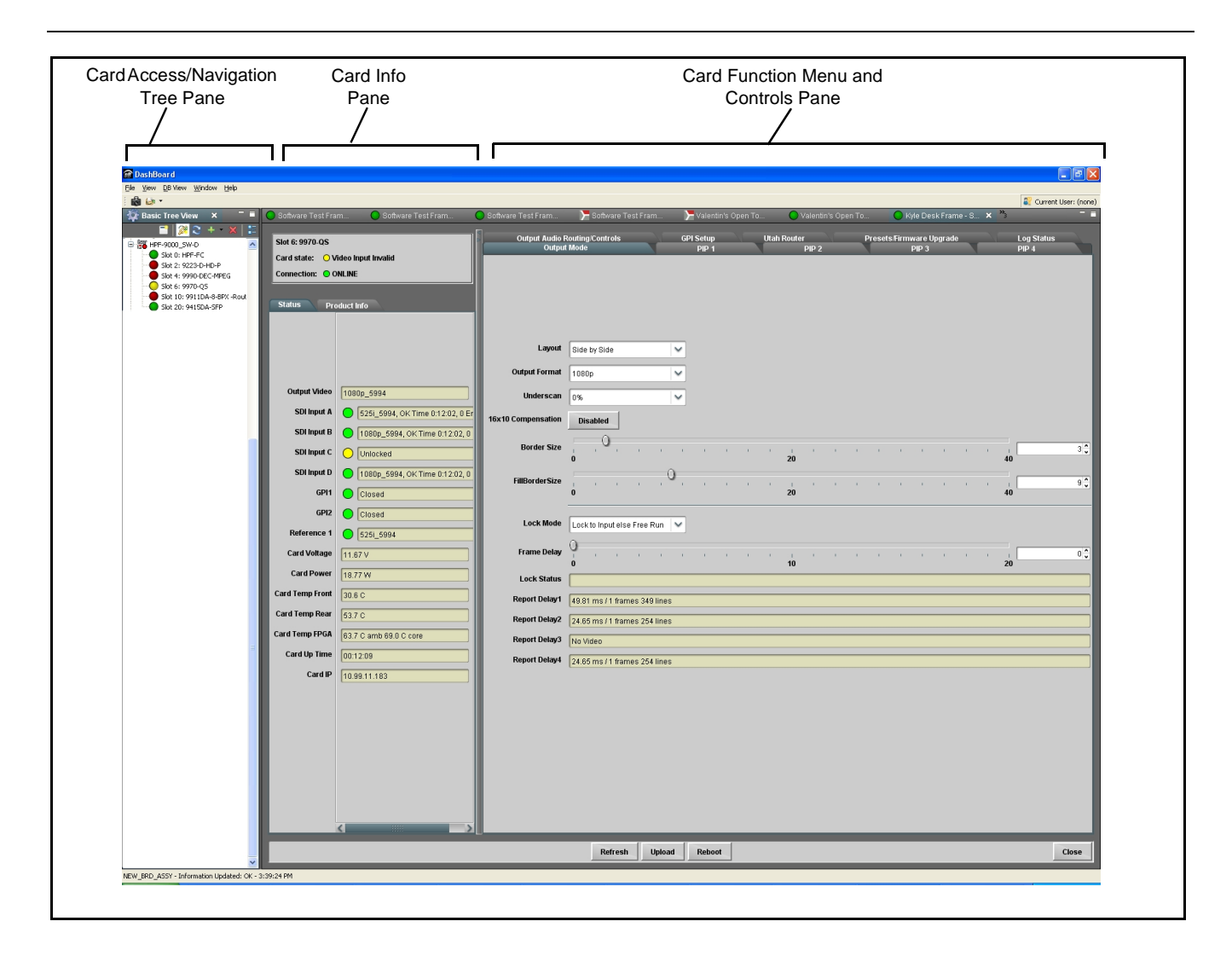

### <span id="page-33-1"></span><span id="page-33-0"></span>**Checking 9970-QS Card Information**

The operating status and software version the 9970-QS card can be checked using DashBoard™. Figure 3-3 shows and describes the 9970-QS card information screen using DashBoard™.

**Note:** Proper operating status in DashBoard™ is denoted by green icons for the status indicators shown in Figure 3-3. Yellow or red icons respectively indicate an alert or failure condition. Refer to [Troubleshooting \(p. 3-64\)](#page-91-0) for corrective action.

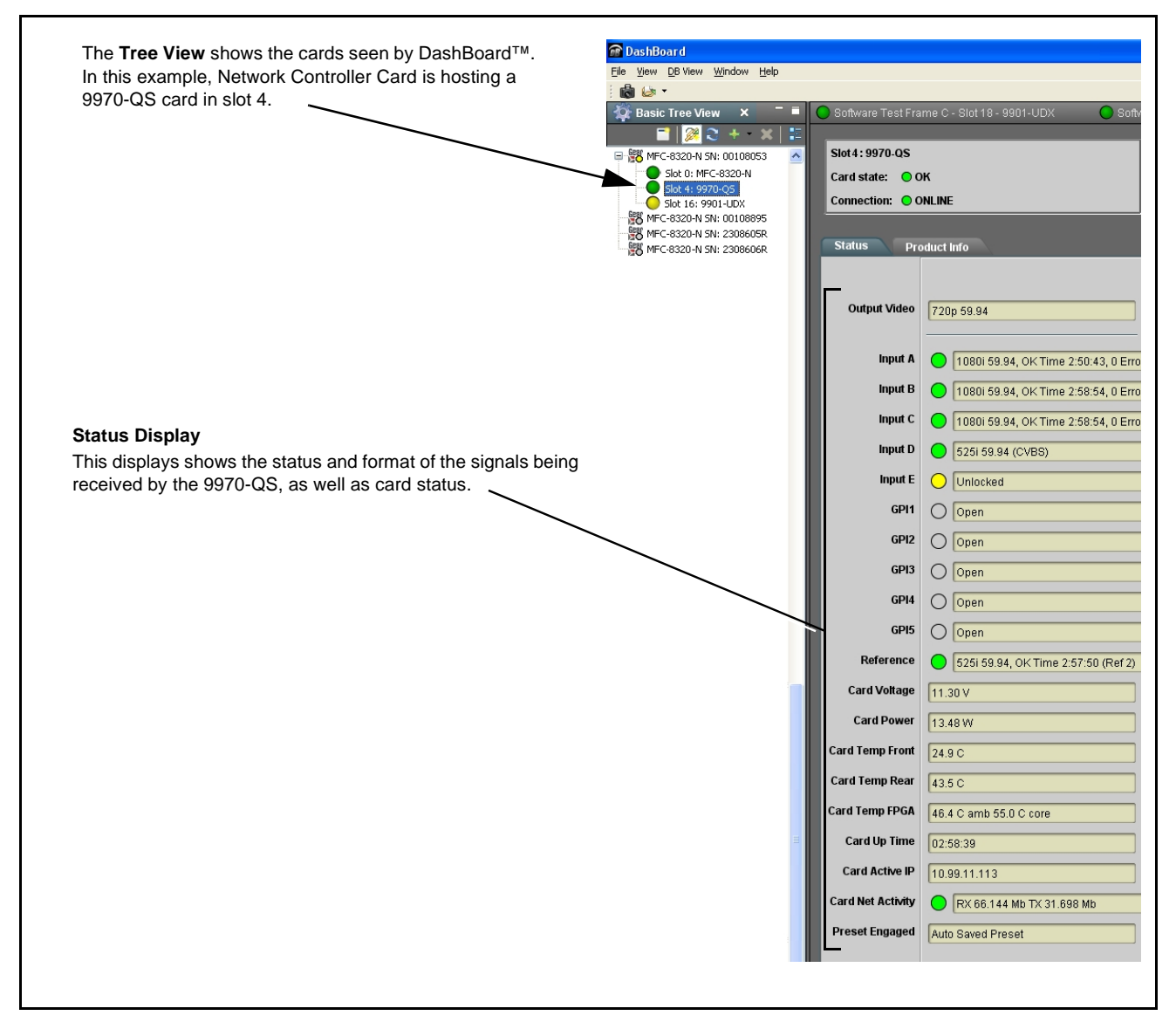

**Figure 3-3 9970-QS Card Info/Status Utility**

#### <span id="page-34-0"></span>**Overview of Operator User Controls Outline and Setup Overview**

Figure 3-4 shows an example quint-split output image along with the 9970-QS menus and functions that control the attributes shown. [Figure 3-5](#page-35-0) outlines the basic flow of setting up the 9970-QS, along with the DashBoard tabs where these tasks are performed.

**Note:** Although [Figure 3-5](#page-35-0) can be used as a guide to the basic tasks required in setting up the 9970-QS, the detailed descriptions and examples in [9970-QS](#page-36-0)  [Function Menu List and Descriptions \(p. 3-9\)](#page-36-0) should **always** be read and understood before committing to a setup. Some DashBoard tabs/functions not directly related to basic setup are not shown in this overview.

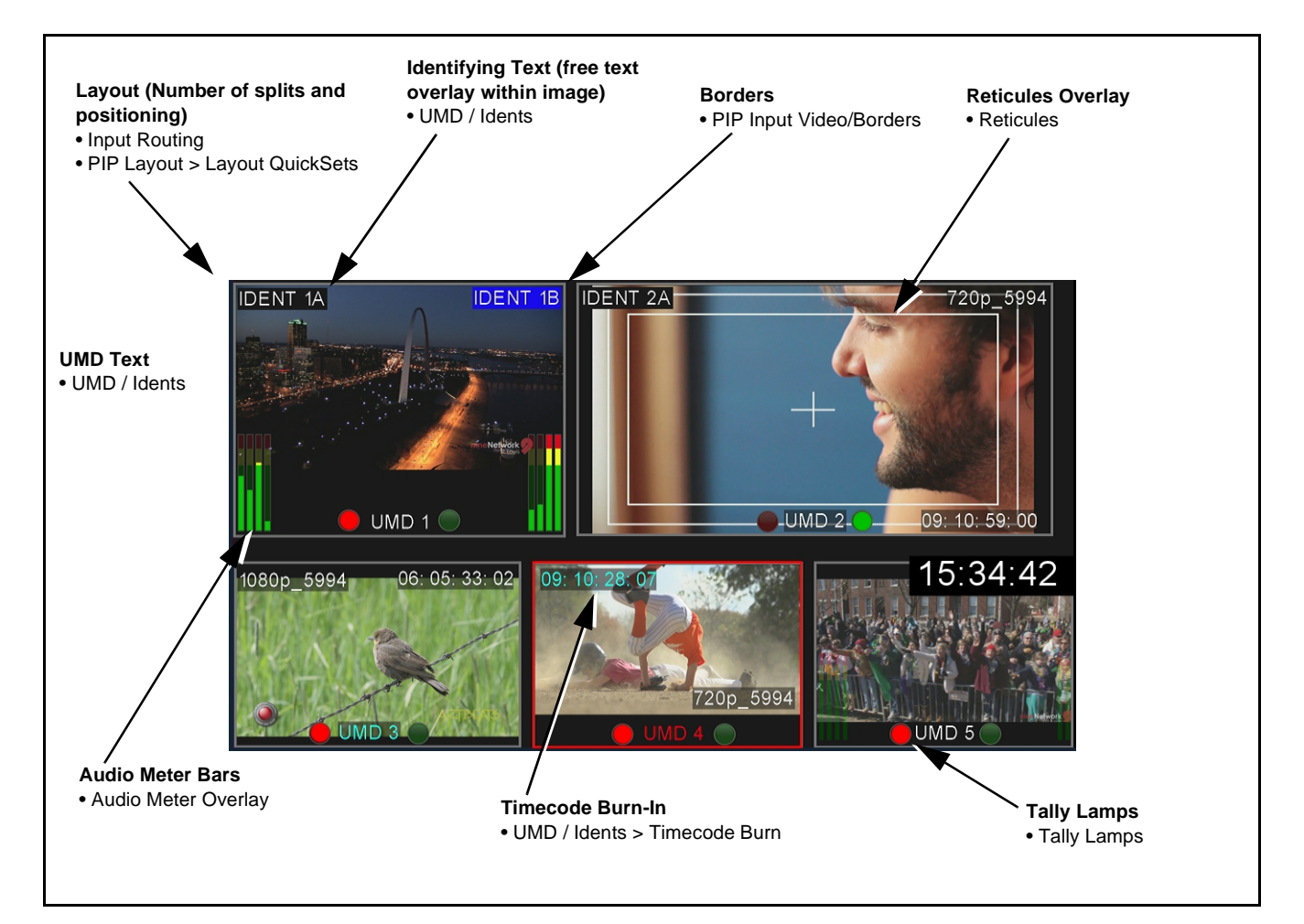

**Figure 3-4 Example Quint-Split Image and Configurable Functions**

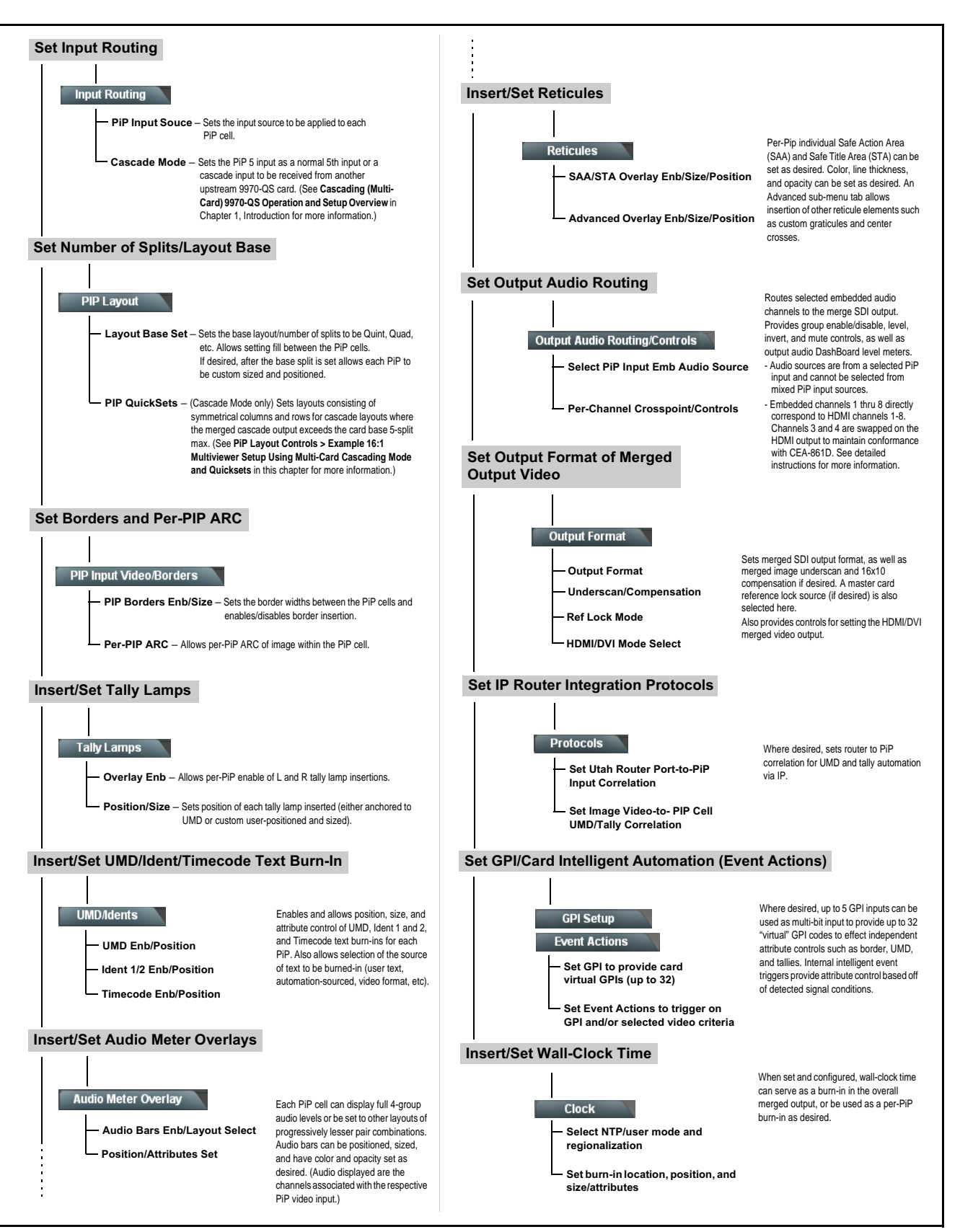

<span id="page-35-0"></span>**Figure 3-5 Overview and Flow of Setting-Up 9970-QS**
# **9970-QS Function Menu List and Descriptions**

[Table 3-1](#page-37-1) individually lists and describes each 9970-QS function menu and its related list selections, controls, and parameters. Where helpful, examples showing usage of a function are also provided. [Table 3-1](#page-37-1) is primarily based upon using DashBoard™ to access each function and its corresponding menus and parameters.

**Note:** All numeric (scalar) parameters displayed on DashBoard™ can be changed using the slider controls,  $\frac{m}{n}$  arrows, or by numeric keypad entry in the corresponding numeric field. (When using numeric keypad entry, add a return after the entry to commit the entry.)

On DashBoard™ itself and in [Table 3-1,](#page-37-1) the function menu items are organized using tabs as shown below.

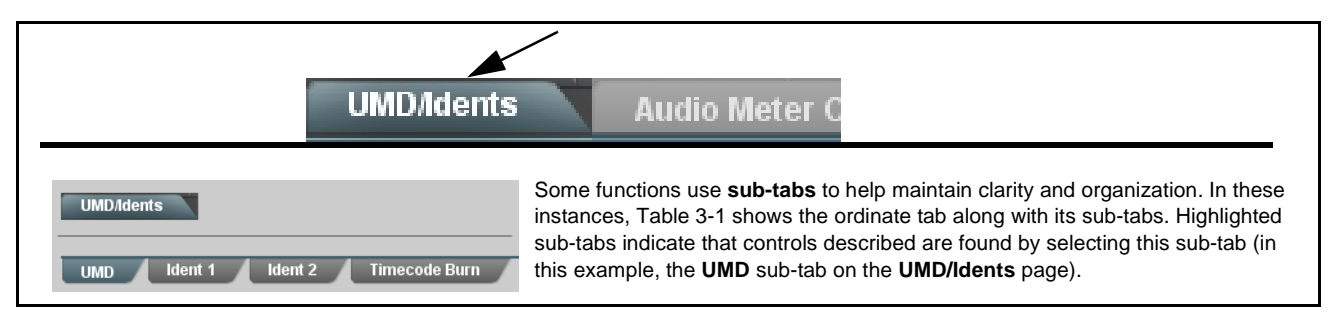

The table below provides a quick-reference to the page numbers where each function menu item can be found.

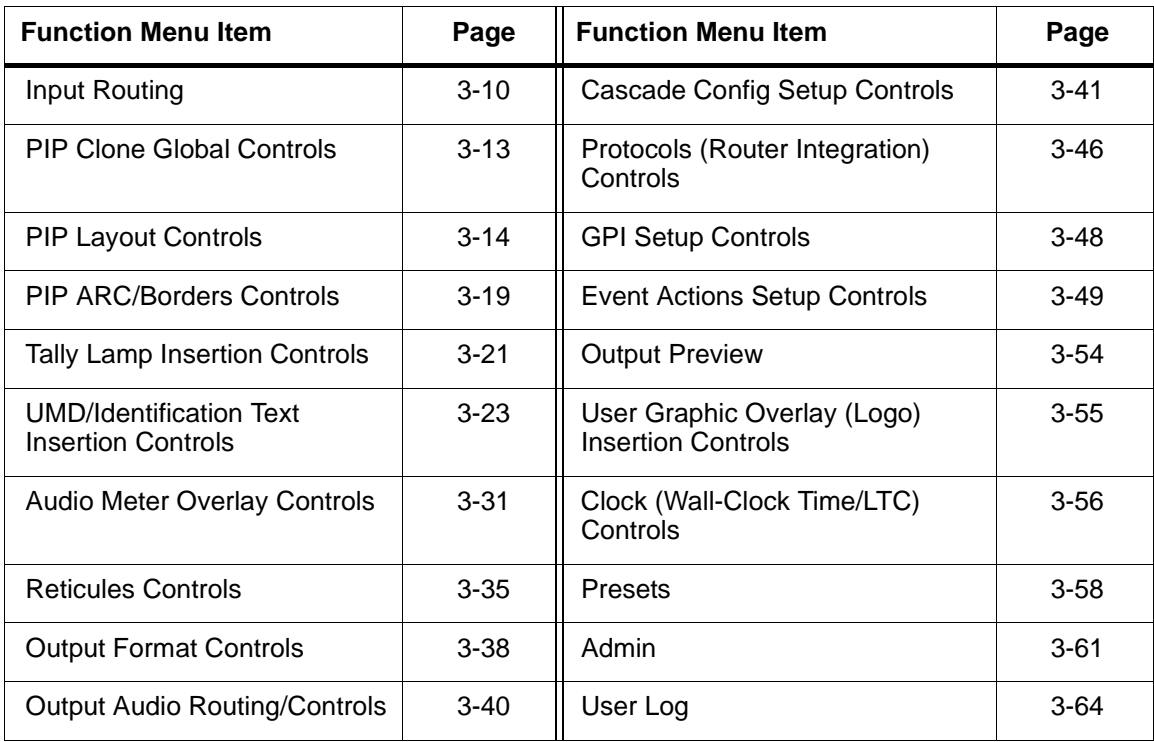

<span id="page-37-1"></span>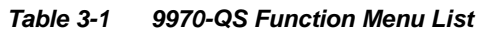

<span id="page-37-0"></span>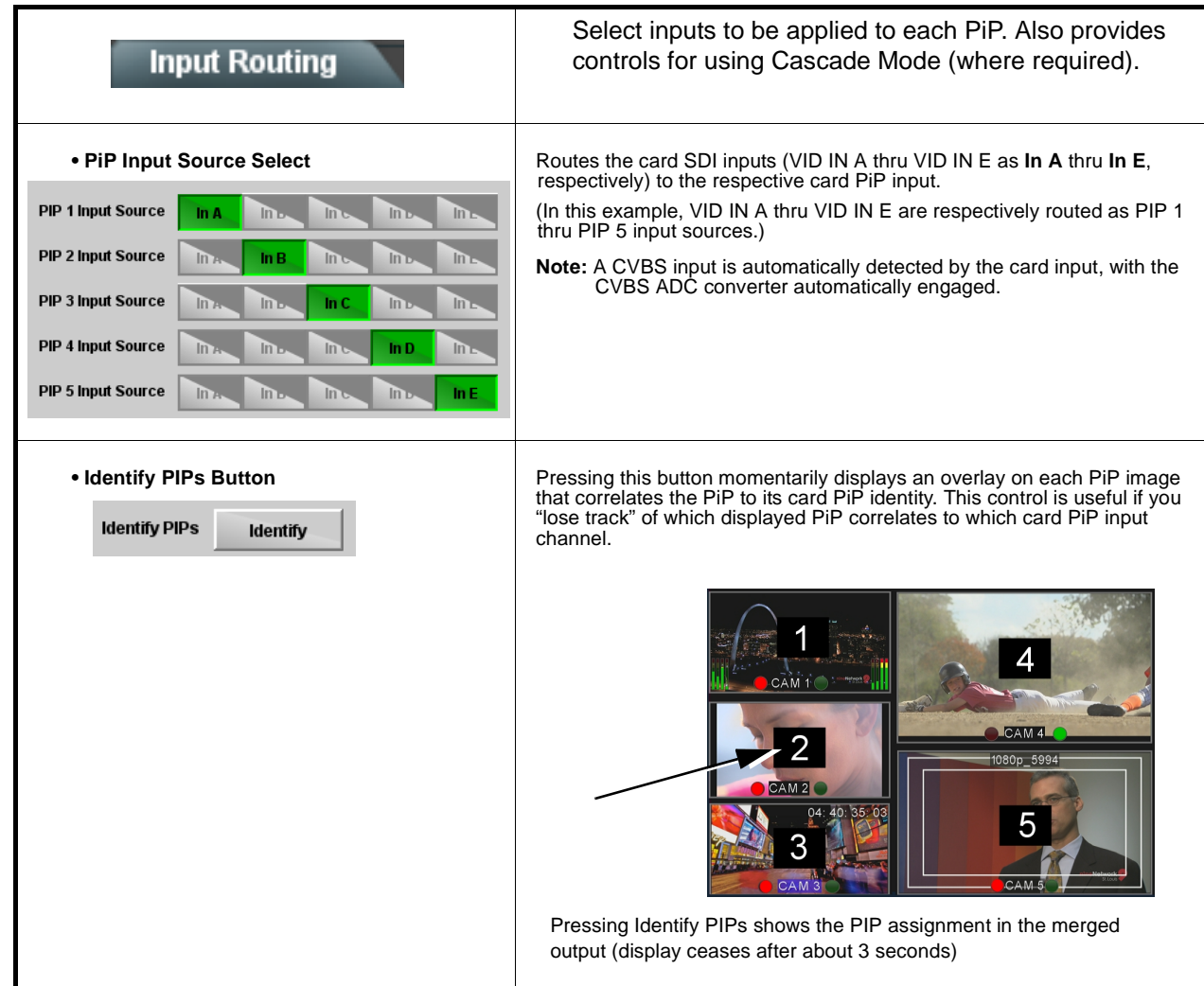

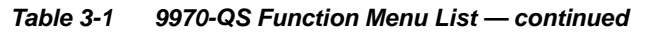

<span id="page-38-0"></span>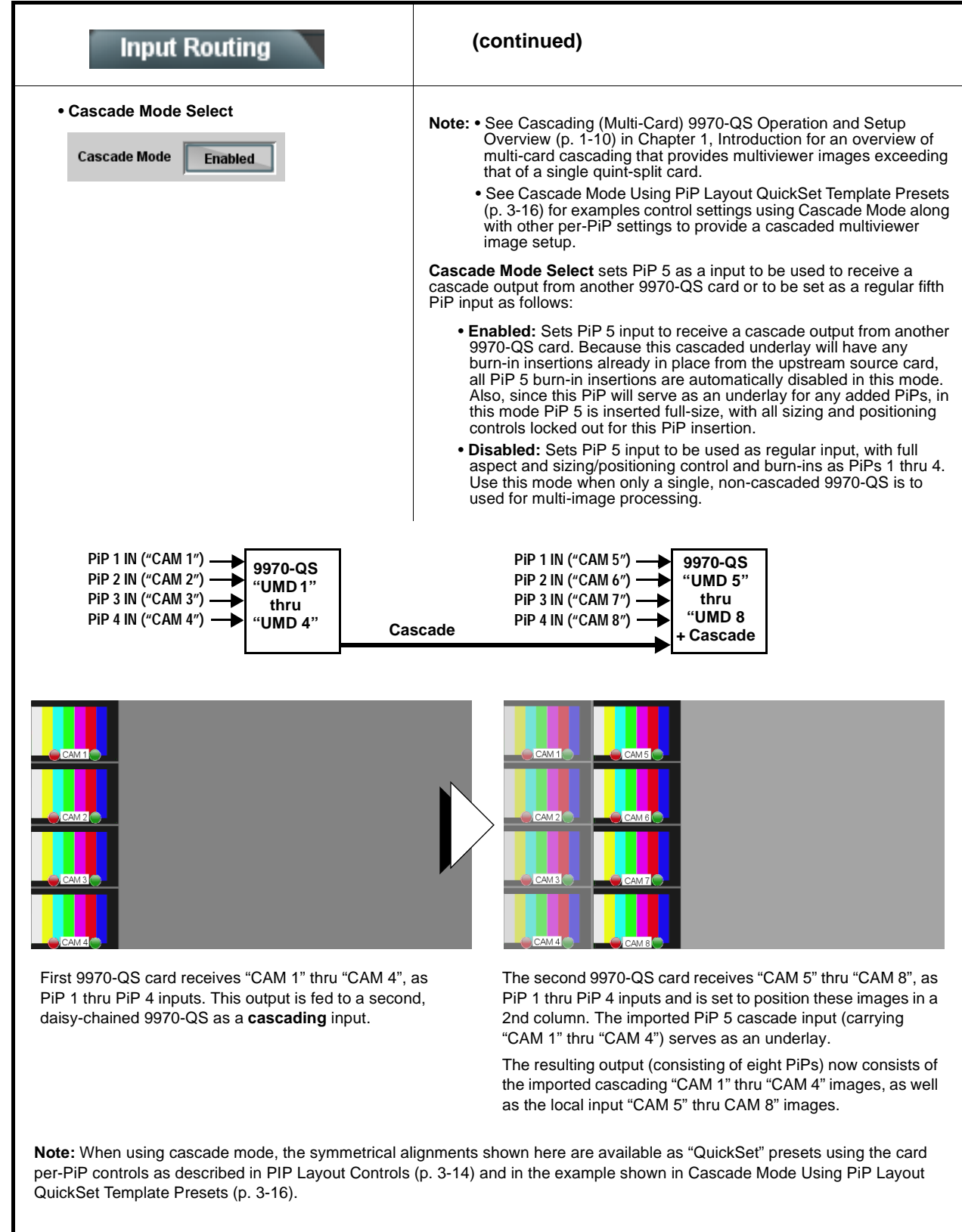

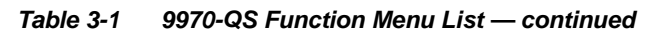

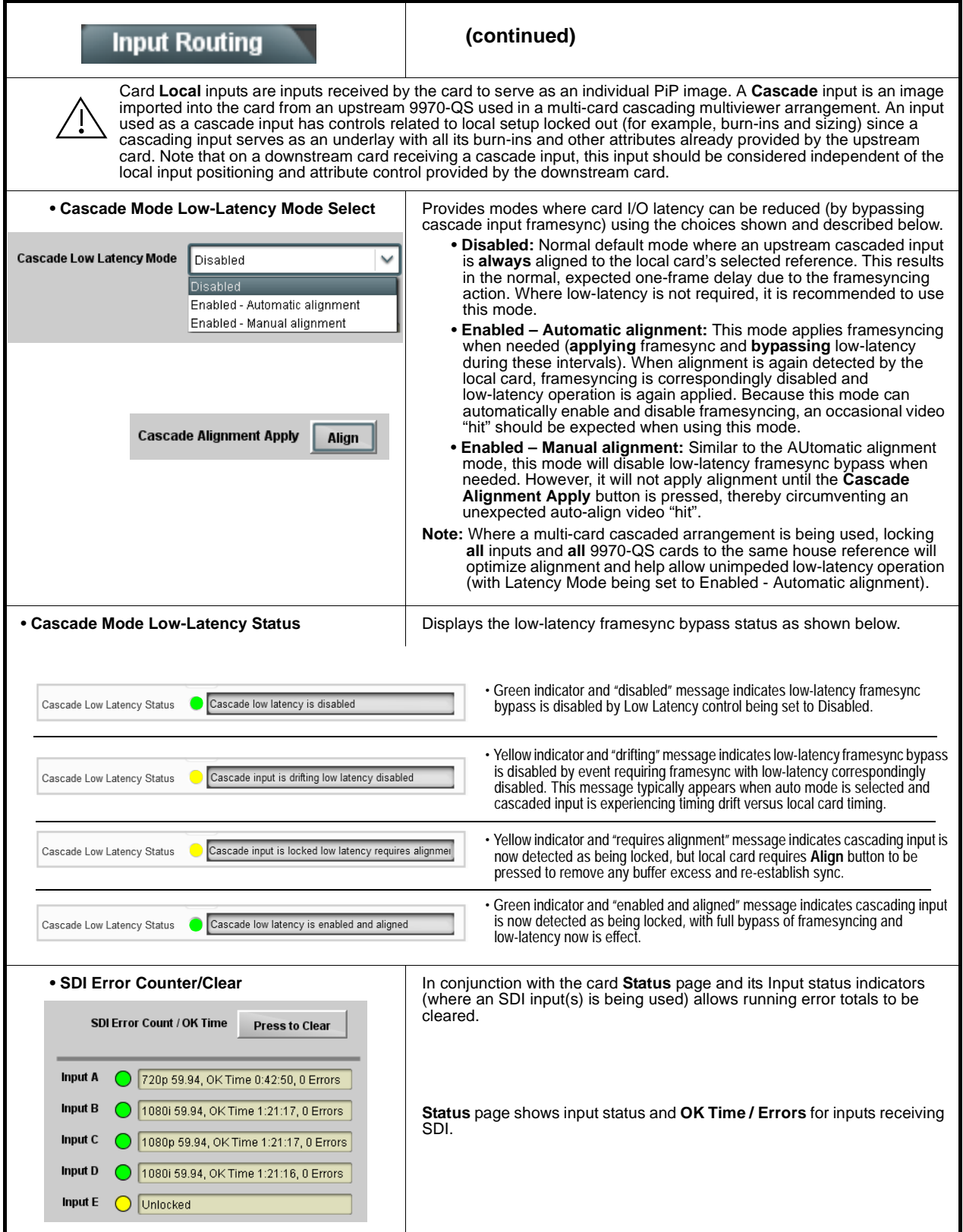

<span id="page-40-0"></span>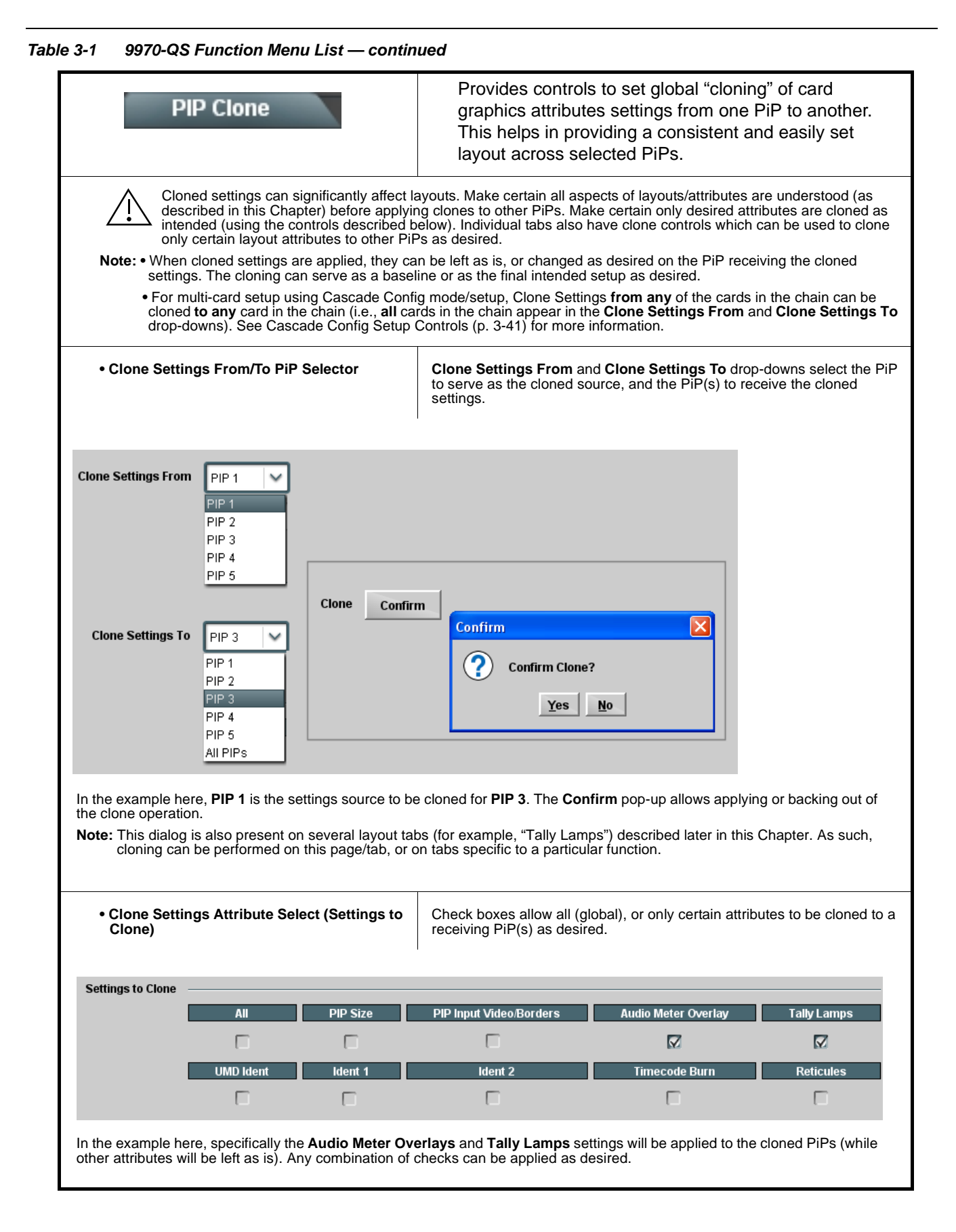

<span id="page-41-0"></span>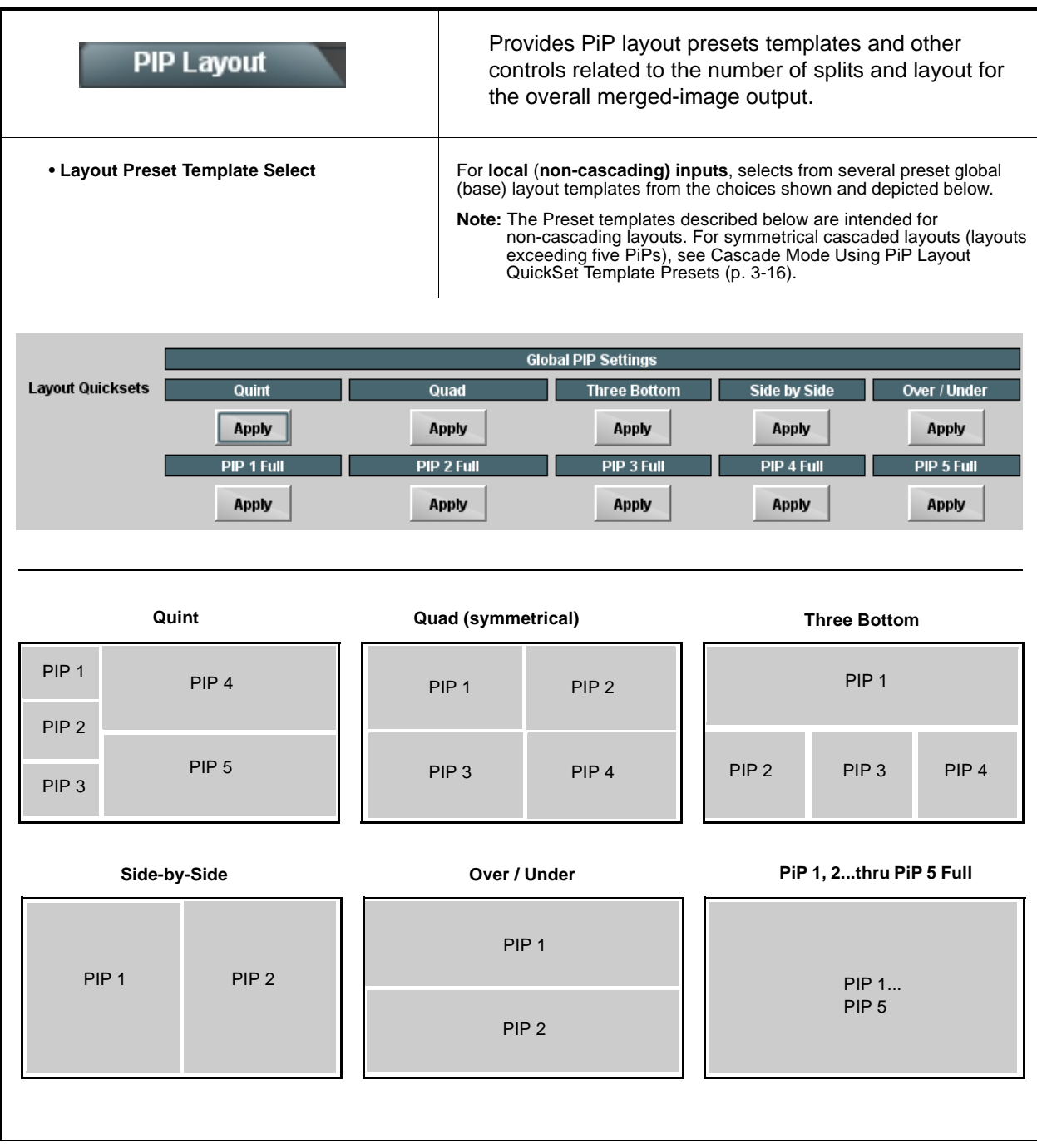

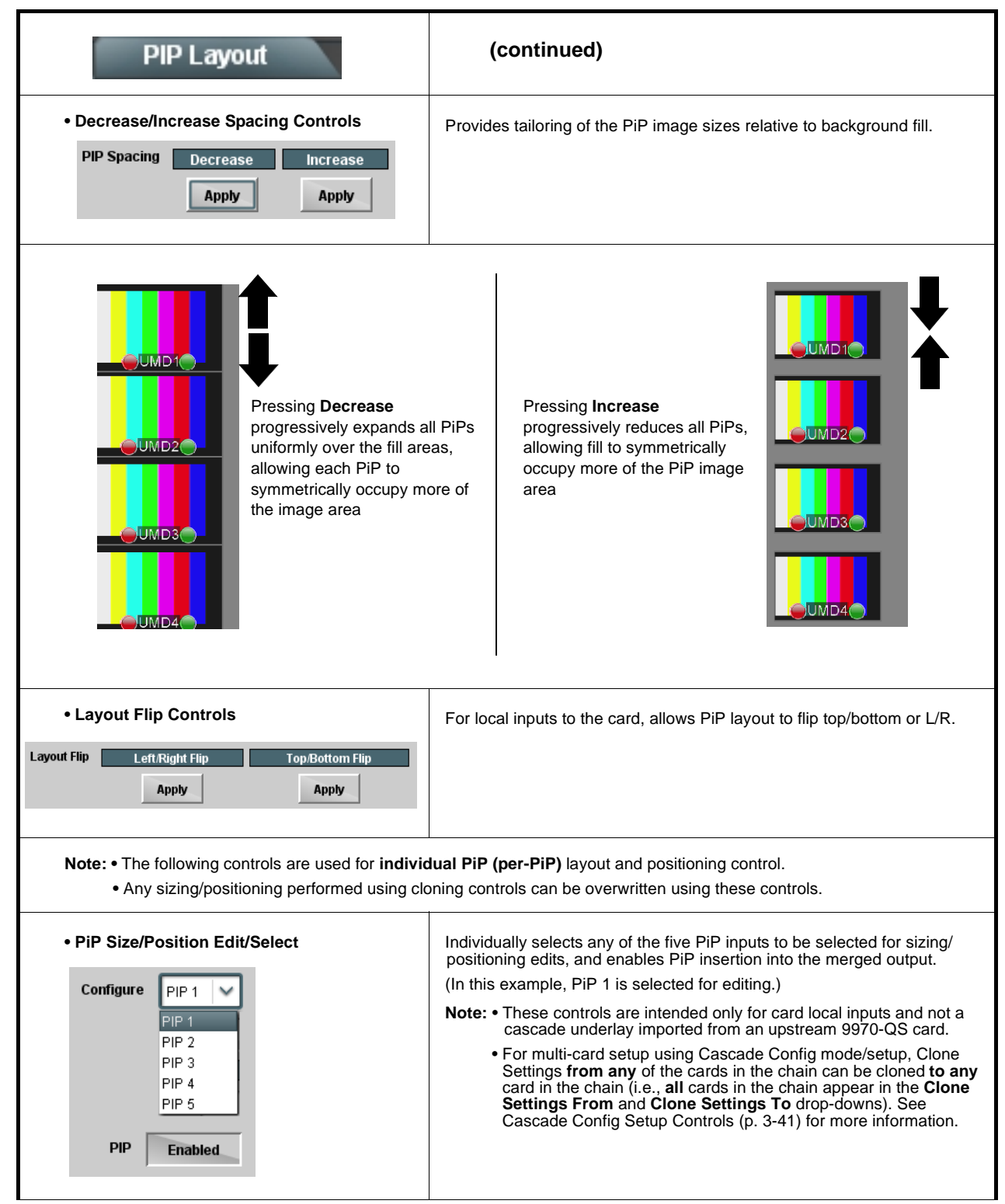

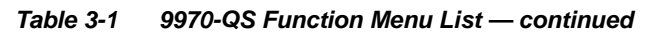

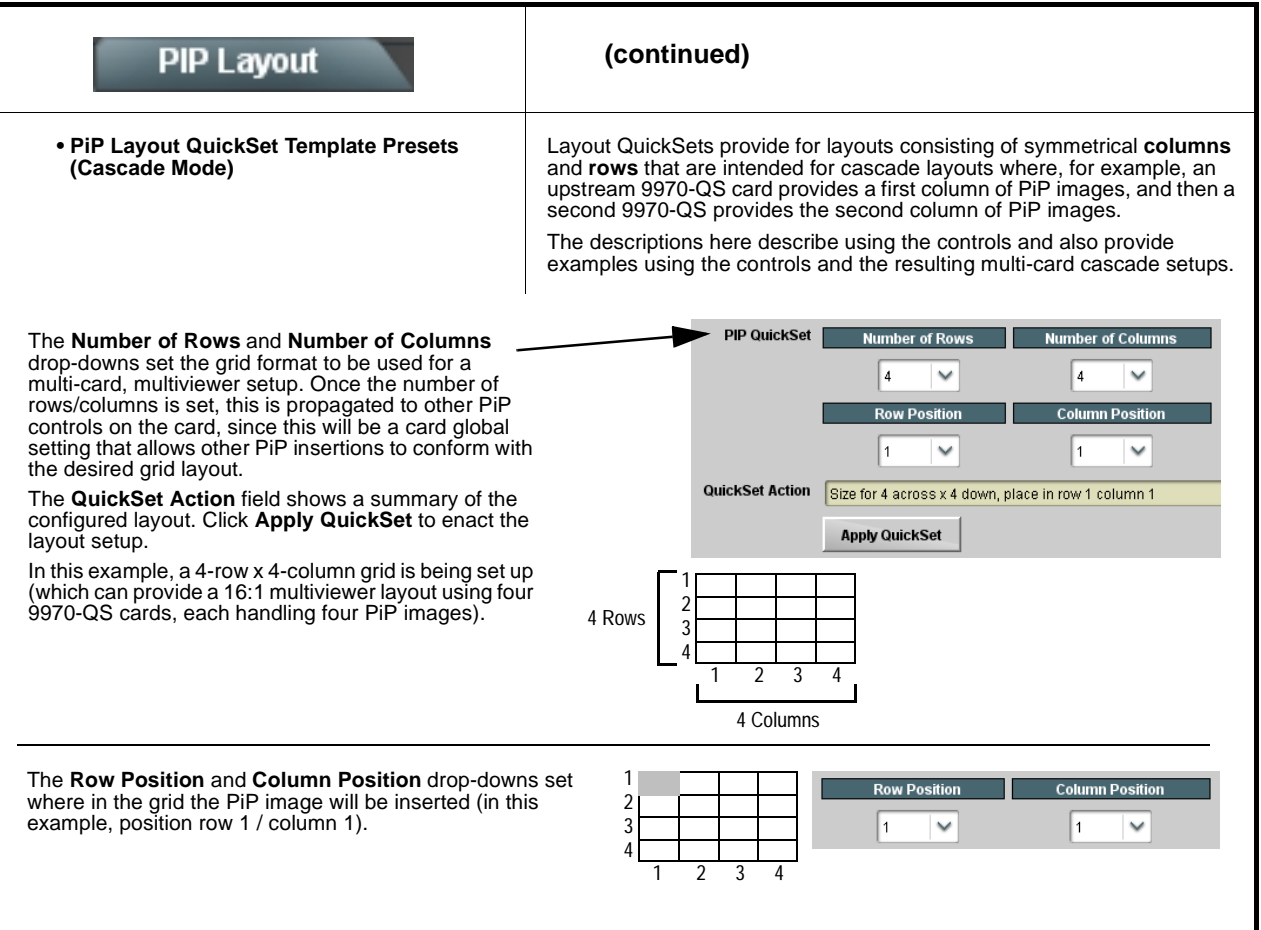

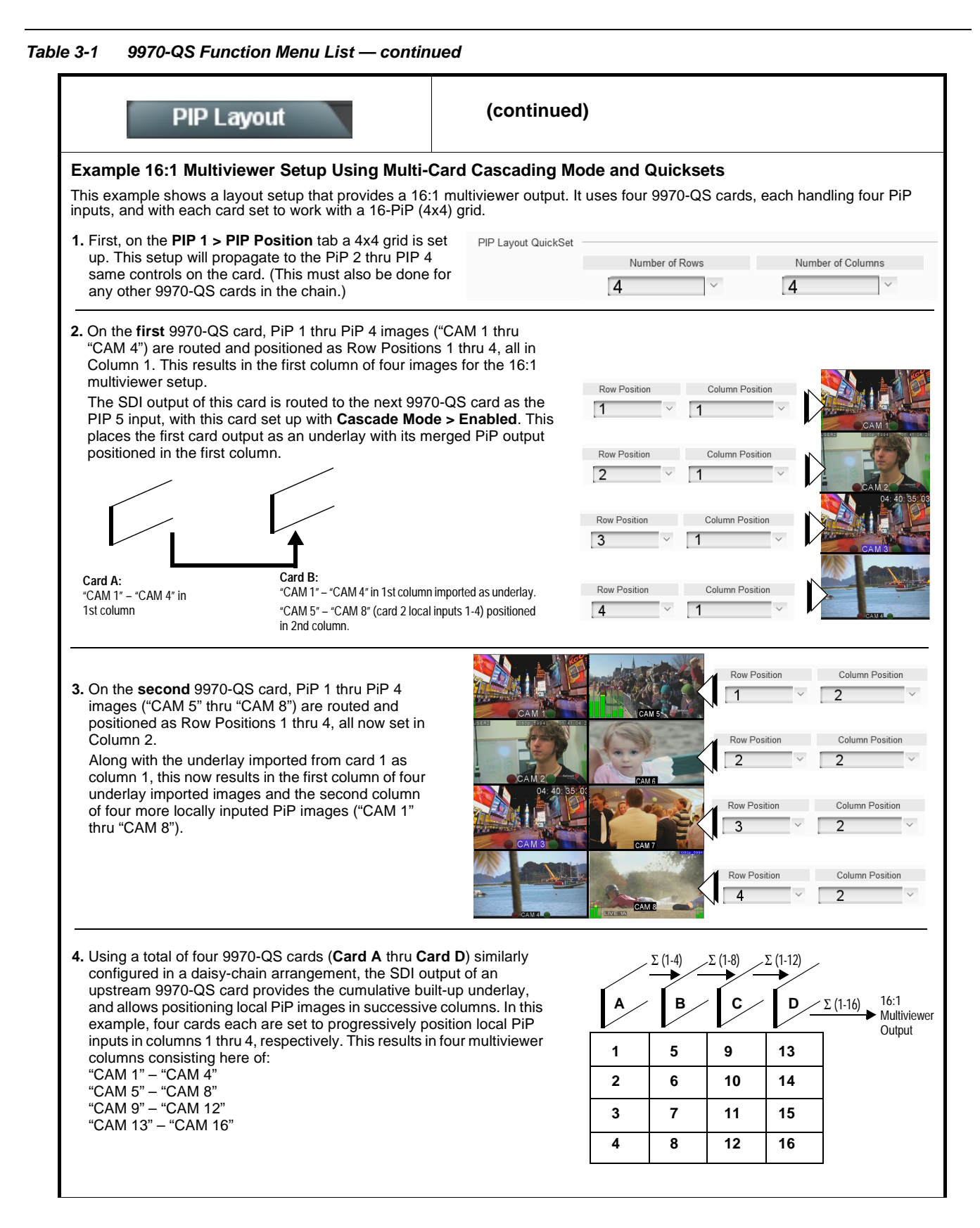

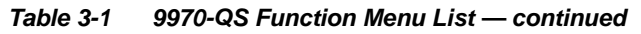

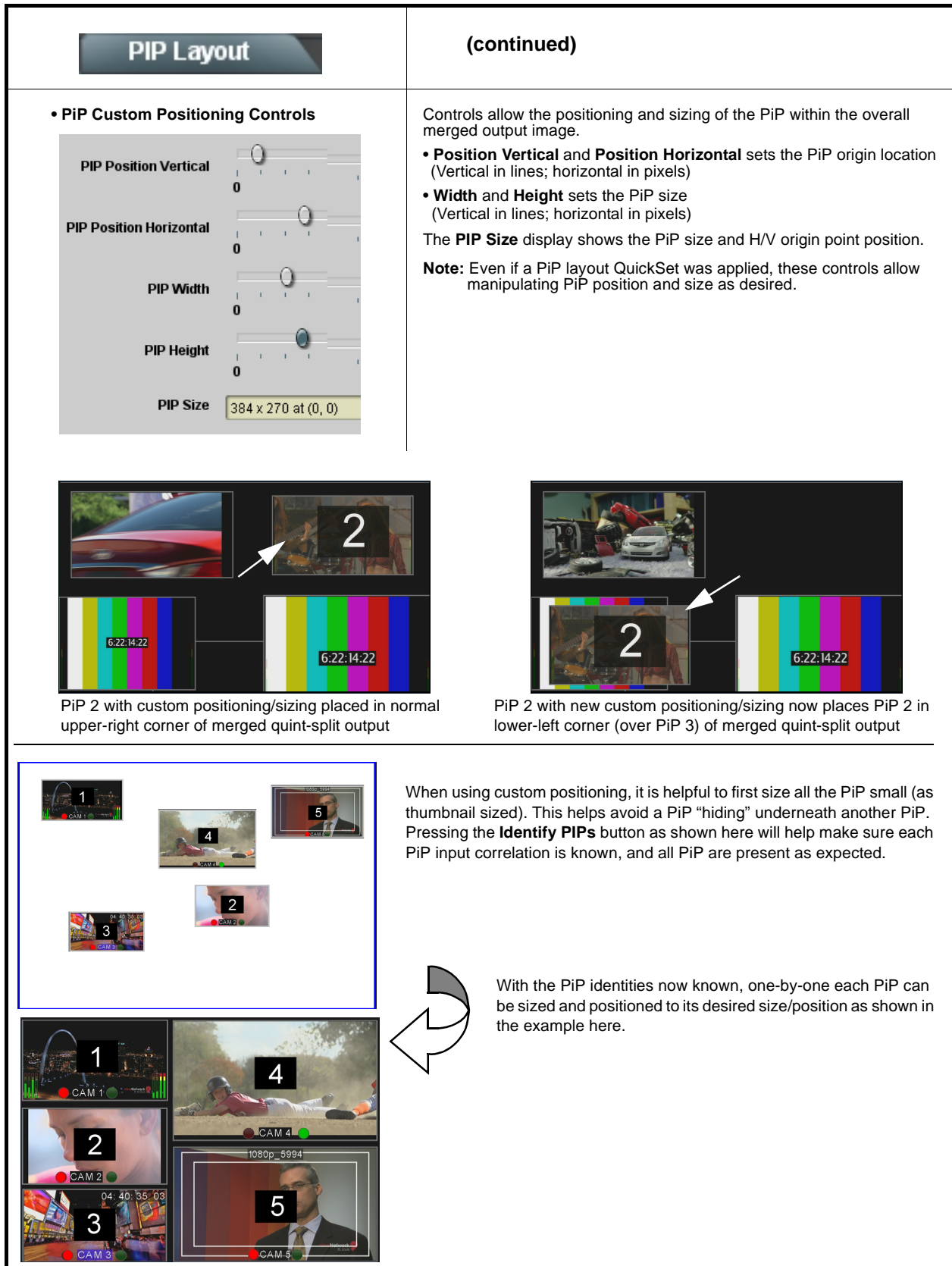

<span id="page-46-0"></span>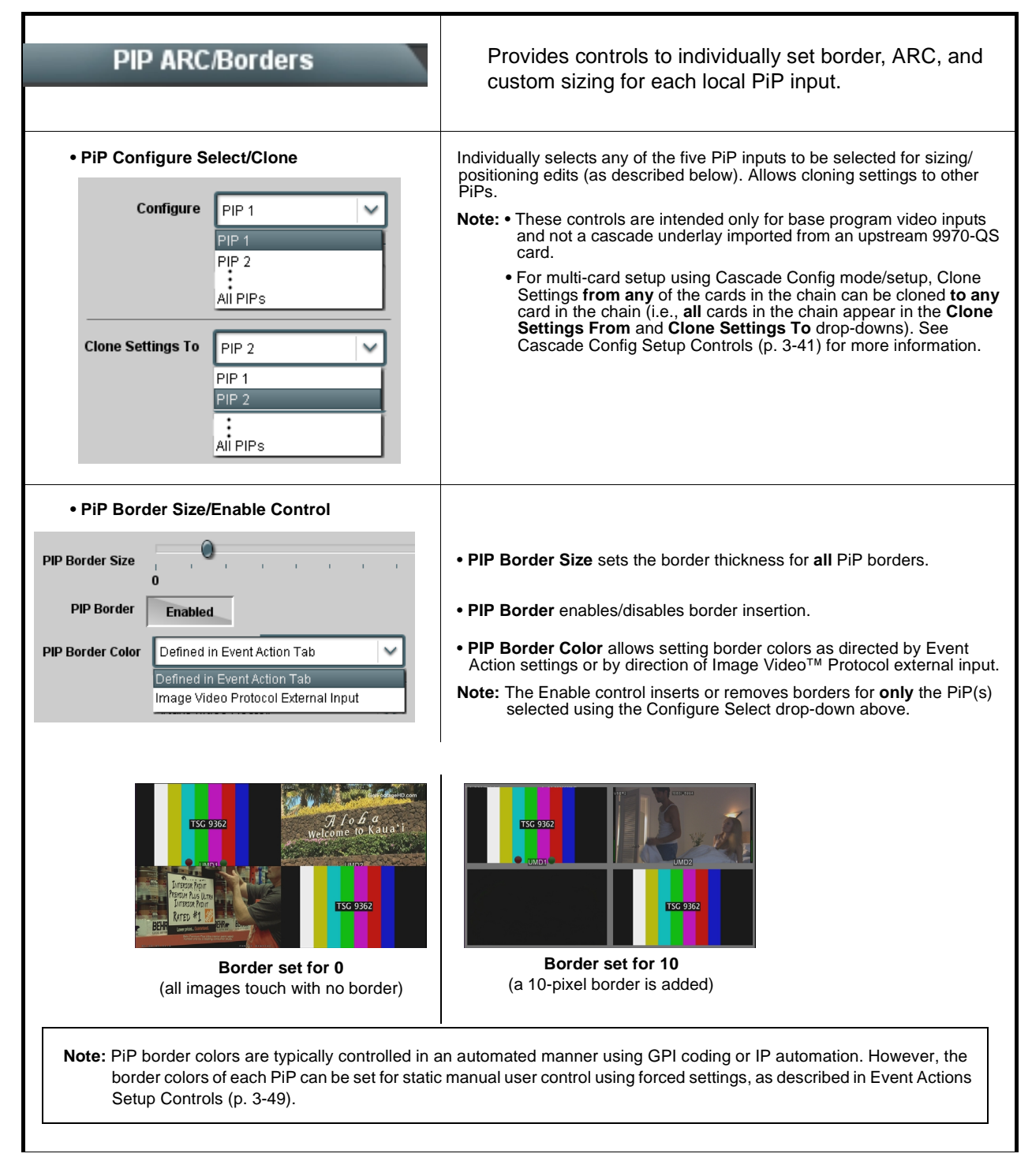

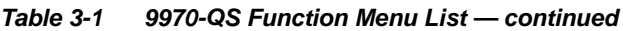

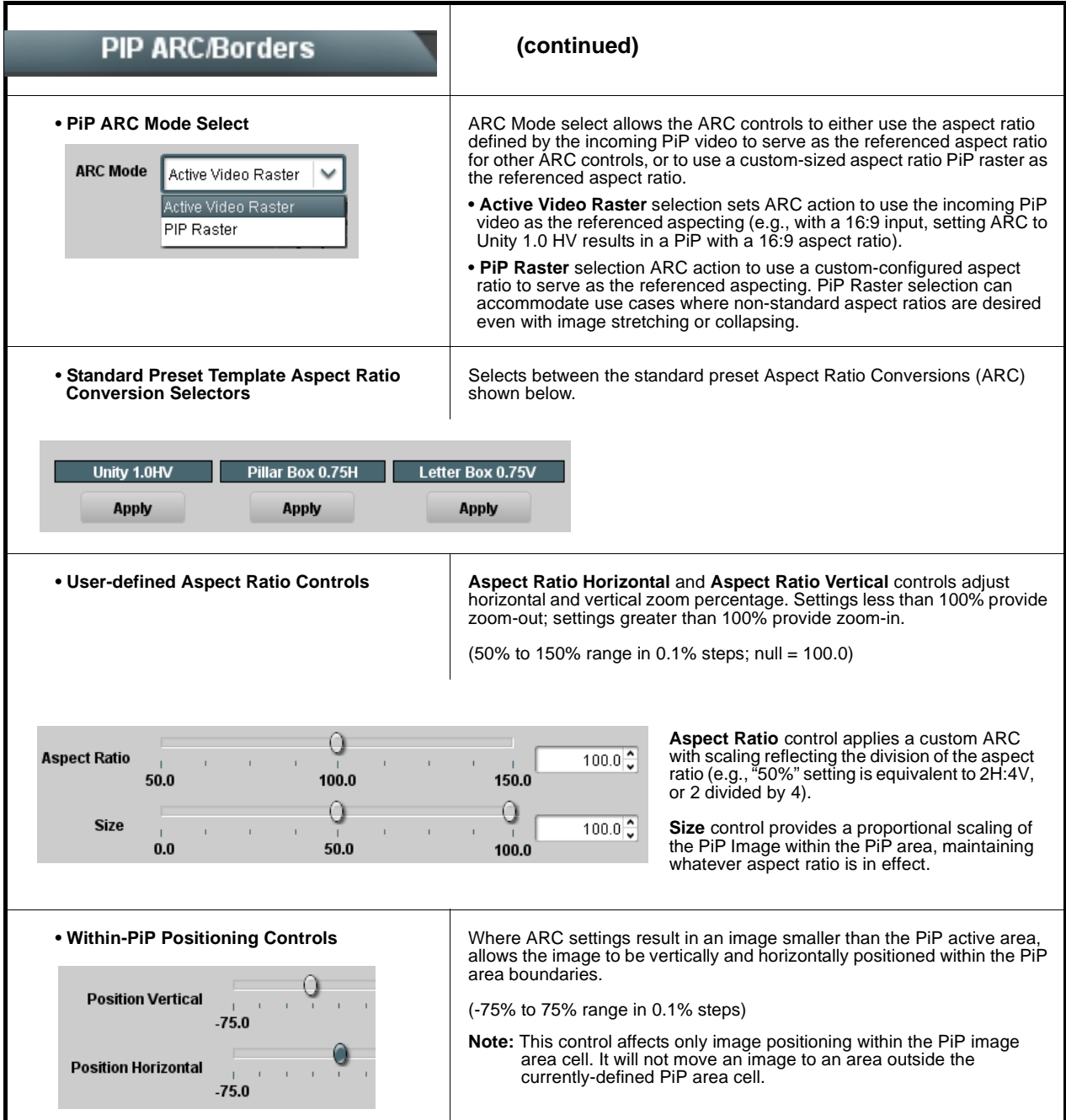

<span id="page-48-0"></span>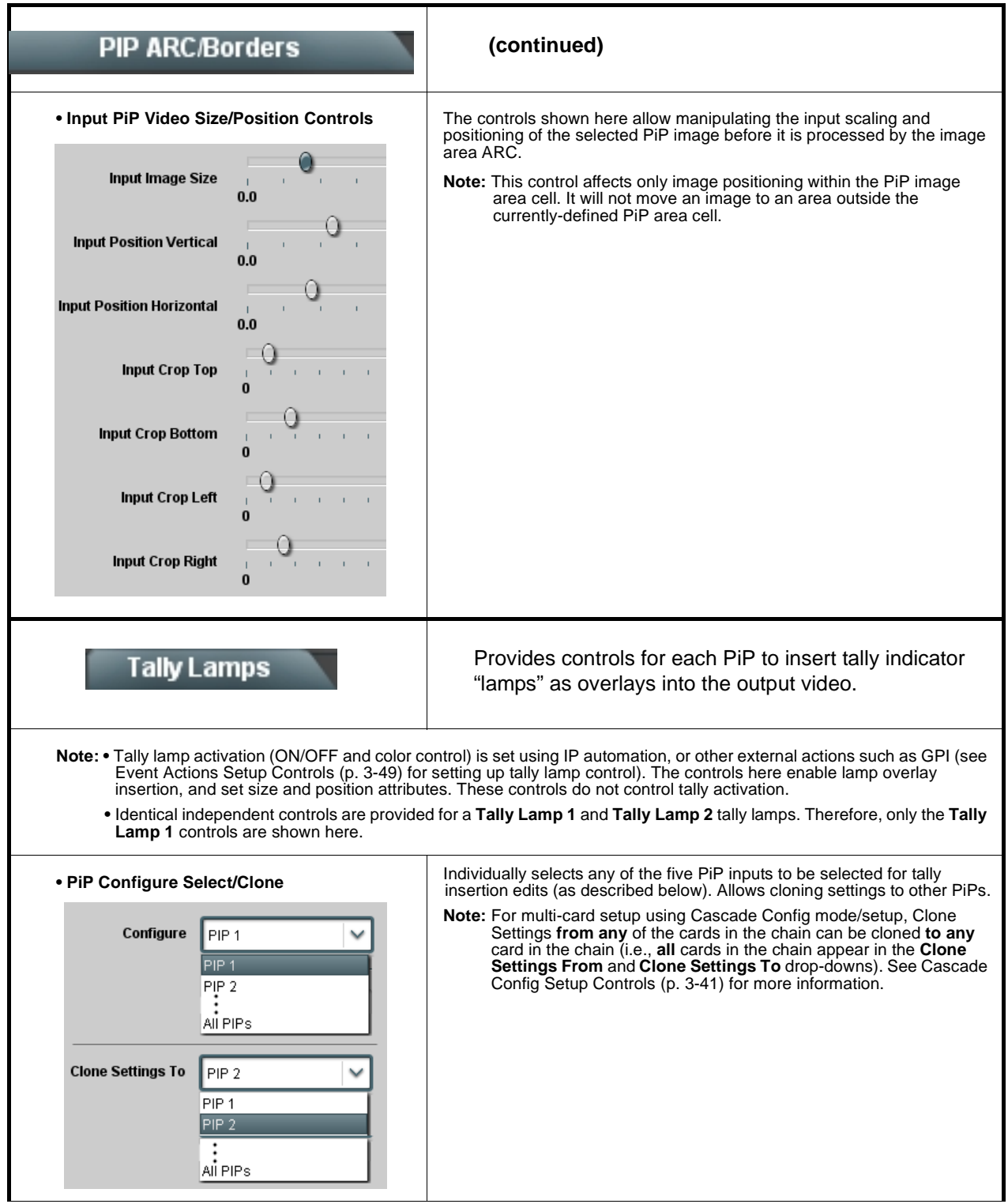

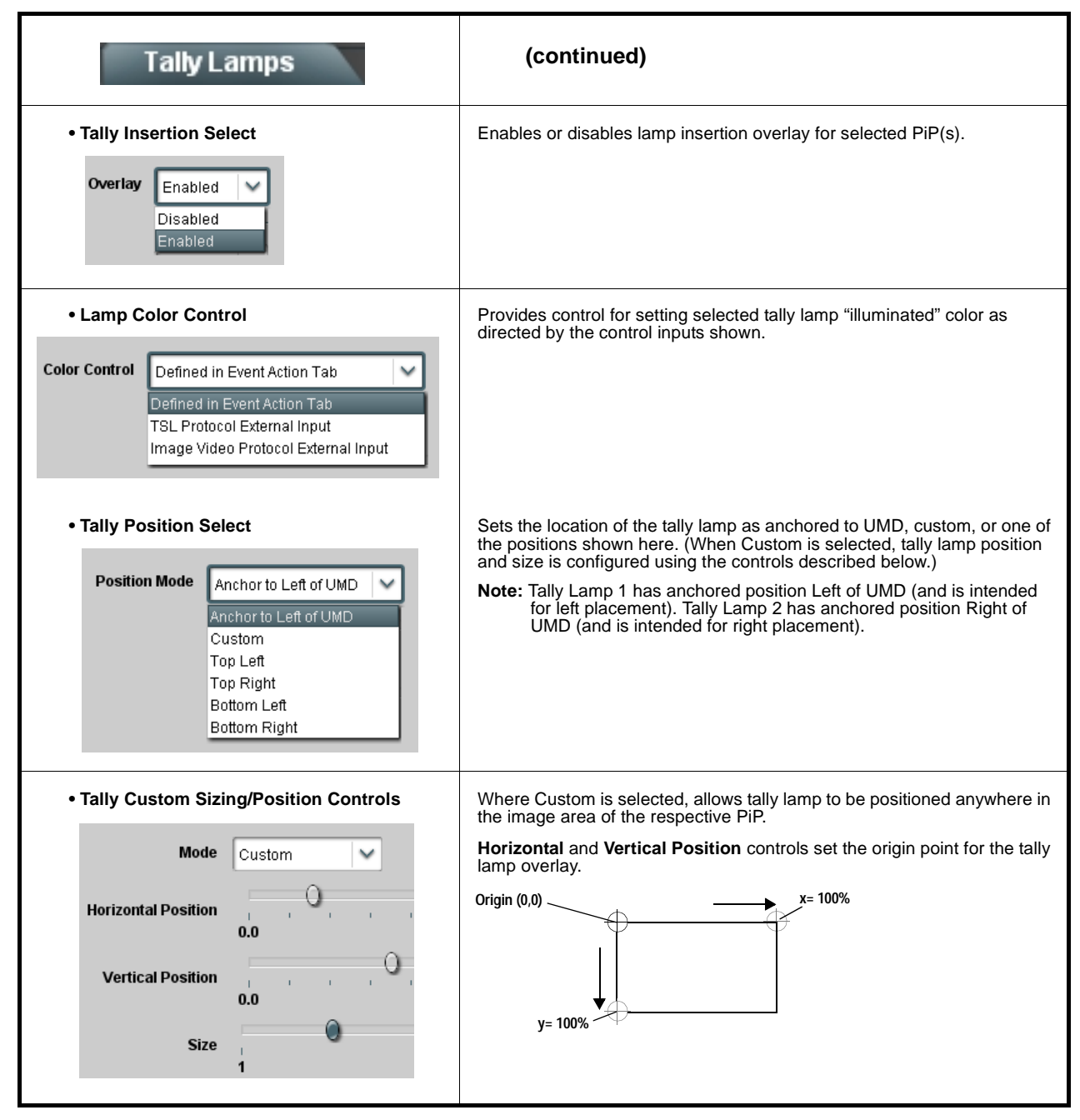

<span id="page-50-0"></span>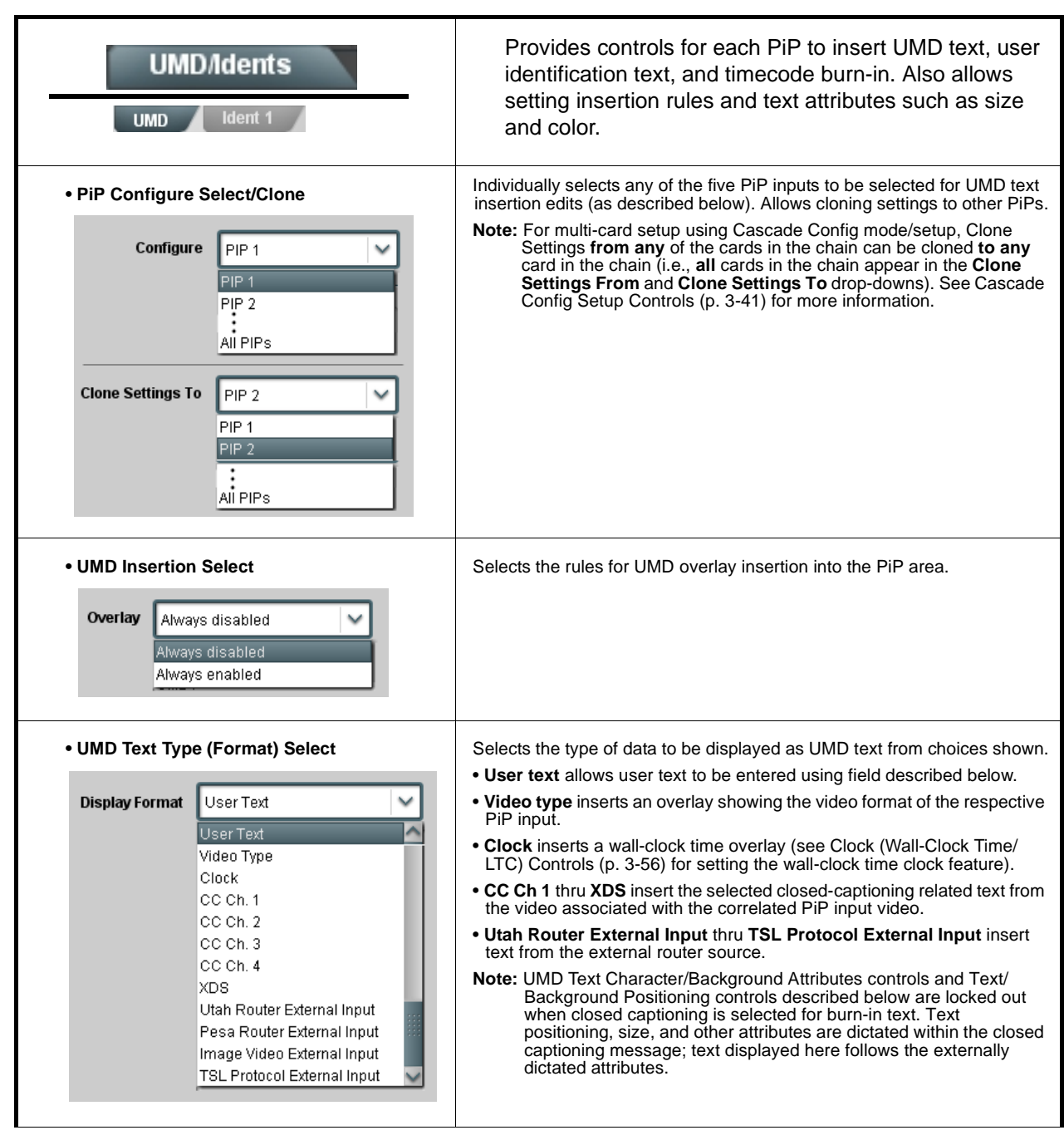

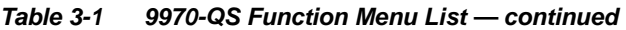

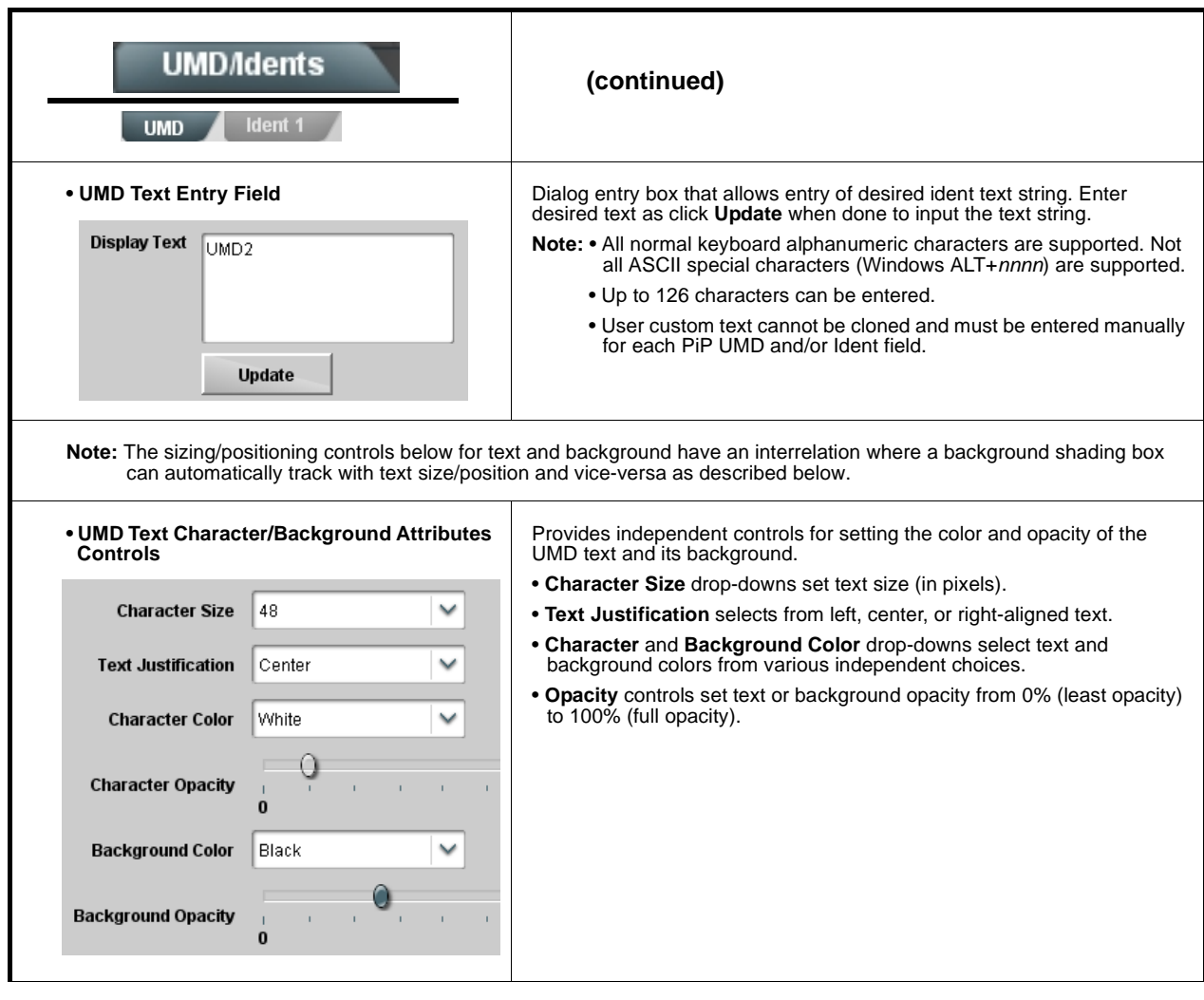

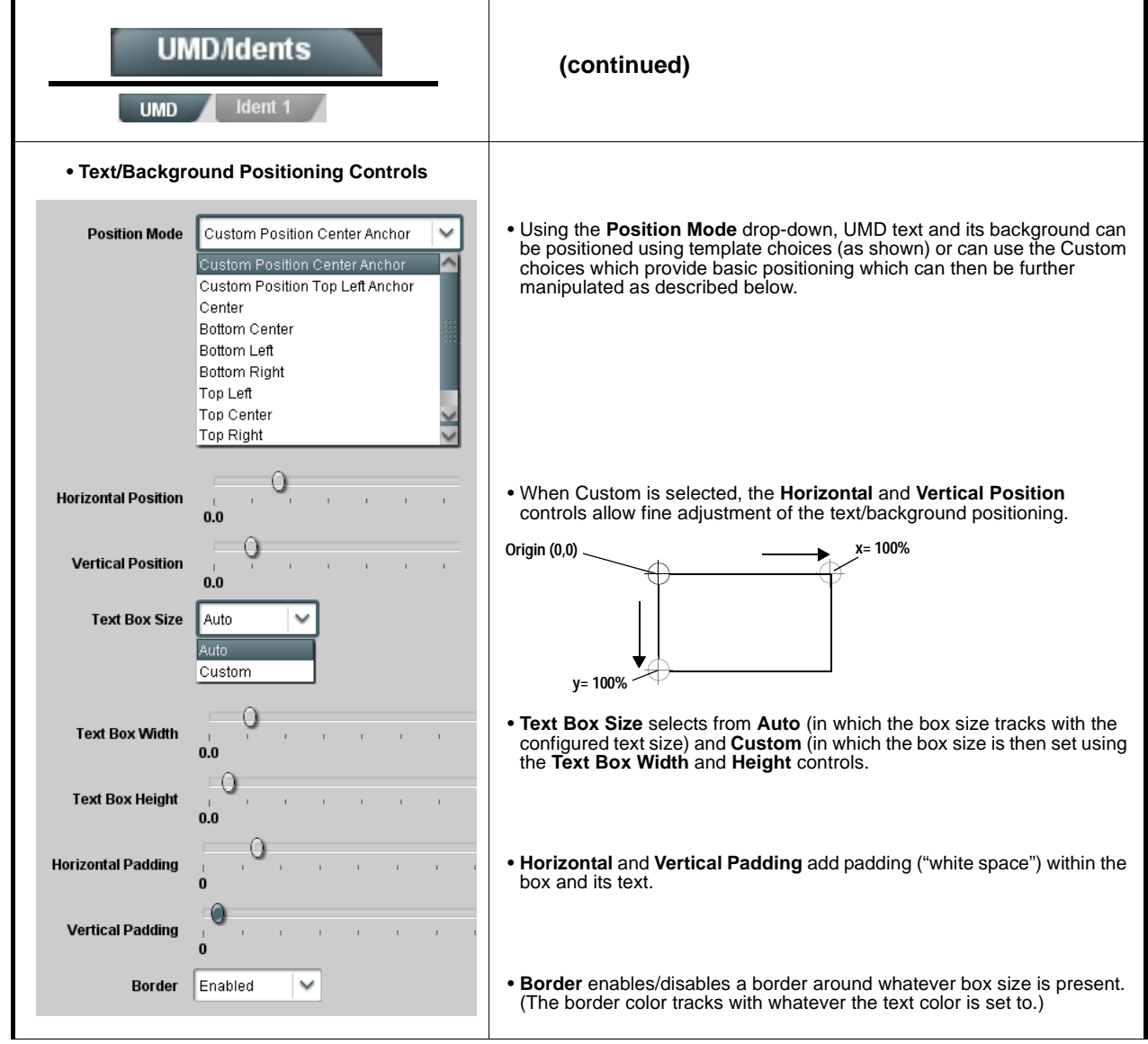

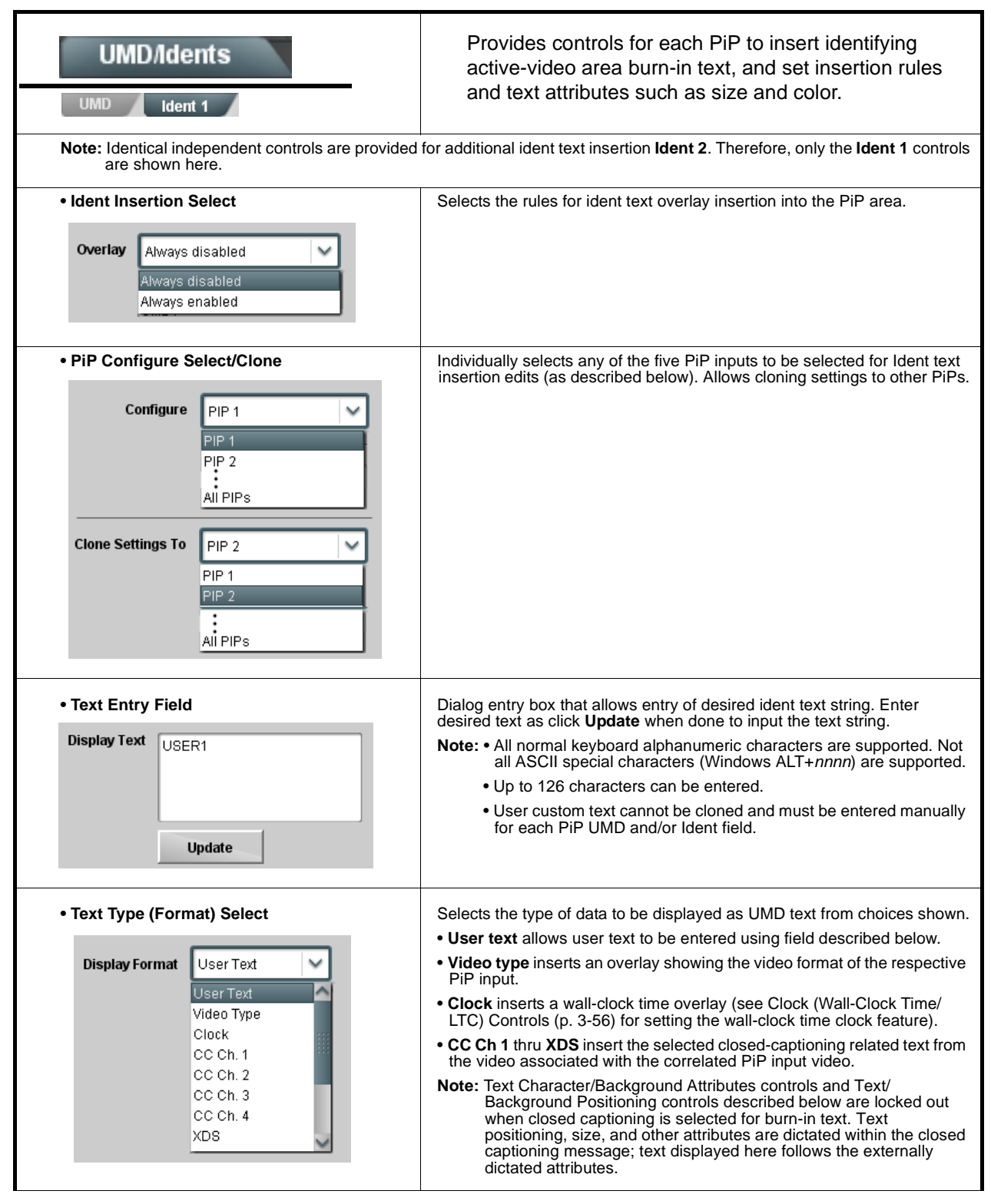

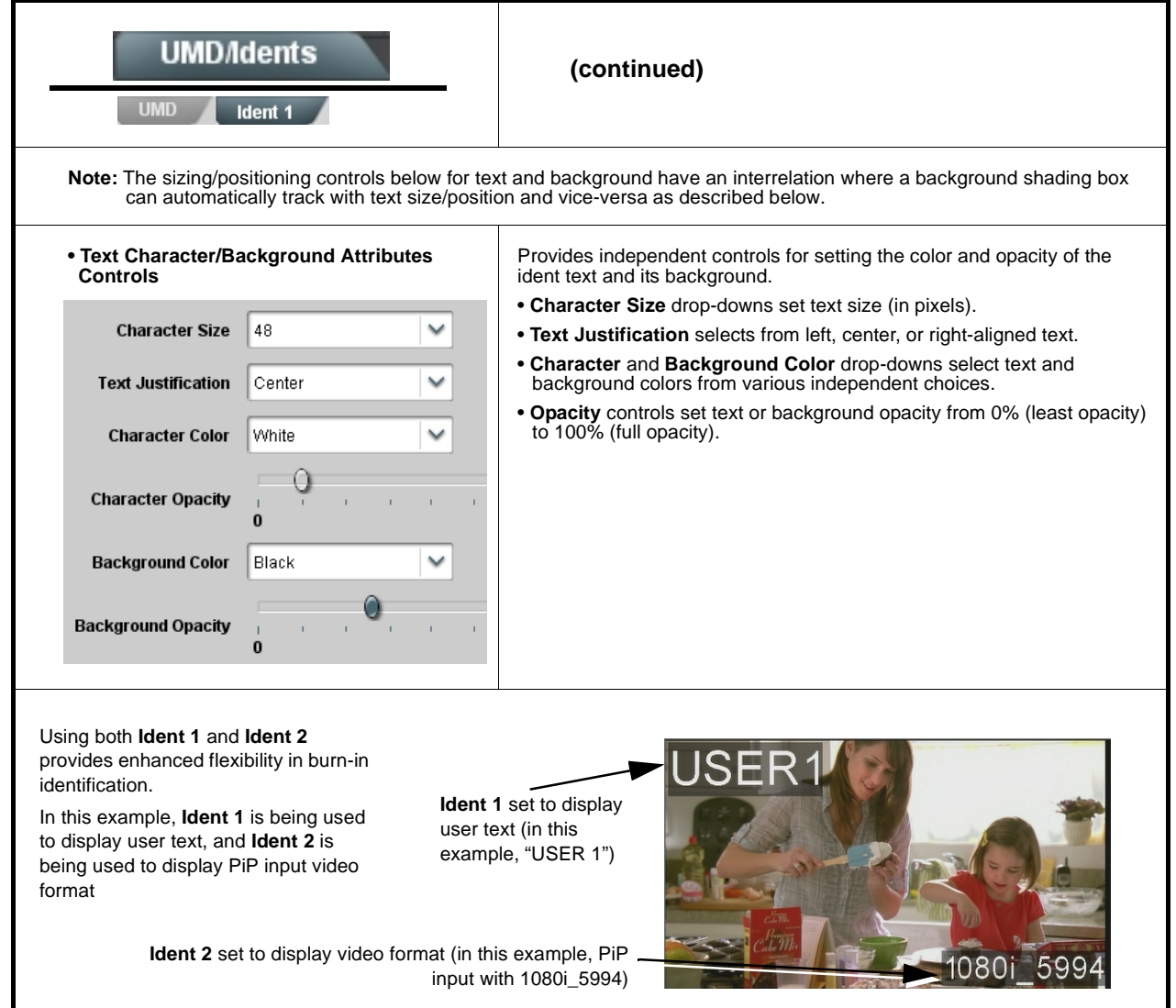

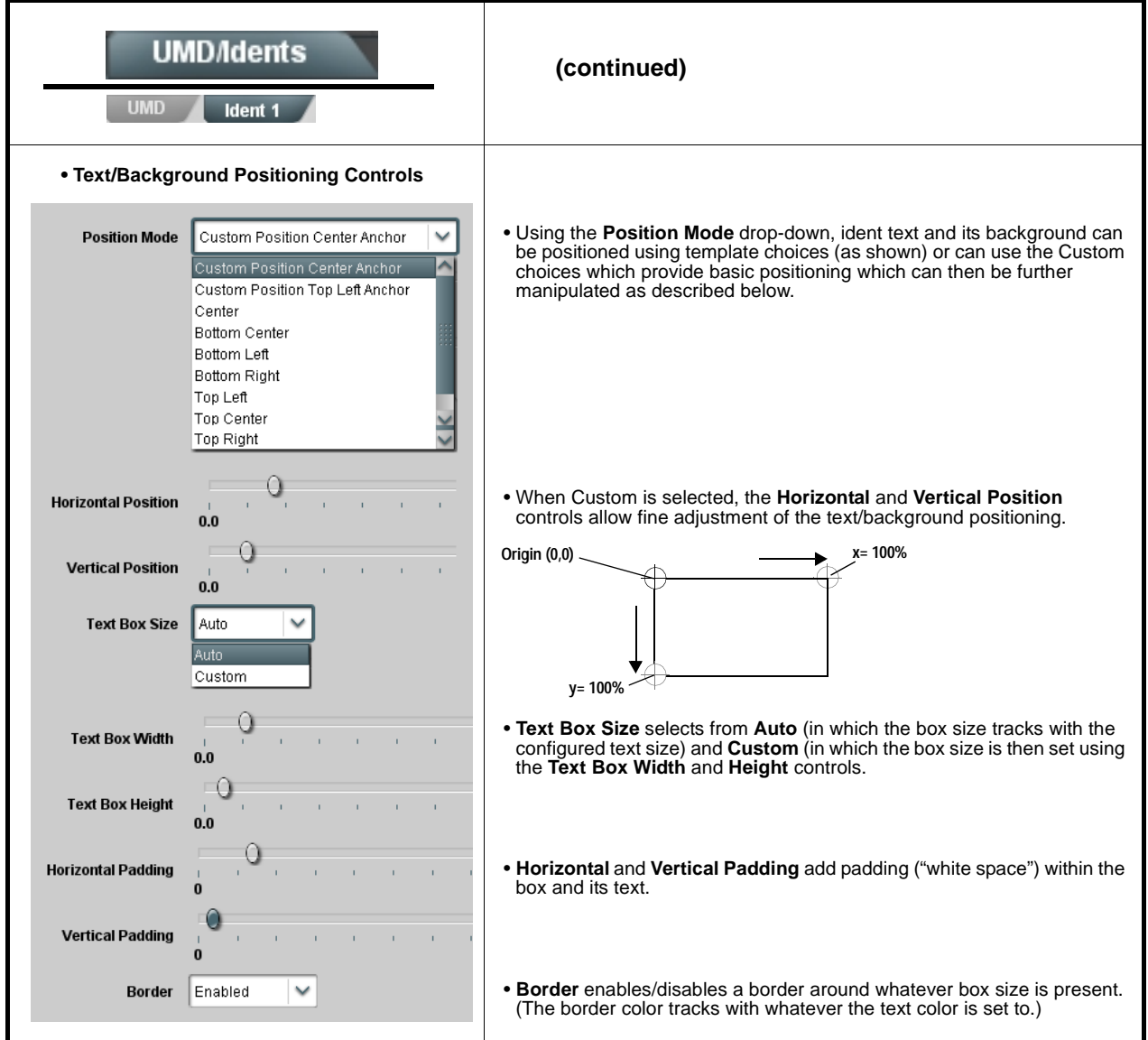

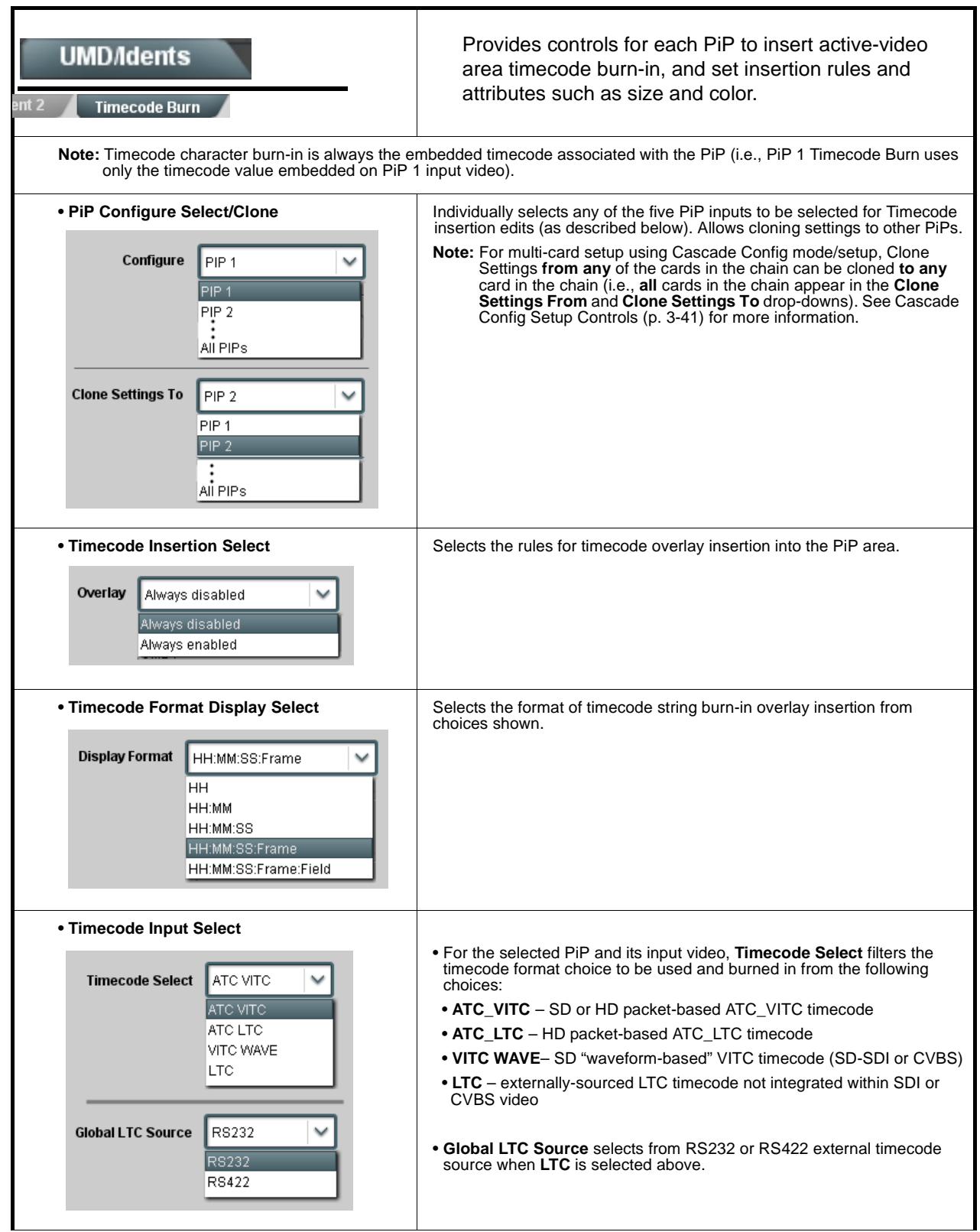

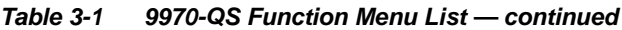

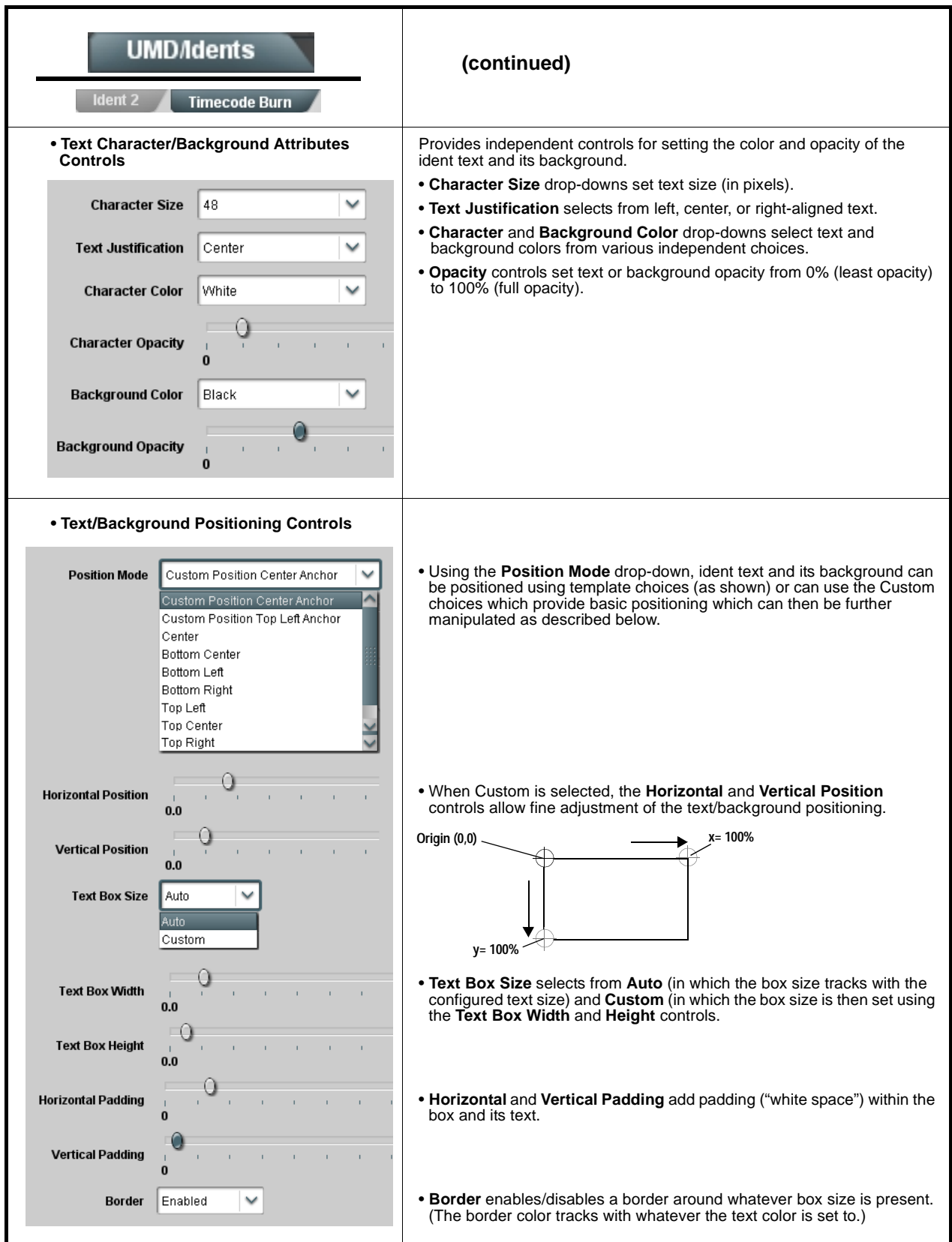

<span id="page-58-0"></span>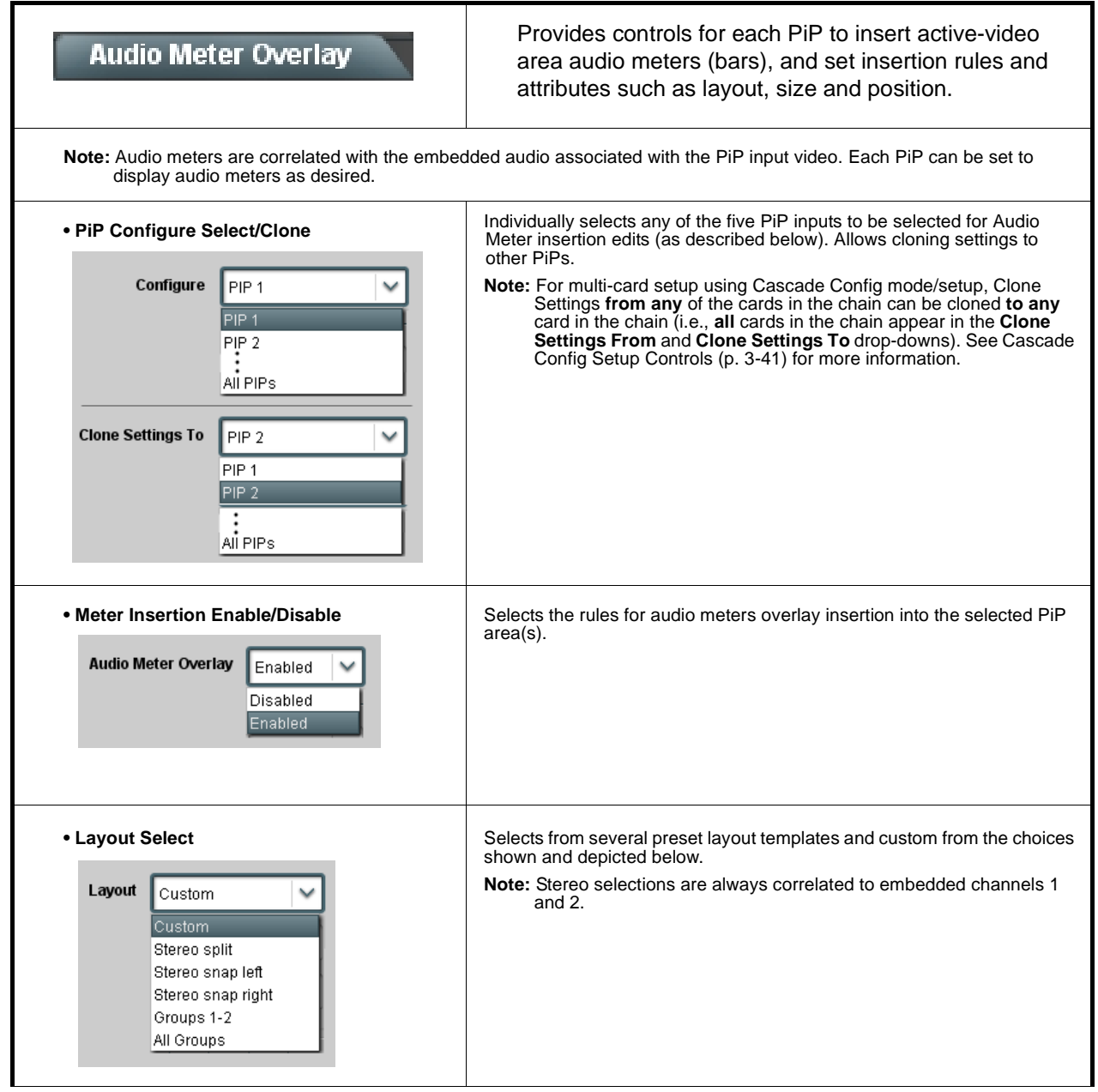

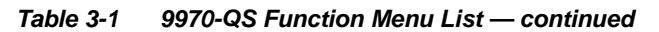

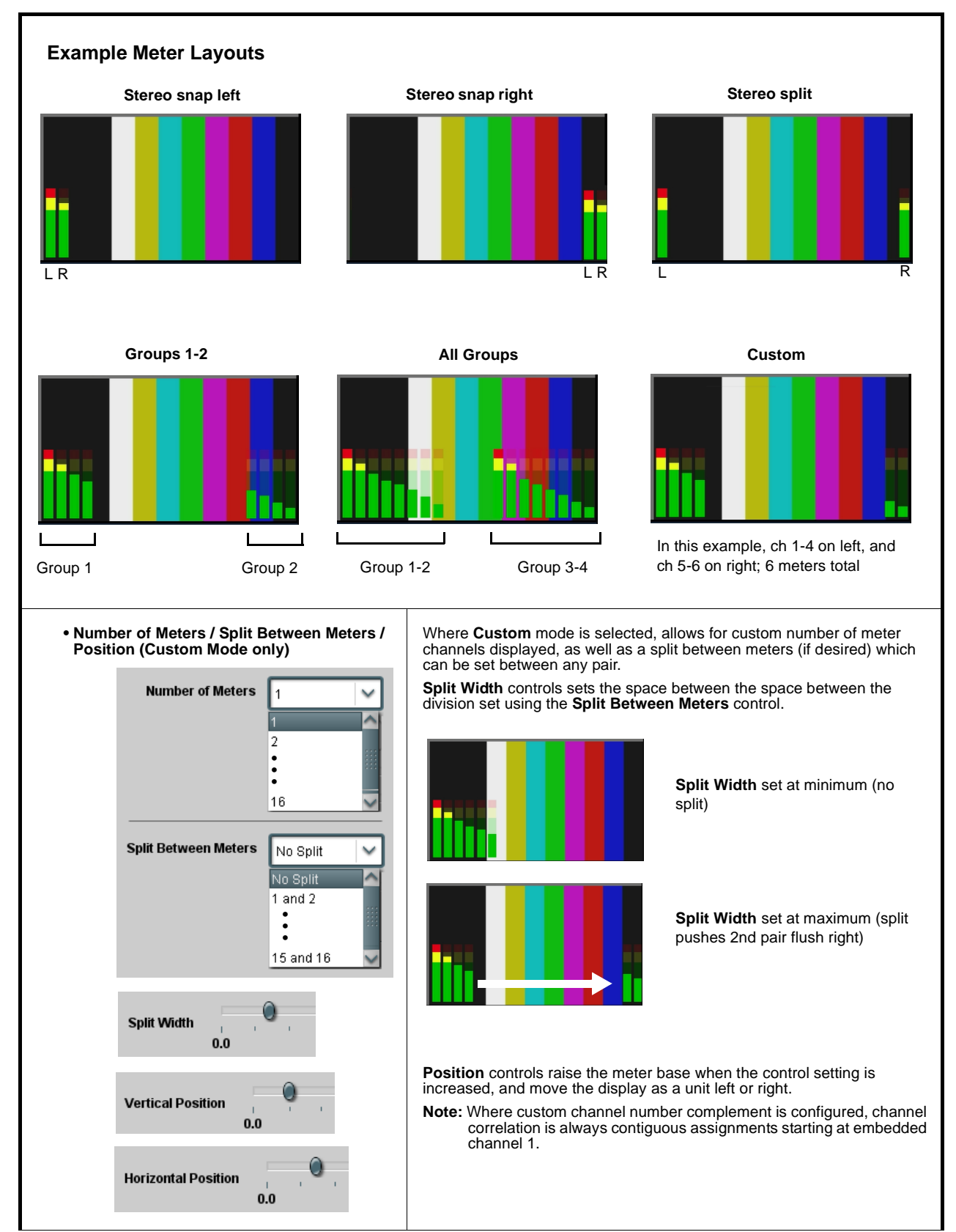

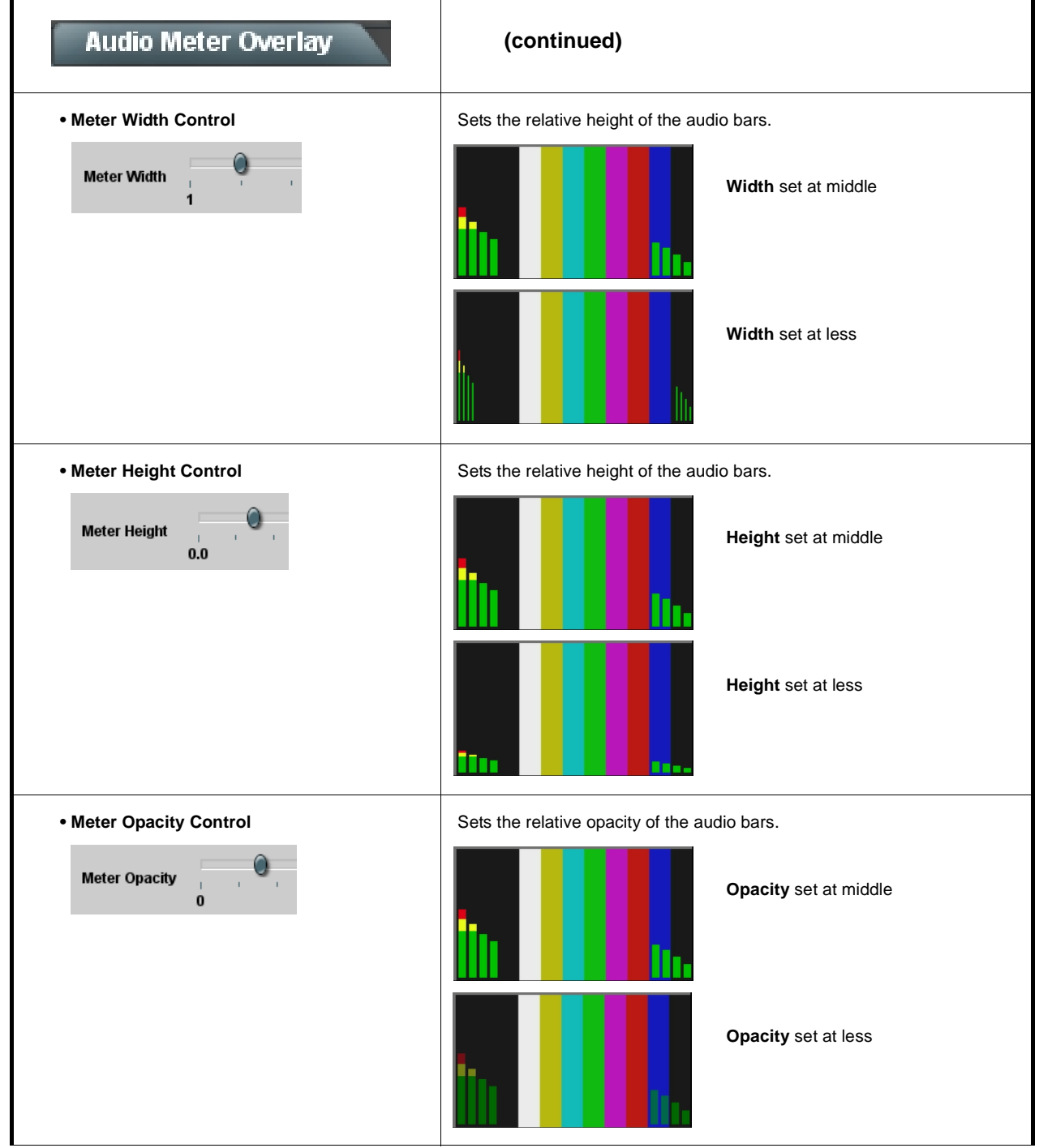

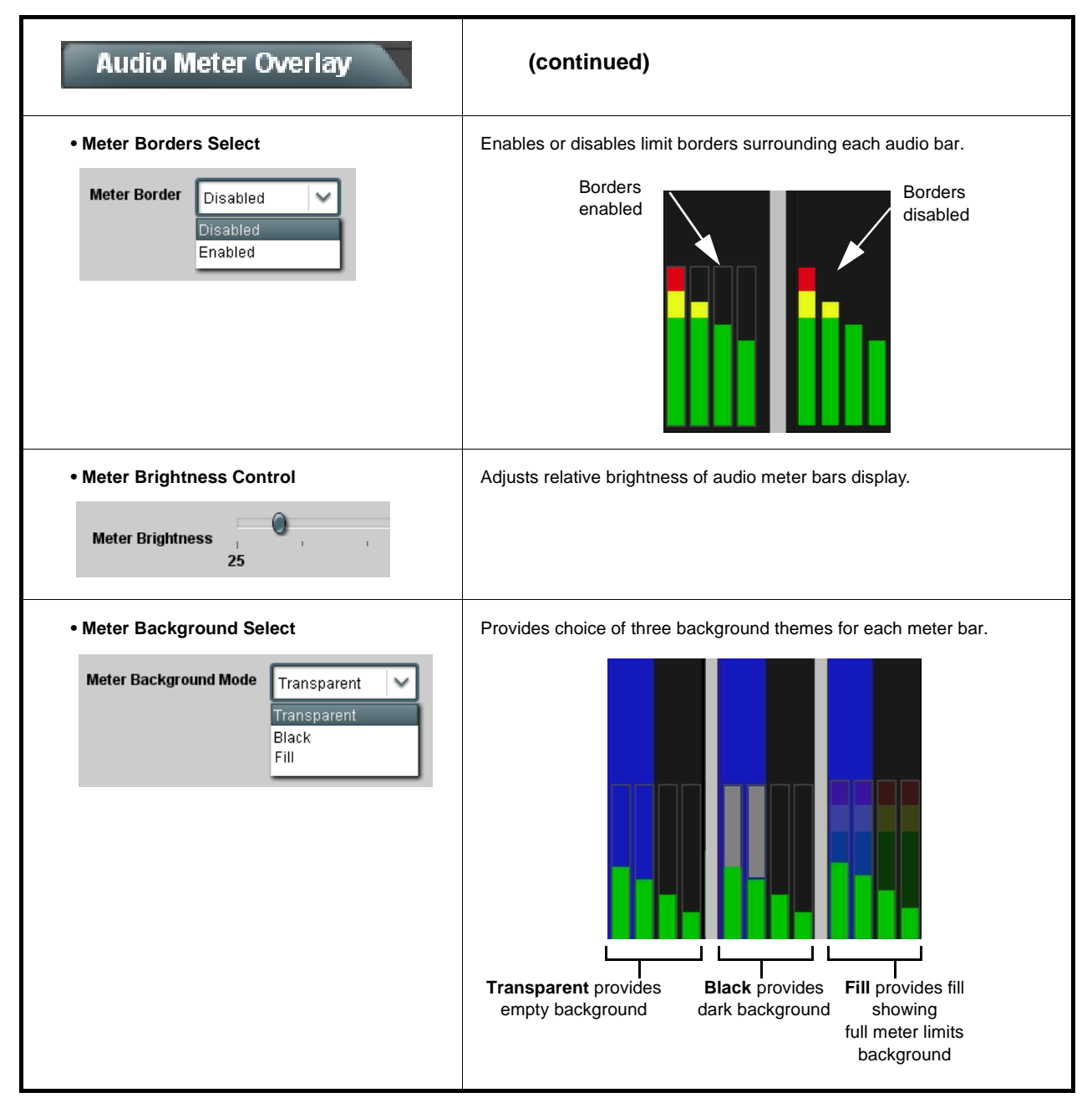

<span id="page-62-0"></span>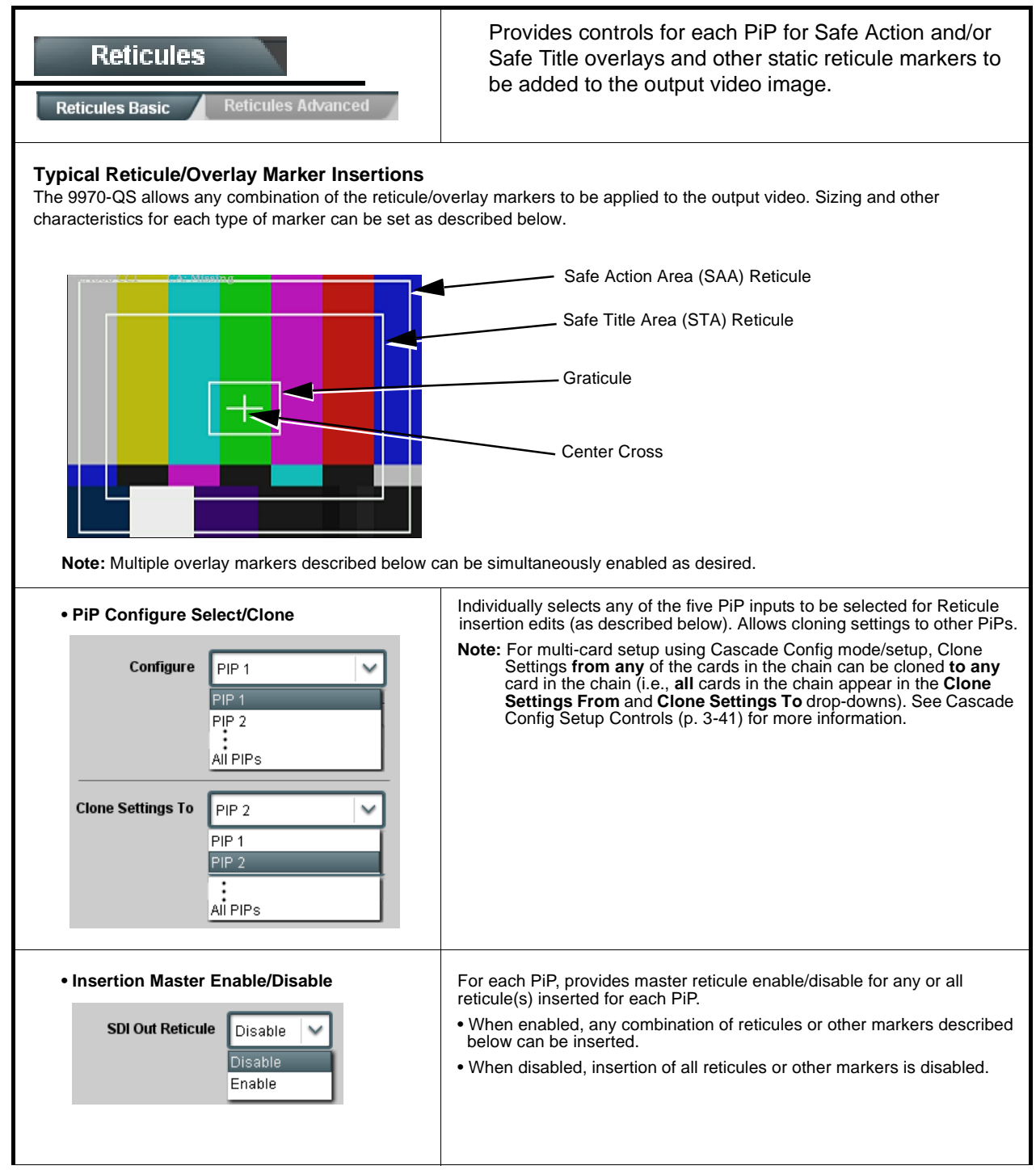

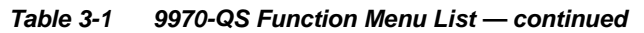

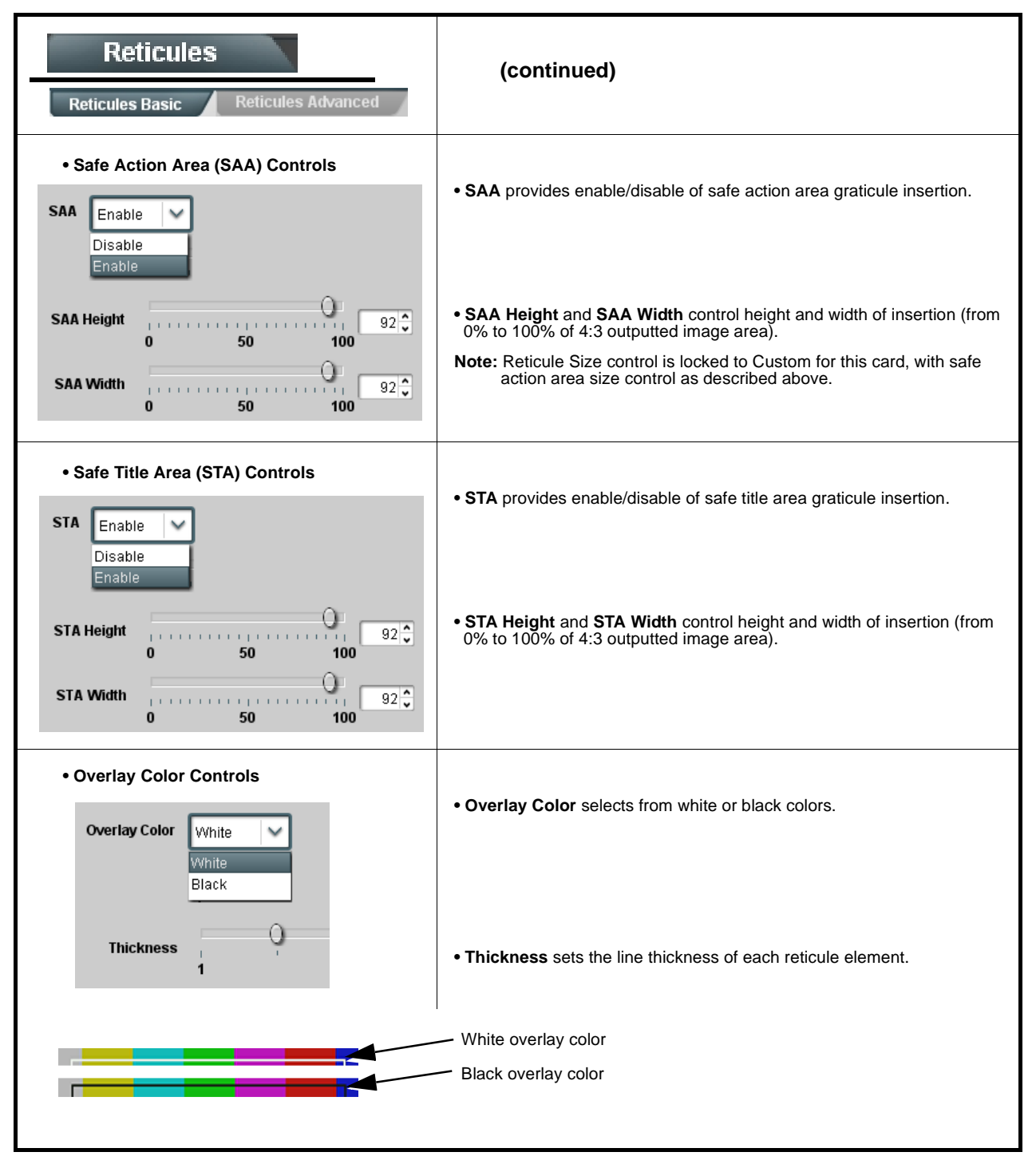

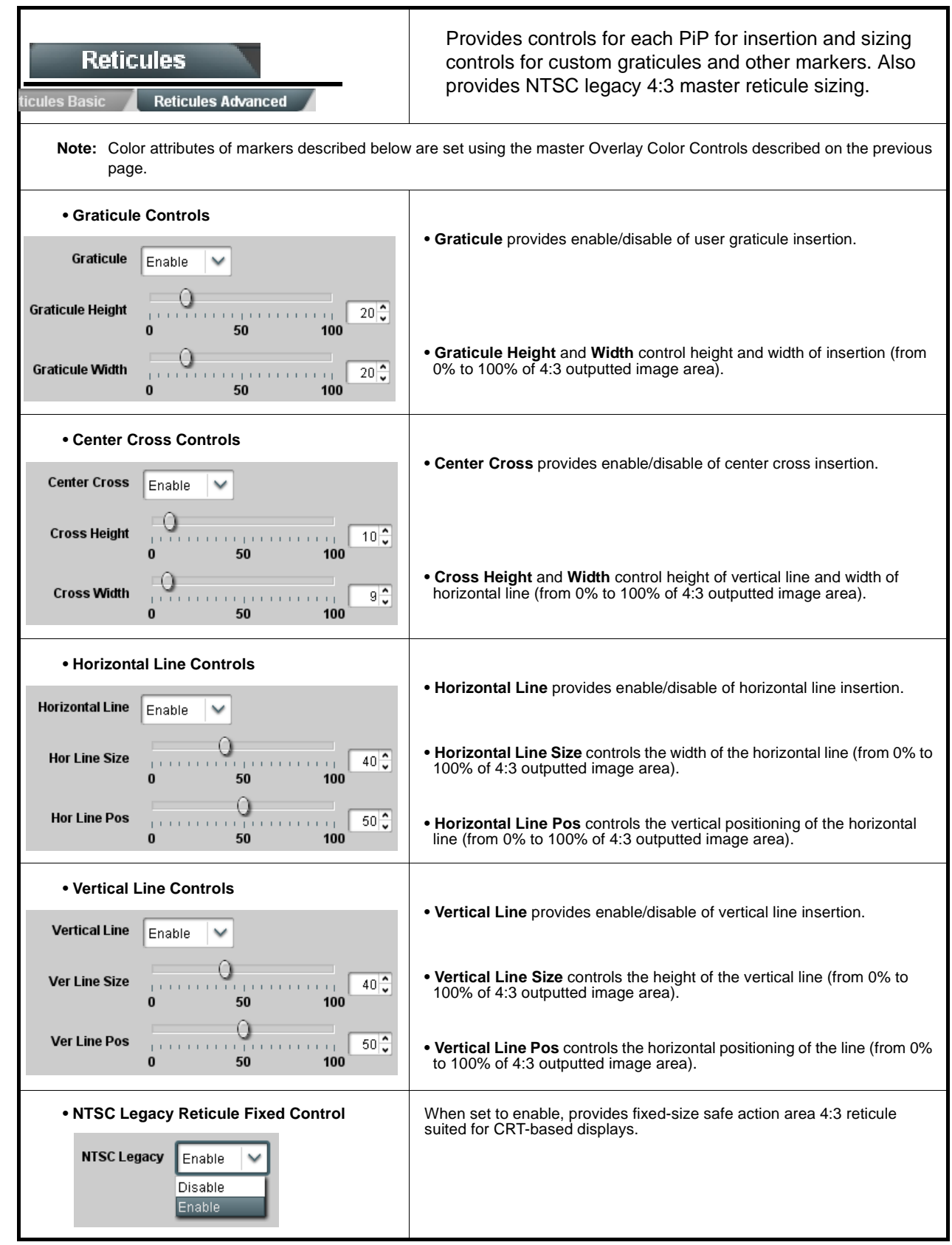

<span id="page-65-0"></span>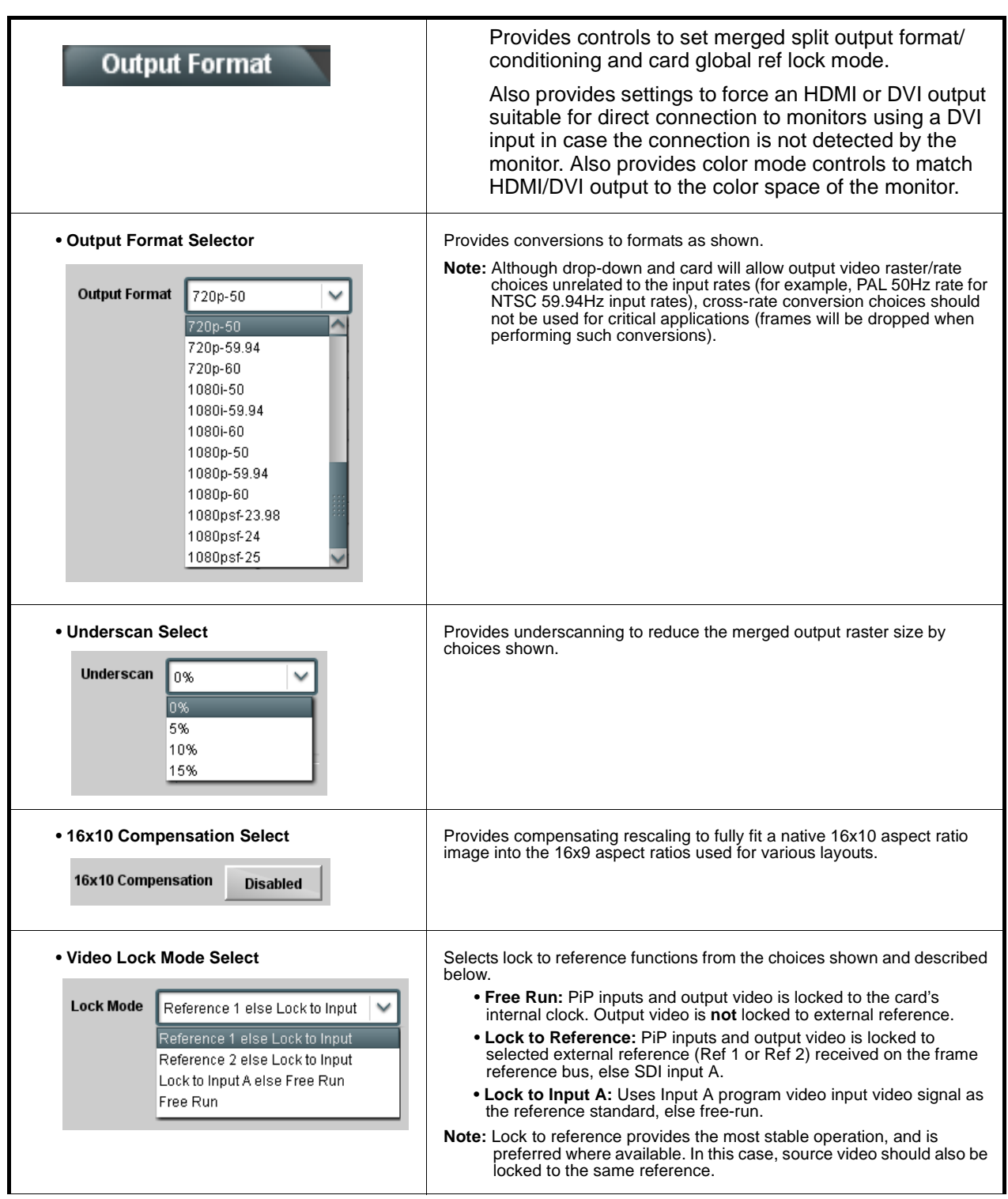

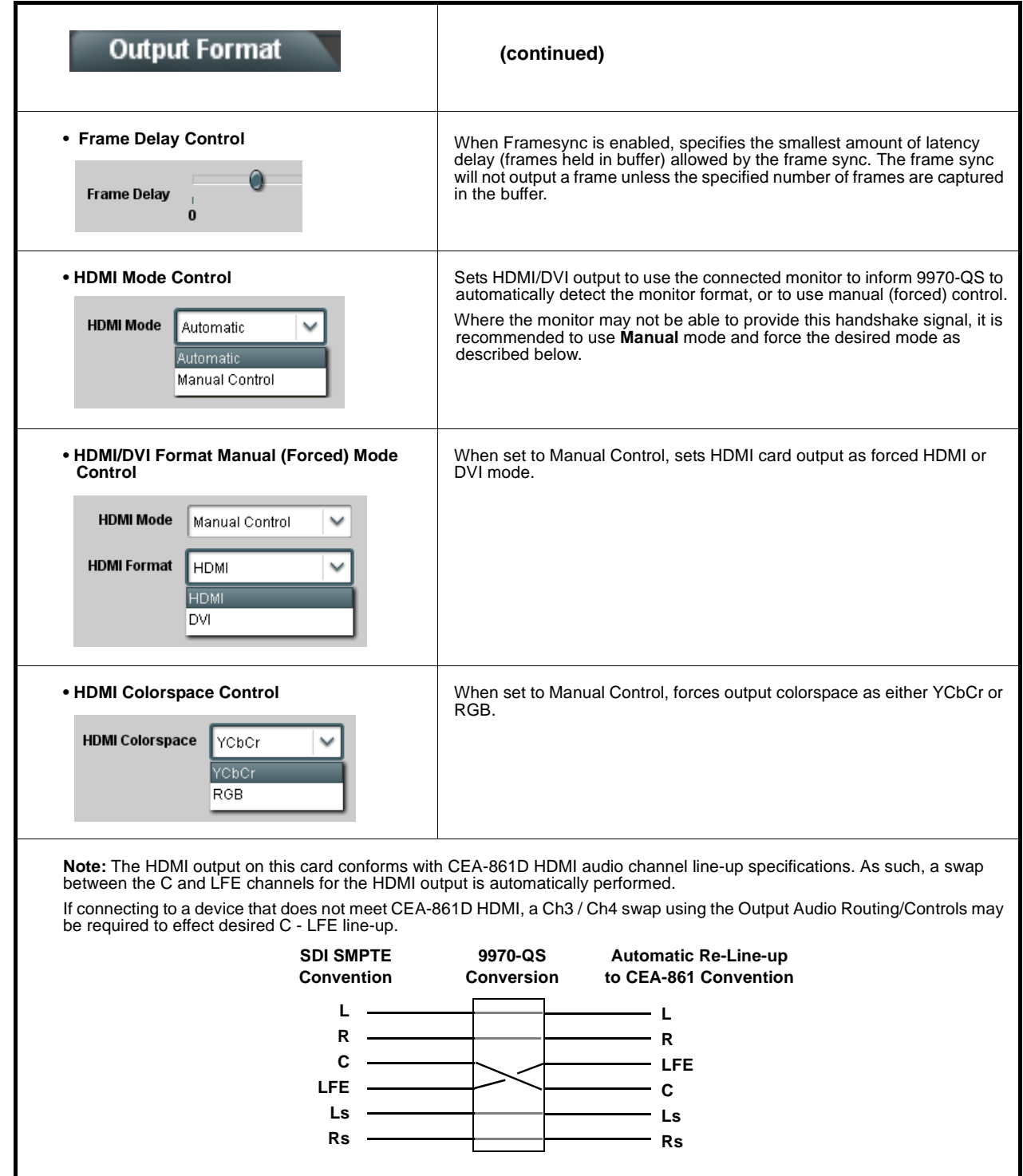

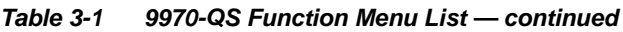

<span id="page-67-0"></span>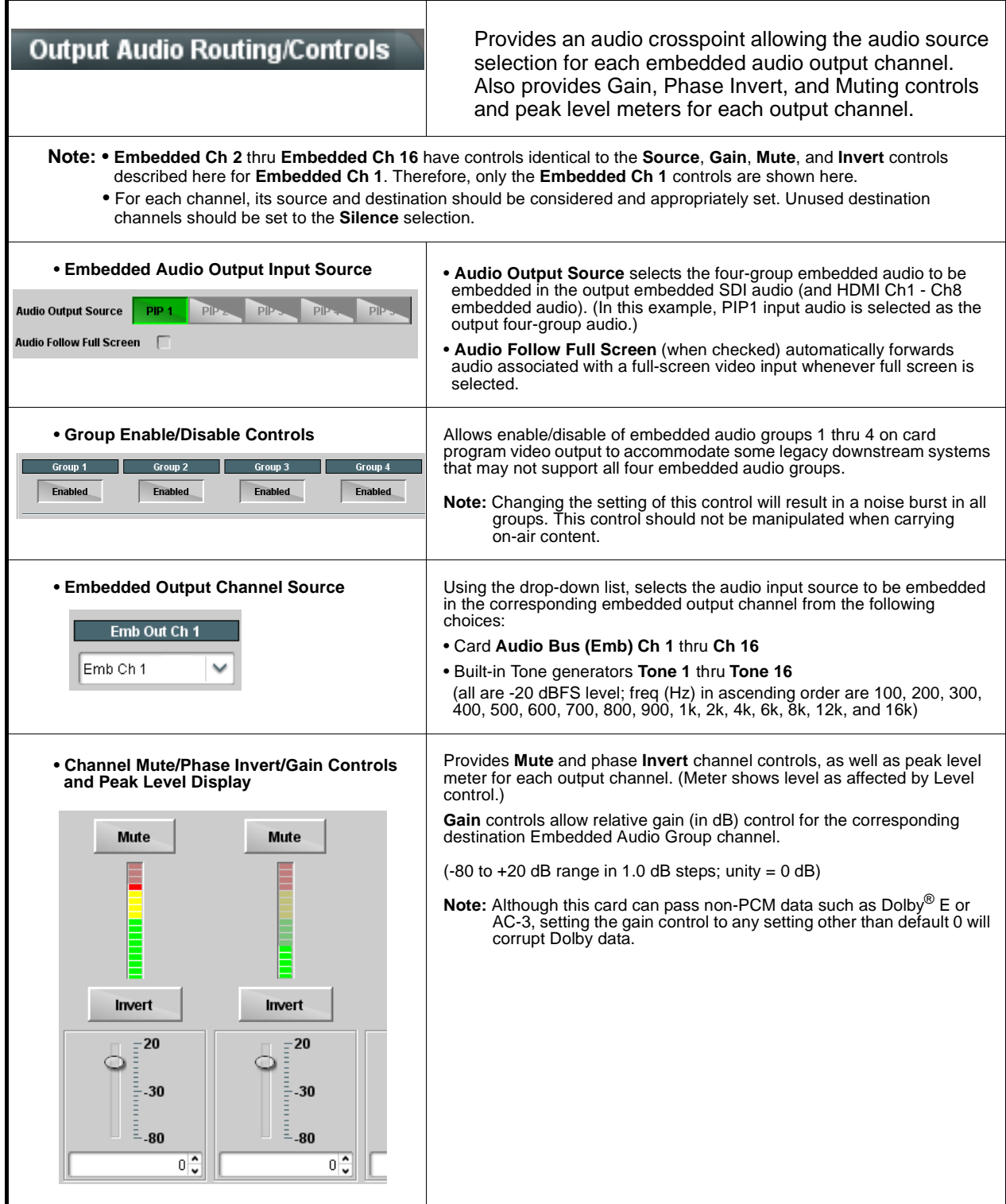

<span id="page-68-0"></span>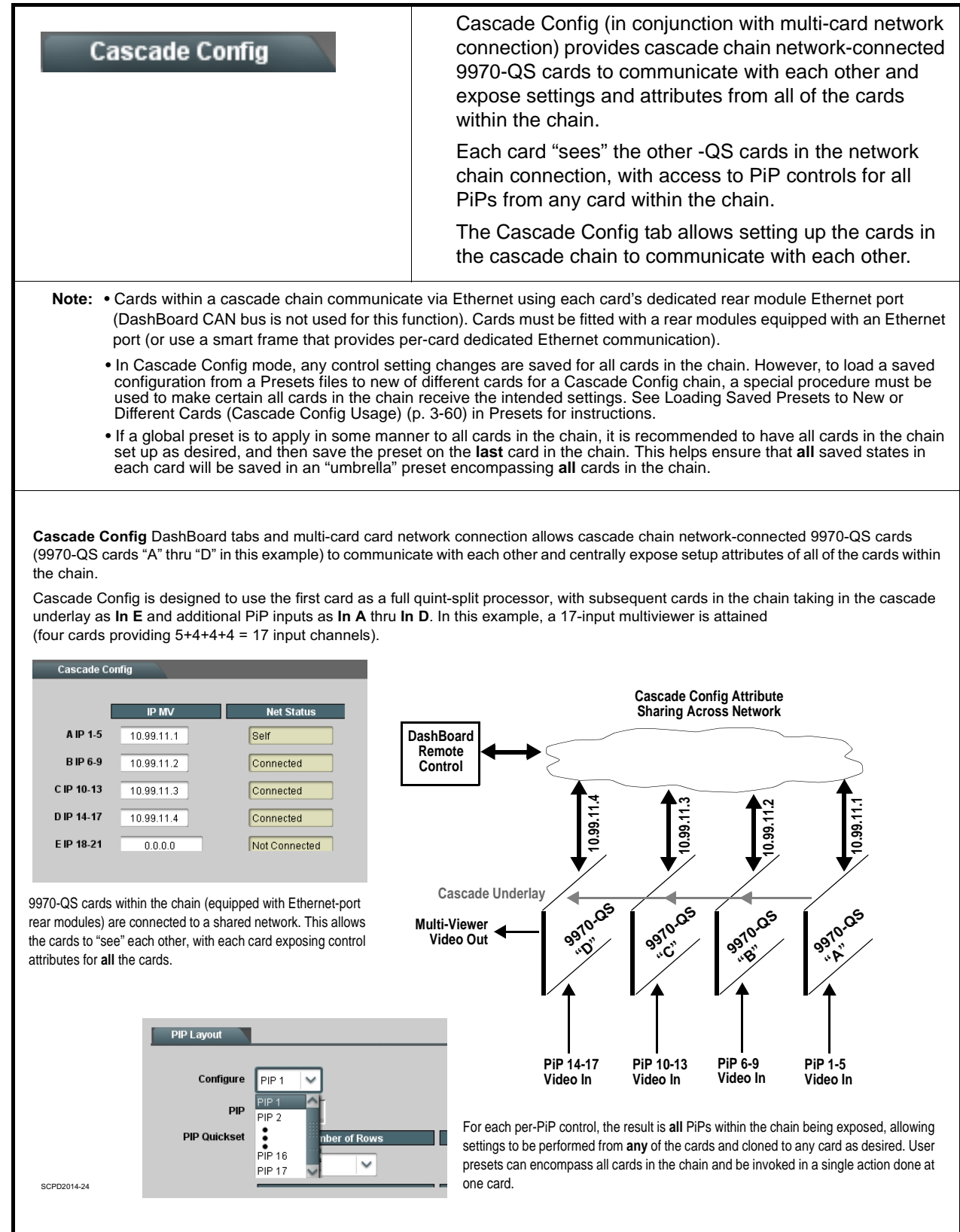

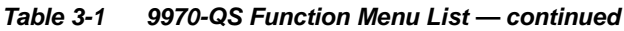

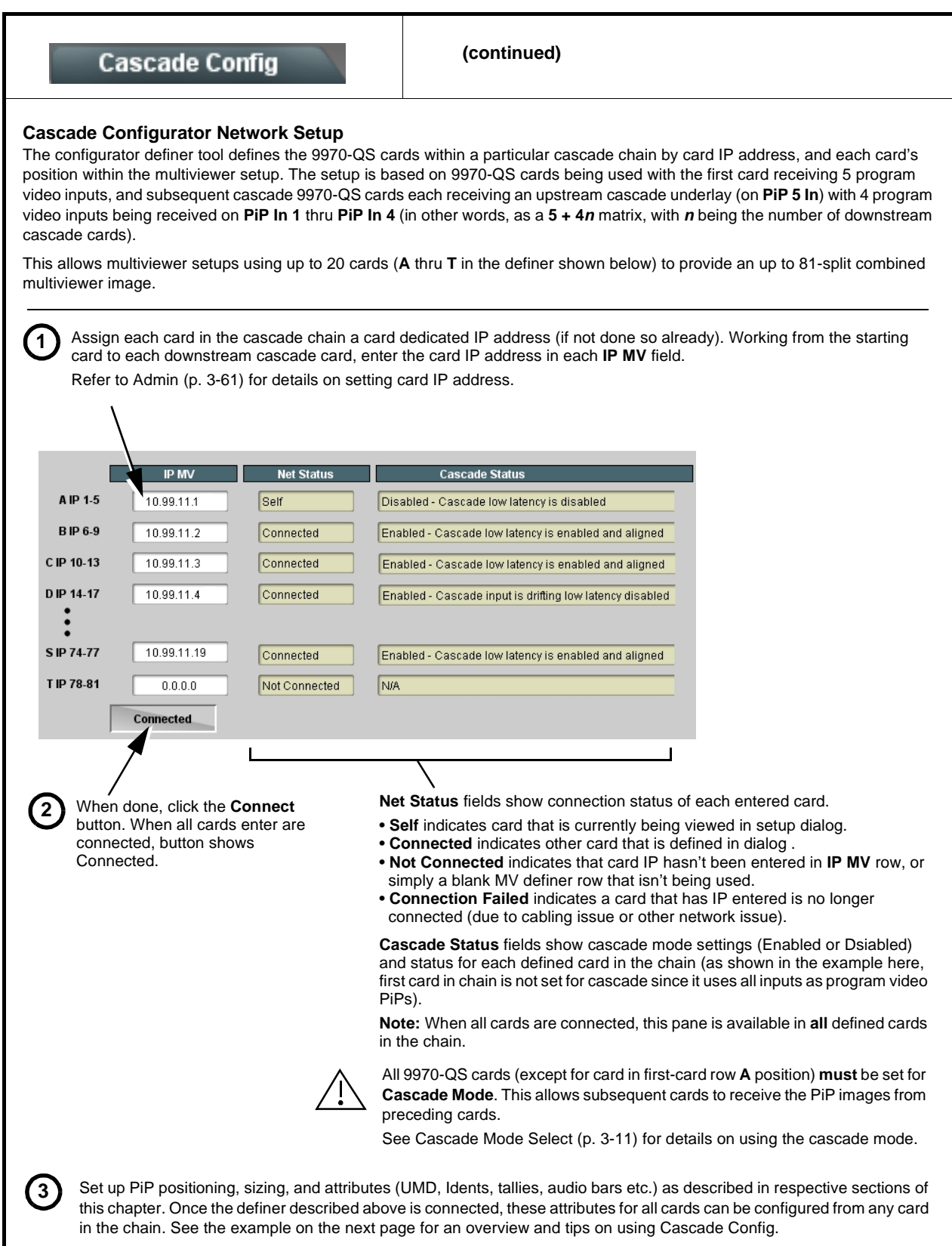

# **Cascade Config**

**(continued)**

#### **Cascade Configurator Example and Setup Tips**

The following shows an example where a 17:1 multiviewer is furnished using Cascade Config with four 9970-QS cards forming a 4-card chain (5+4+4+4 PiP inputs which provides a 17-PiP multiviewer).

A very important and clarifying aspect of using Cascade Config is when the cards are cascade network defined (as described on the previous page) **the DashBoard UI simply combines all the discrete cards as a single device**. A primary function of Cascade Config is to provide a global, centralized setup point for all cards in the chain, thereby creating (from the UI perspective) a virtual single-device multiviewer.

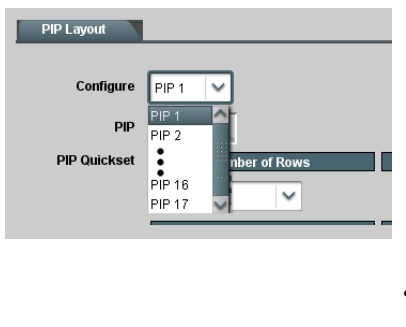

As shown to the left, all DashBoard layout and attribute controls appear and function just like using the single-card 9970-QS. The only difference is now **all the PiPs can be accessed from a single point** (rather than going from card-to-card). In our example, the **PIP Layout** drop-down now has **Configure** definers for PiPs 1 thru 17 instead of just PiPs 1 thru 5 for a single, non-networked card.

With Cascade Config, the only setup aspects that remain local to each card in the chain are:

• **Input Routing** (each card still needs its per-card input sources defined)

• **Output Audio** (each card needs to know whether to pass audio from an upstream card, or use audio sourced from a local PiP input

• **Output Format** (Output format will likely be set consistent across all cards in the chain. If a format change is needed for the final output, this is best accomplished by doing this on the last card in the chain.)

Shown below is the example multiviewer setup described in this example. For this example, Idents are set as **PIP1** thru **PIP 17** for the 17 PiPs in the merged MV output. Also for example purposes, the parenthetical designations correlate to the card **A** thru **D** per-card PiP inputs that provide the 5+4+4+4 that result in the 17-PiP aggregate.

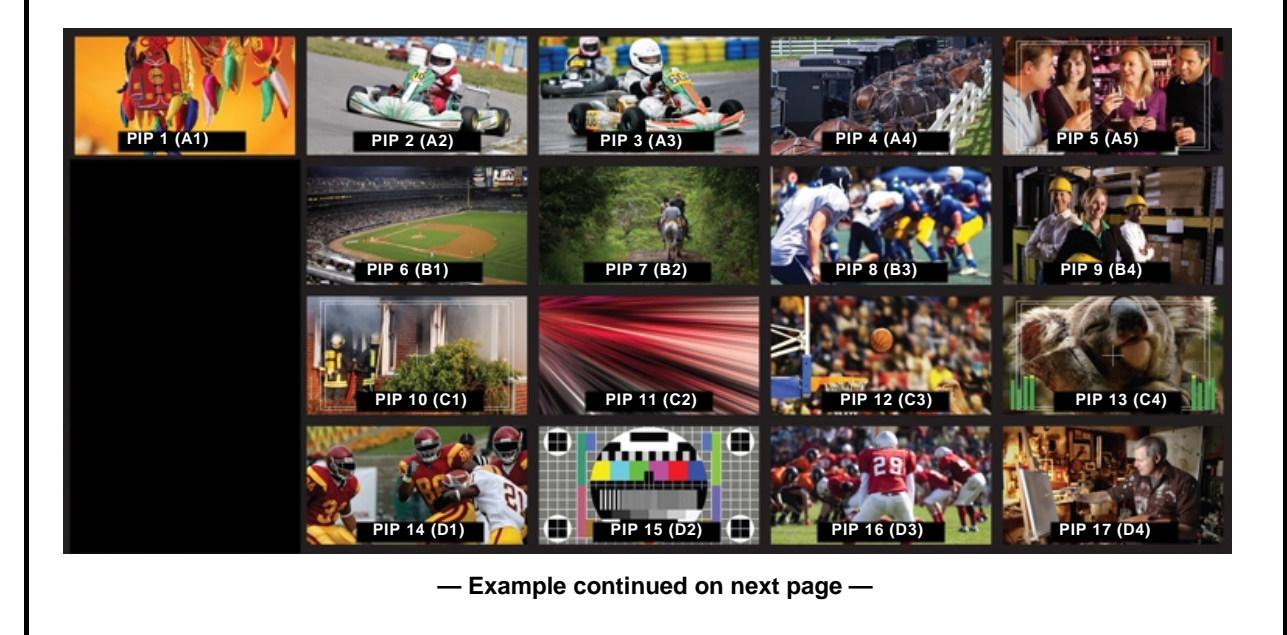

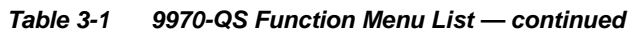

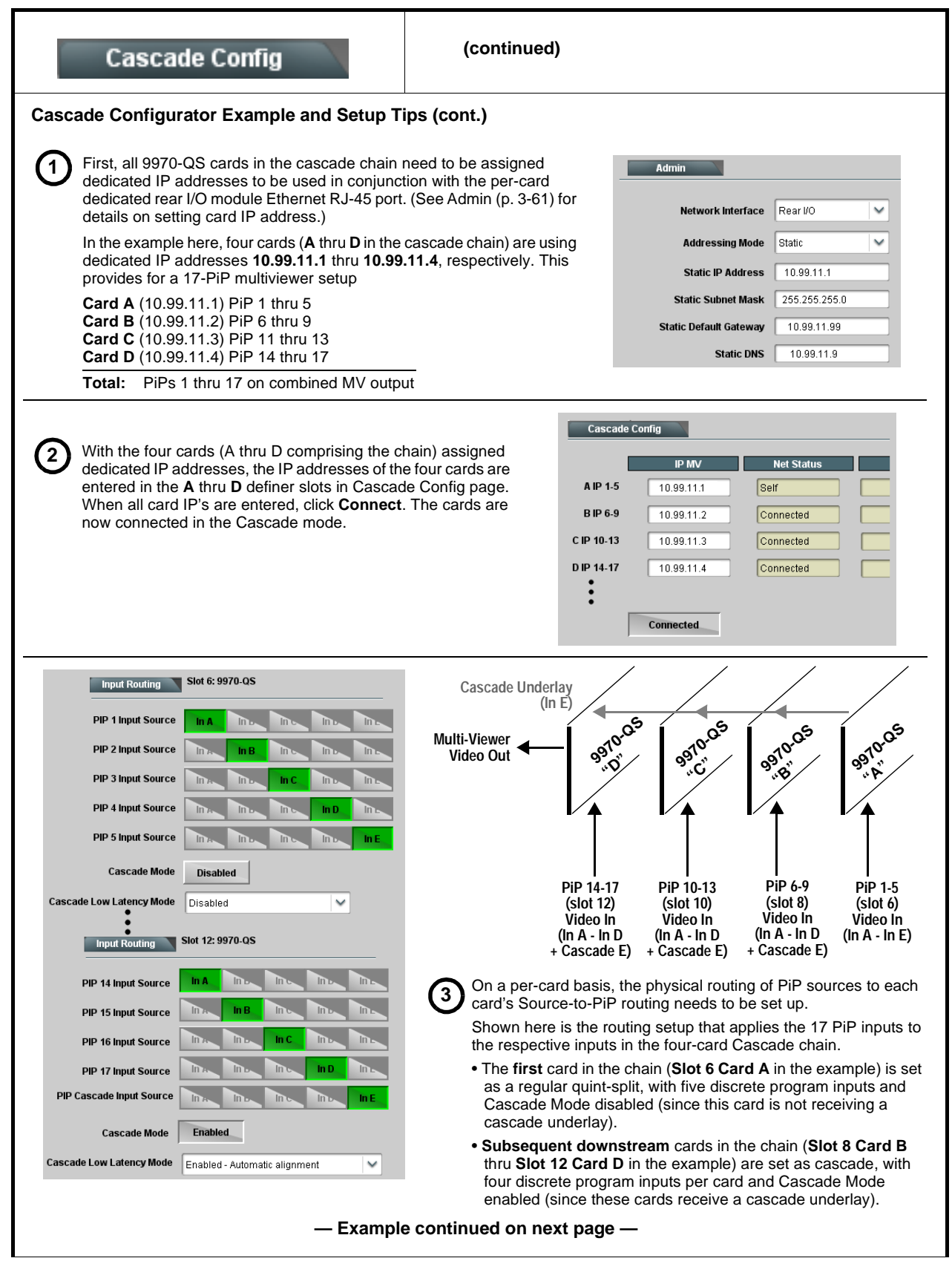
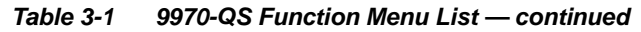

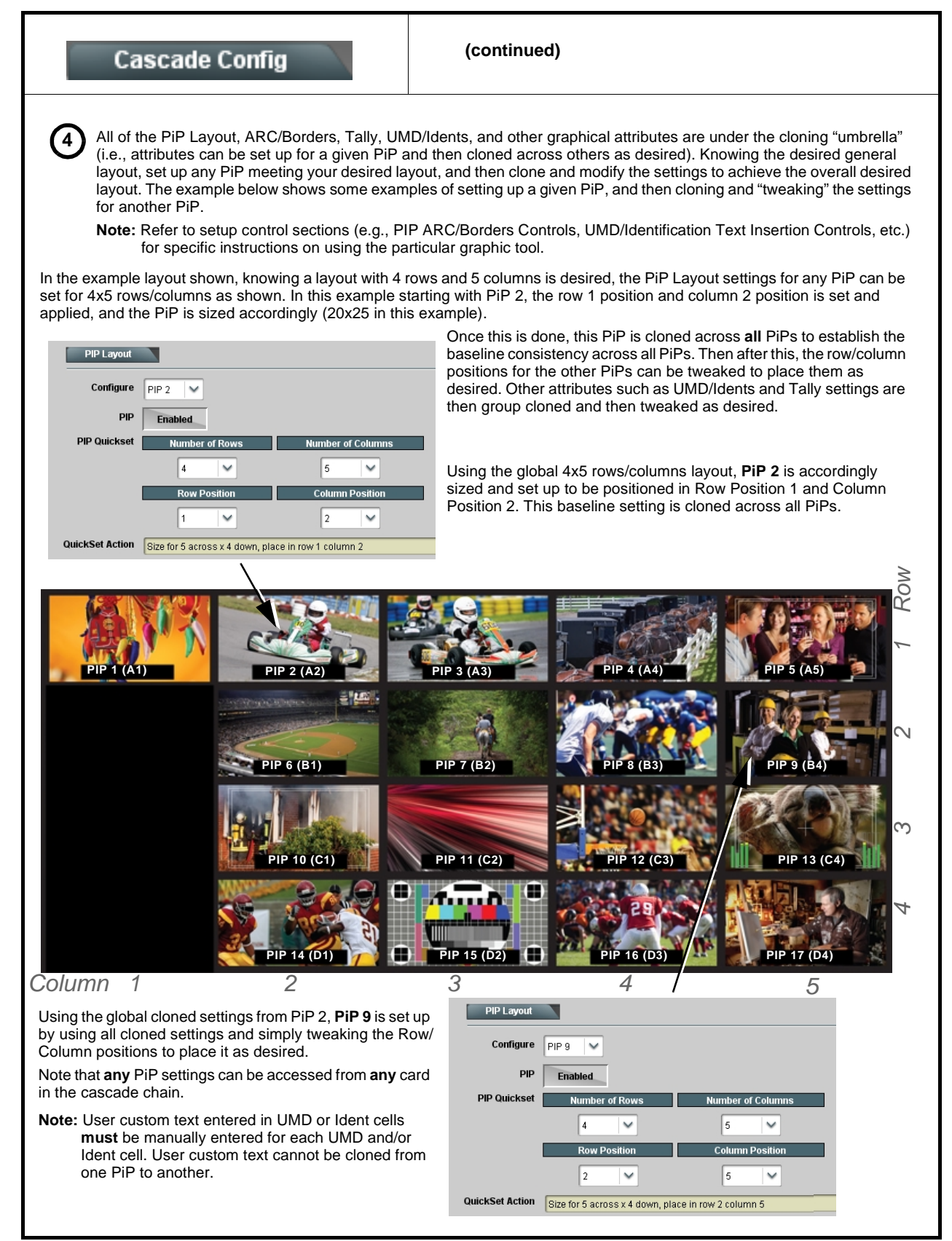

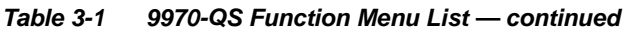

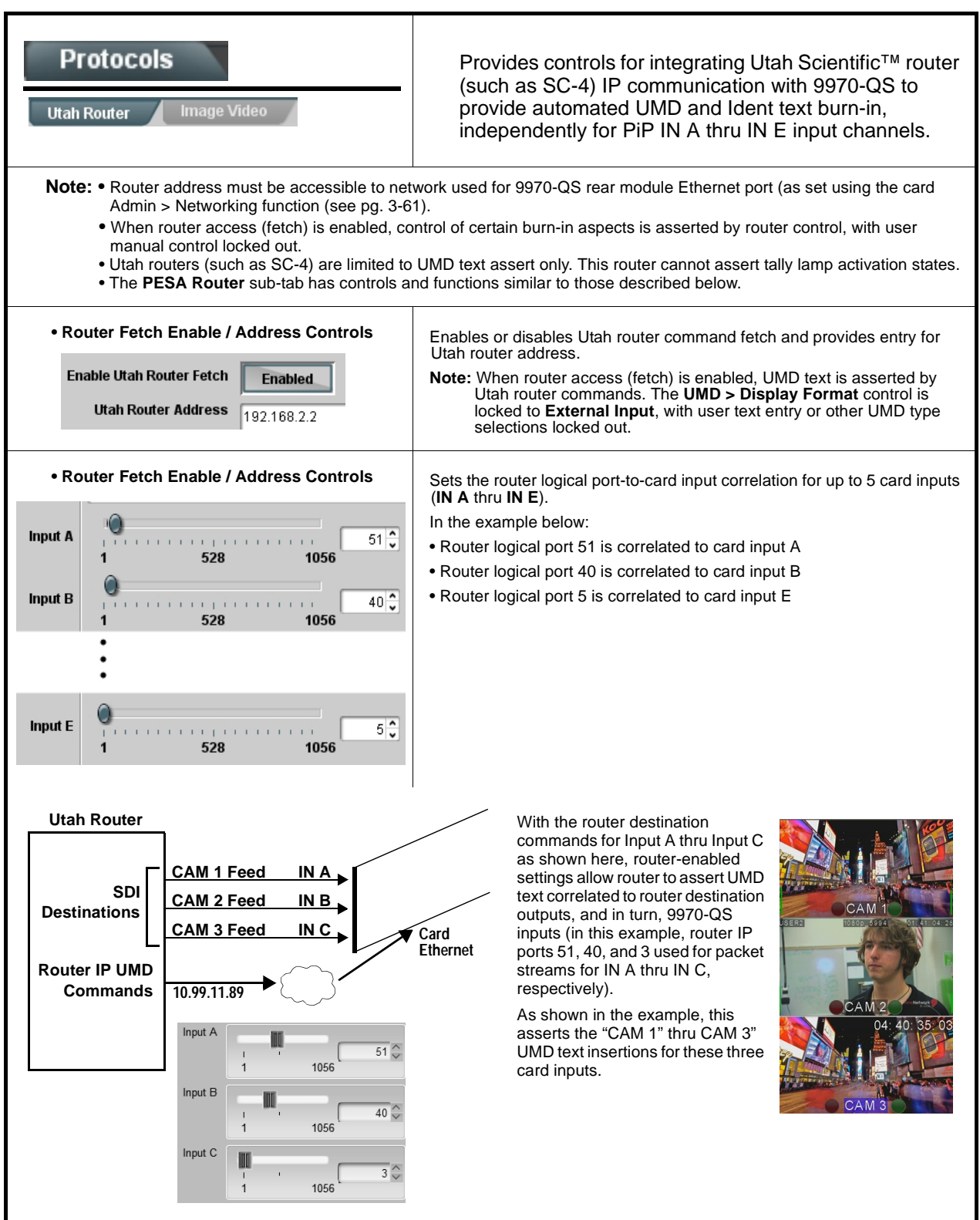

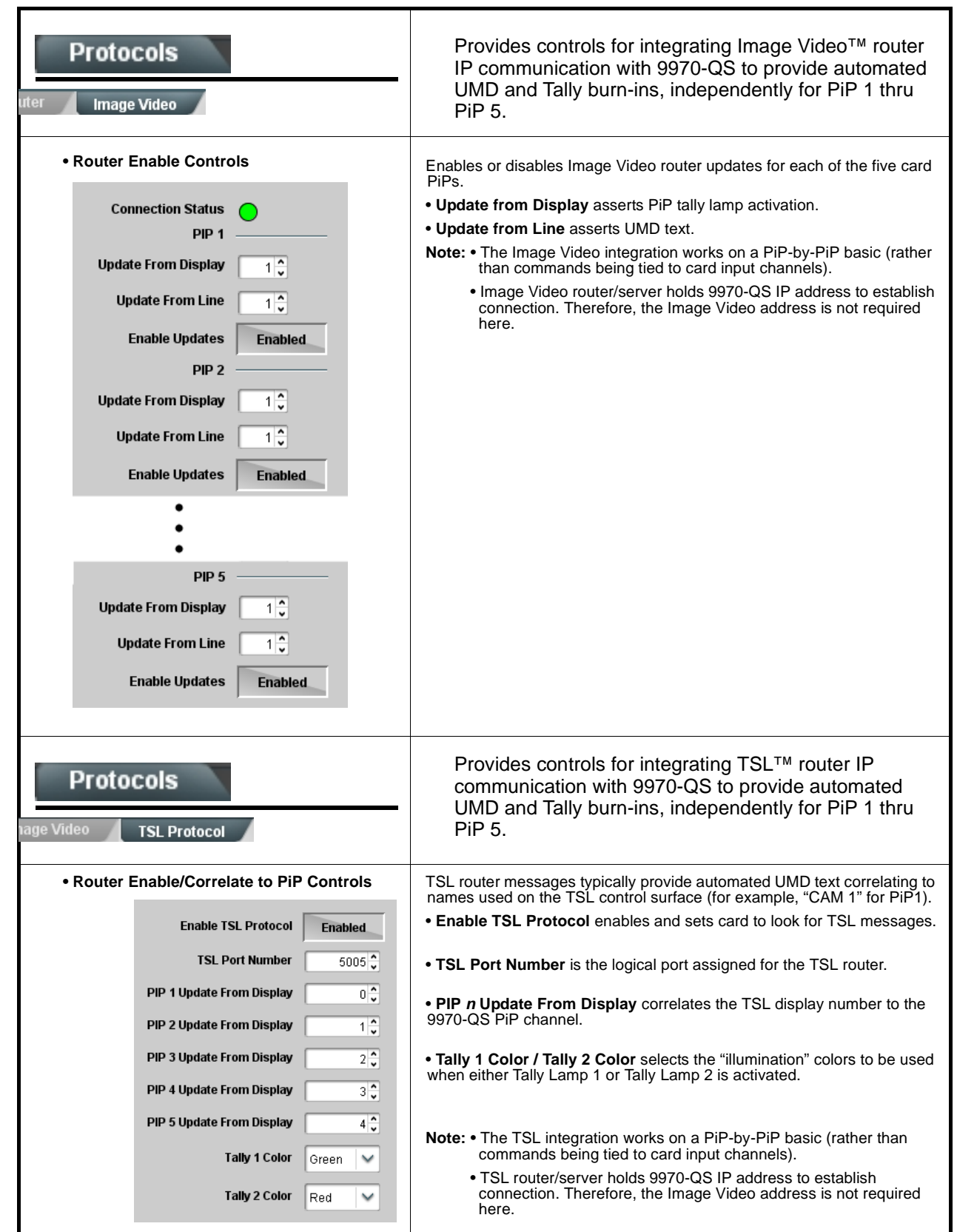

<span id="page-75-0"></span>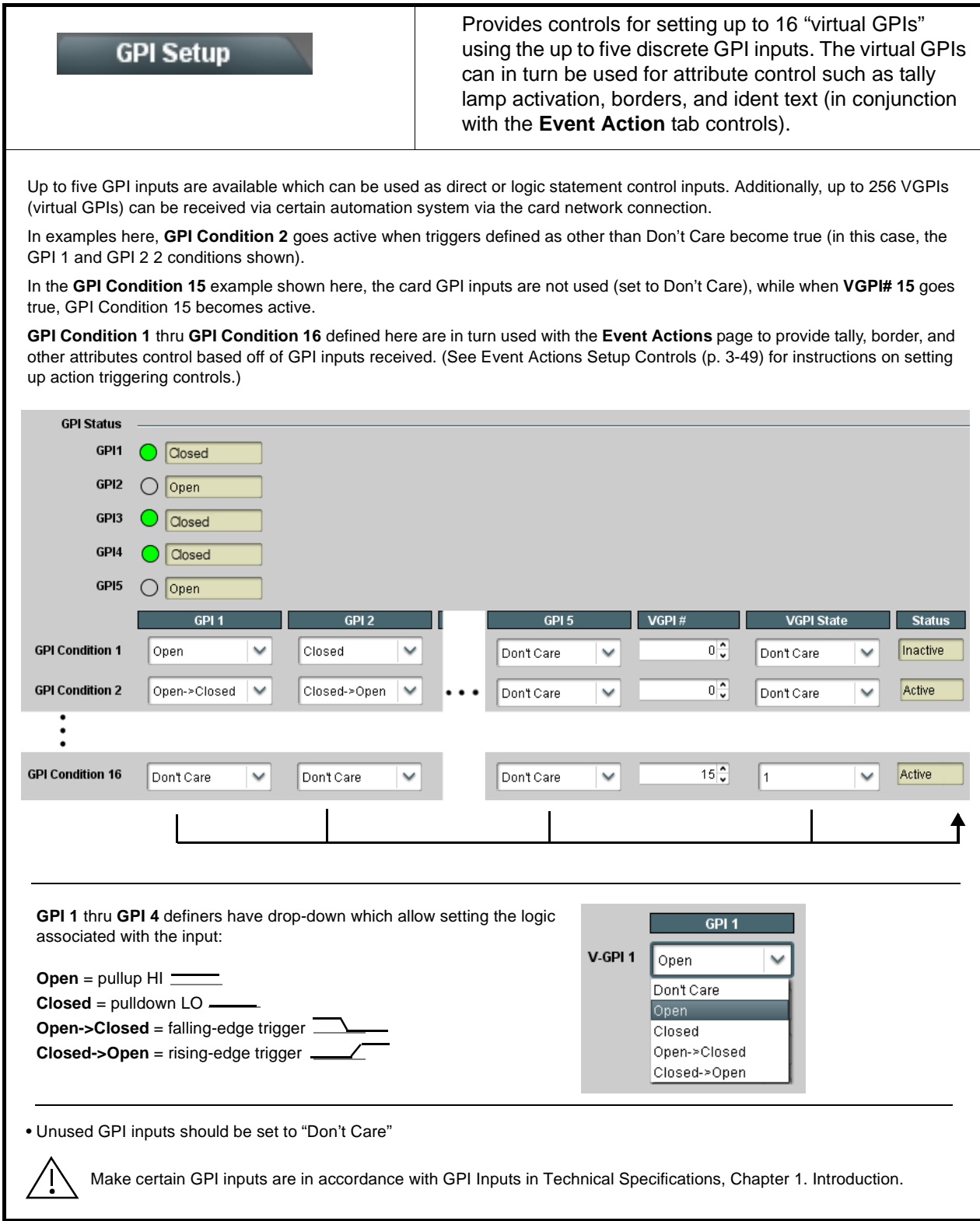

<span id="page-76-0"></span>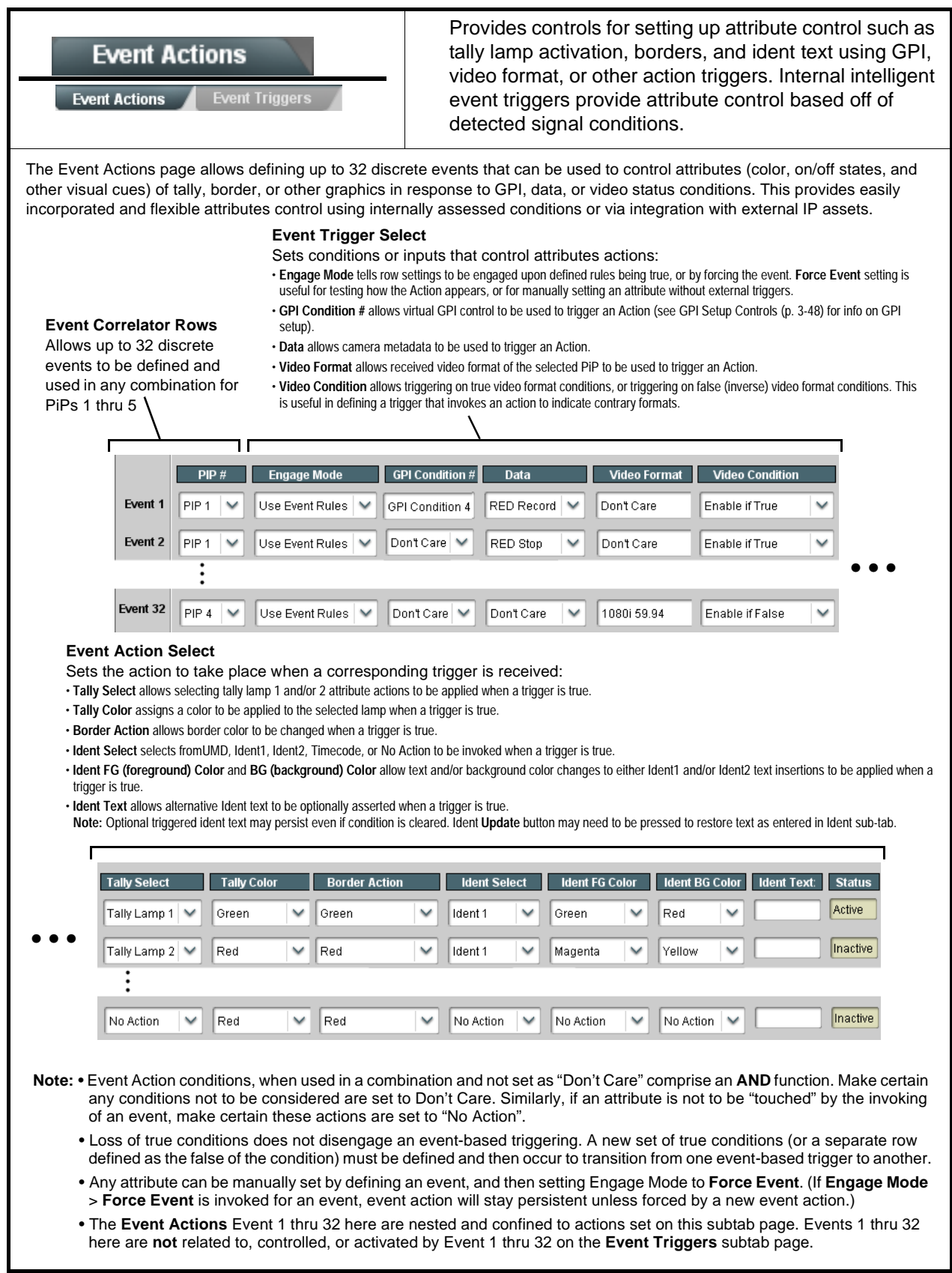

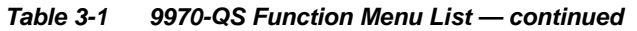

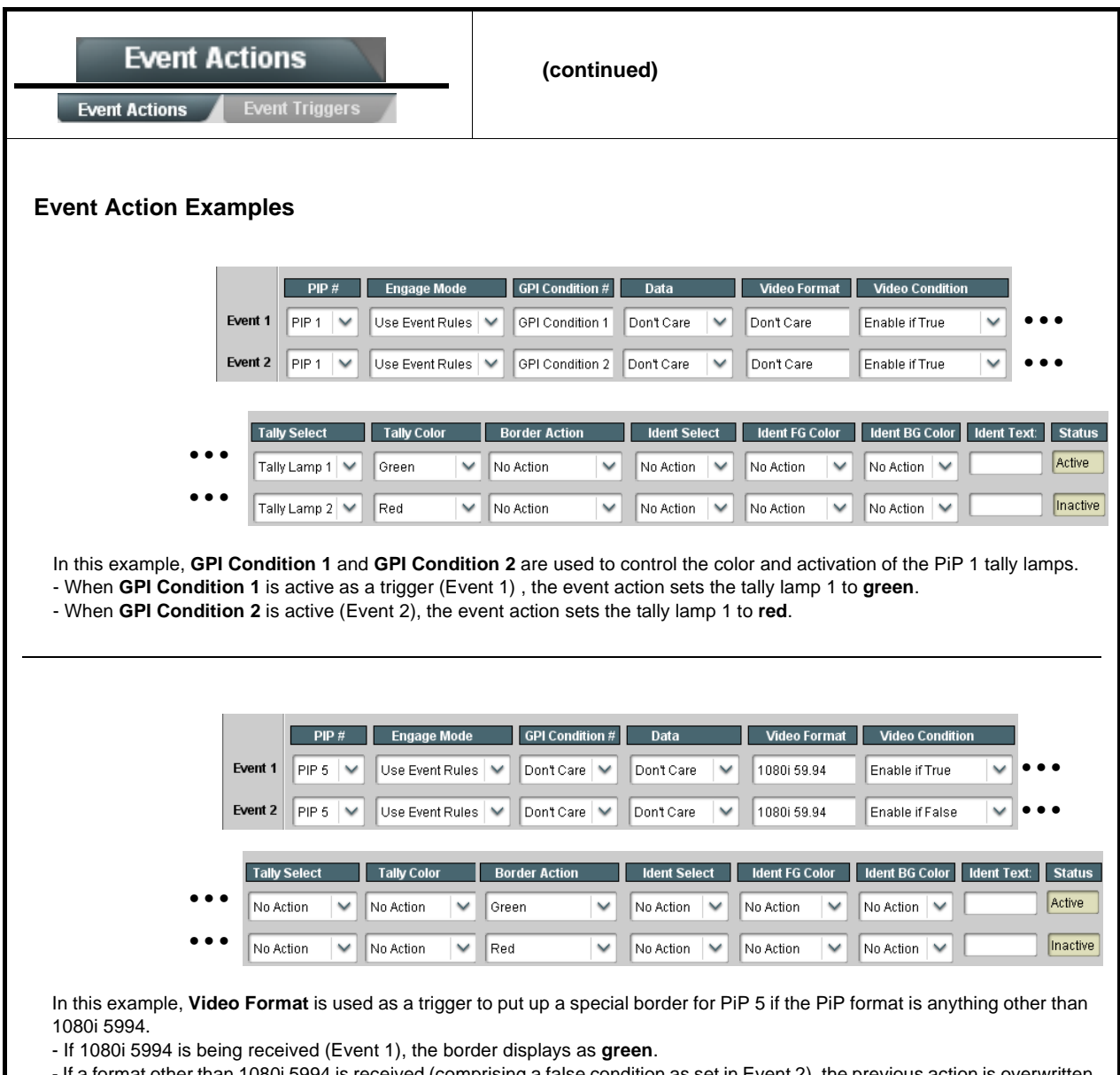

- If a format other than 1080i 5994 is received (comprising a false condition as set in Event 2), the previous action is overwritten with a new action to turn the border to **red**.

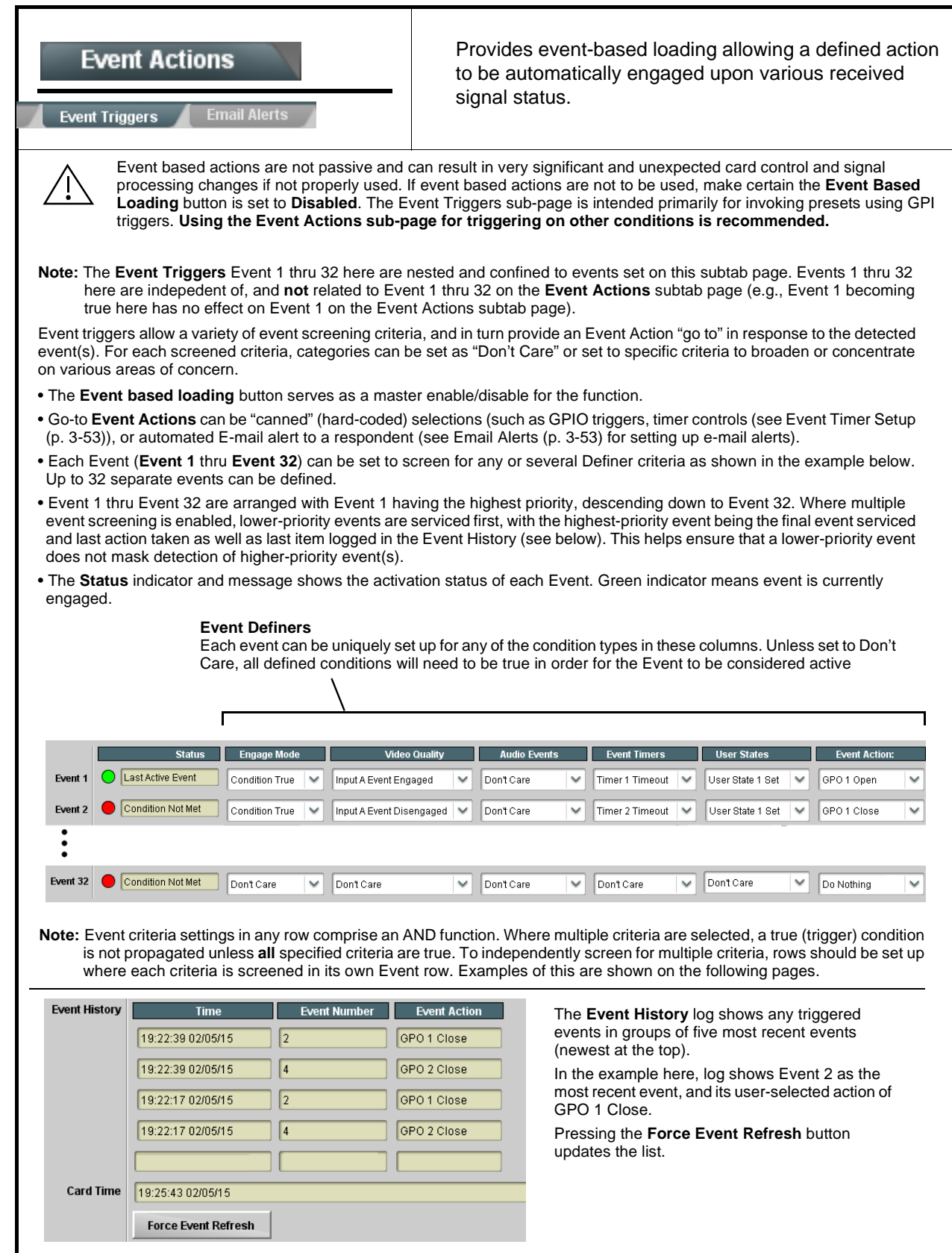

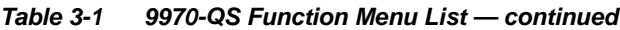

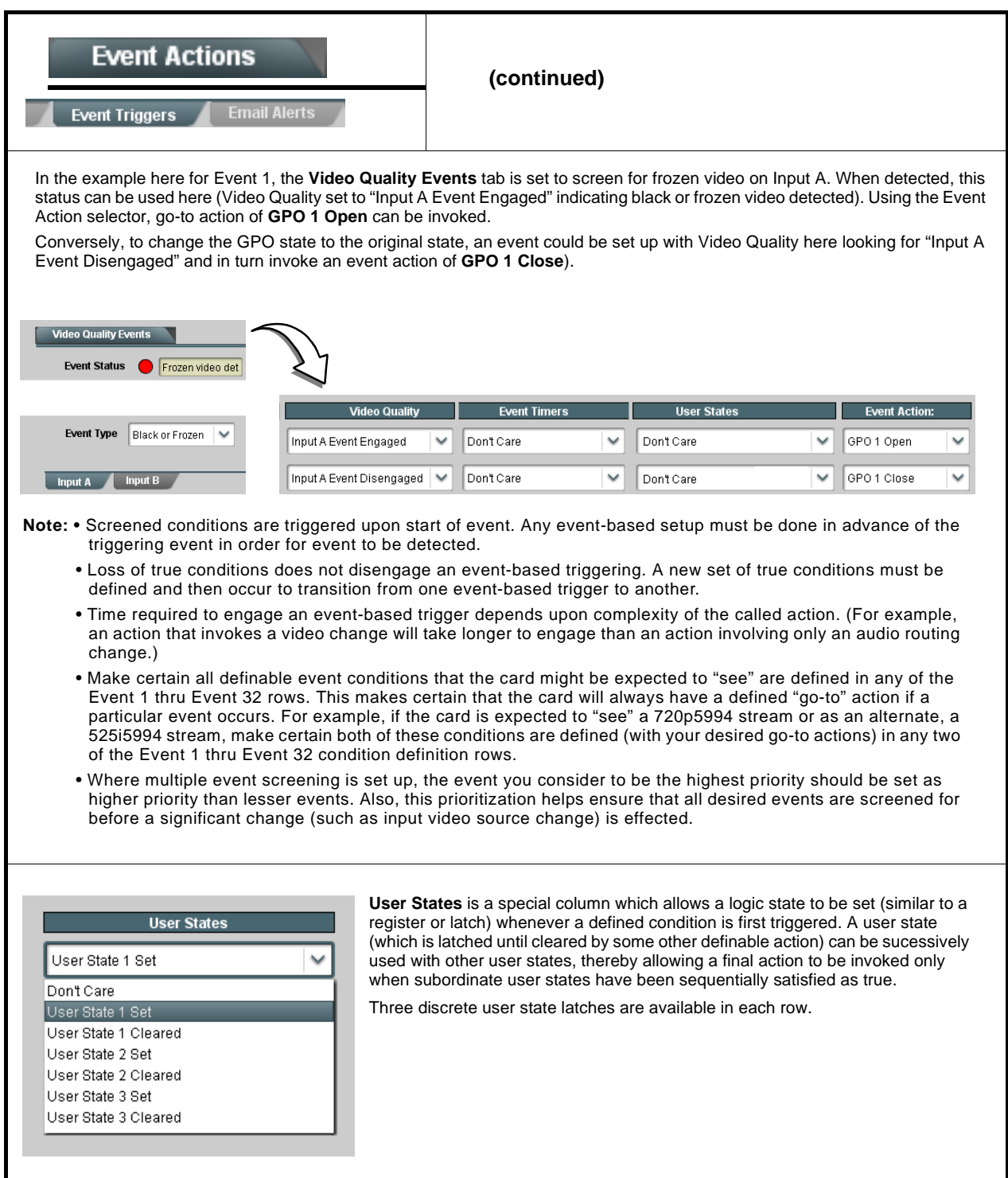

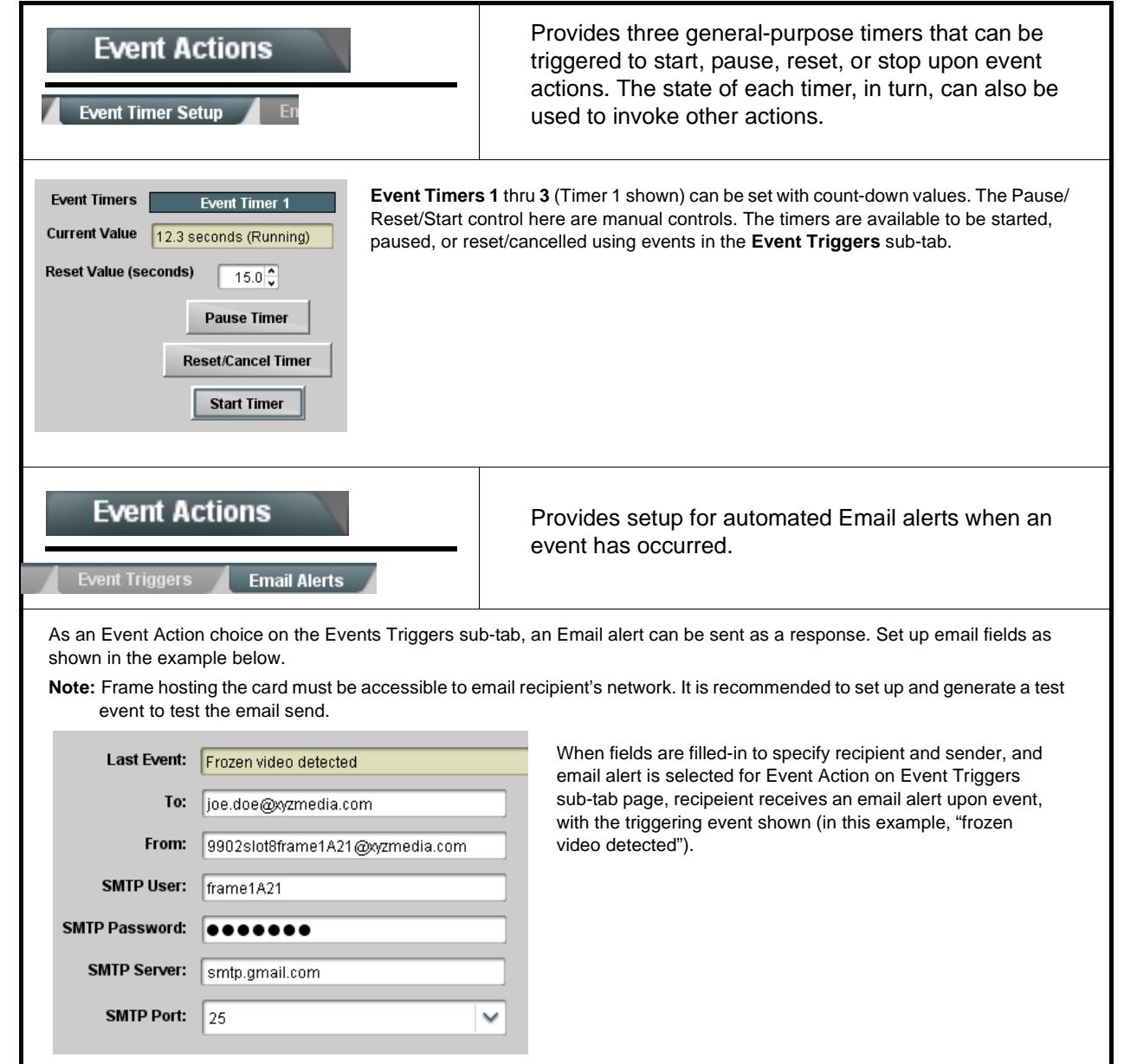

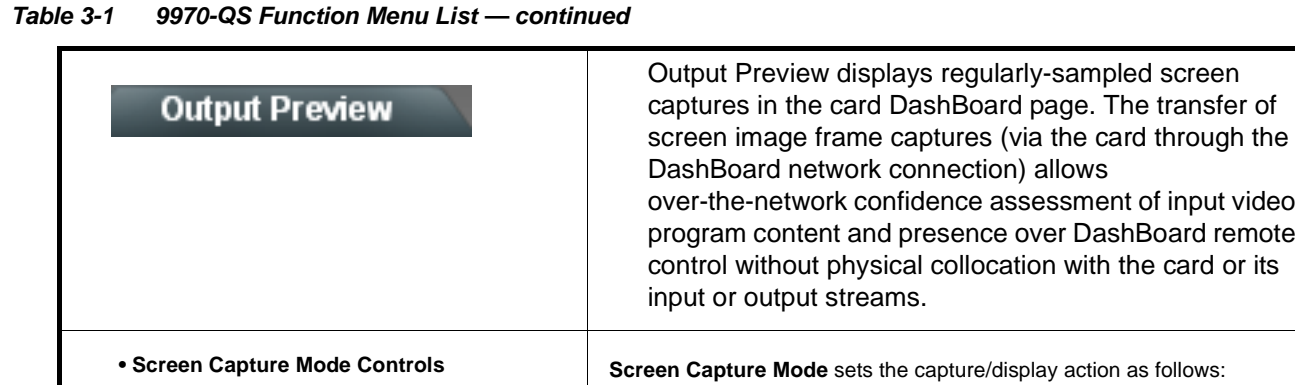

<span id="page-81-0"></span>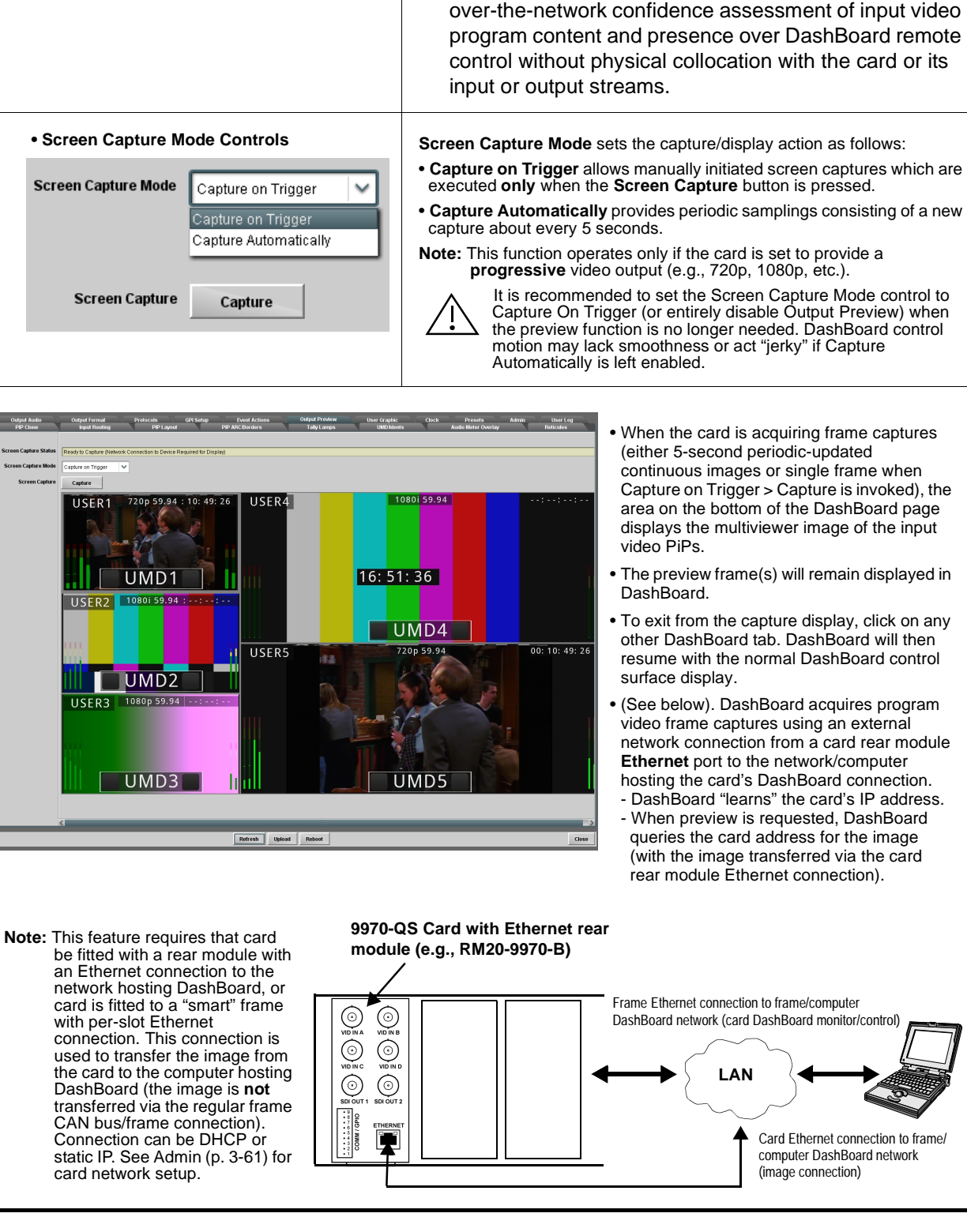

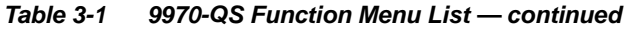

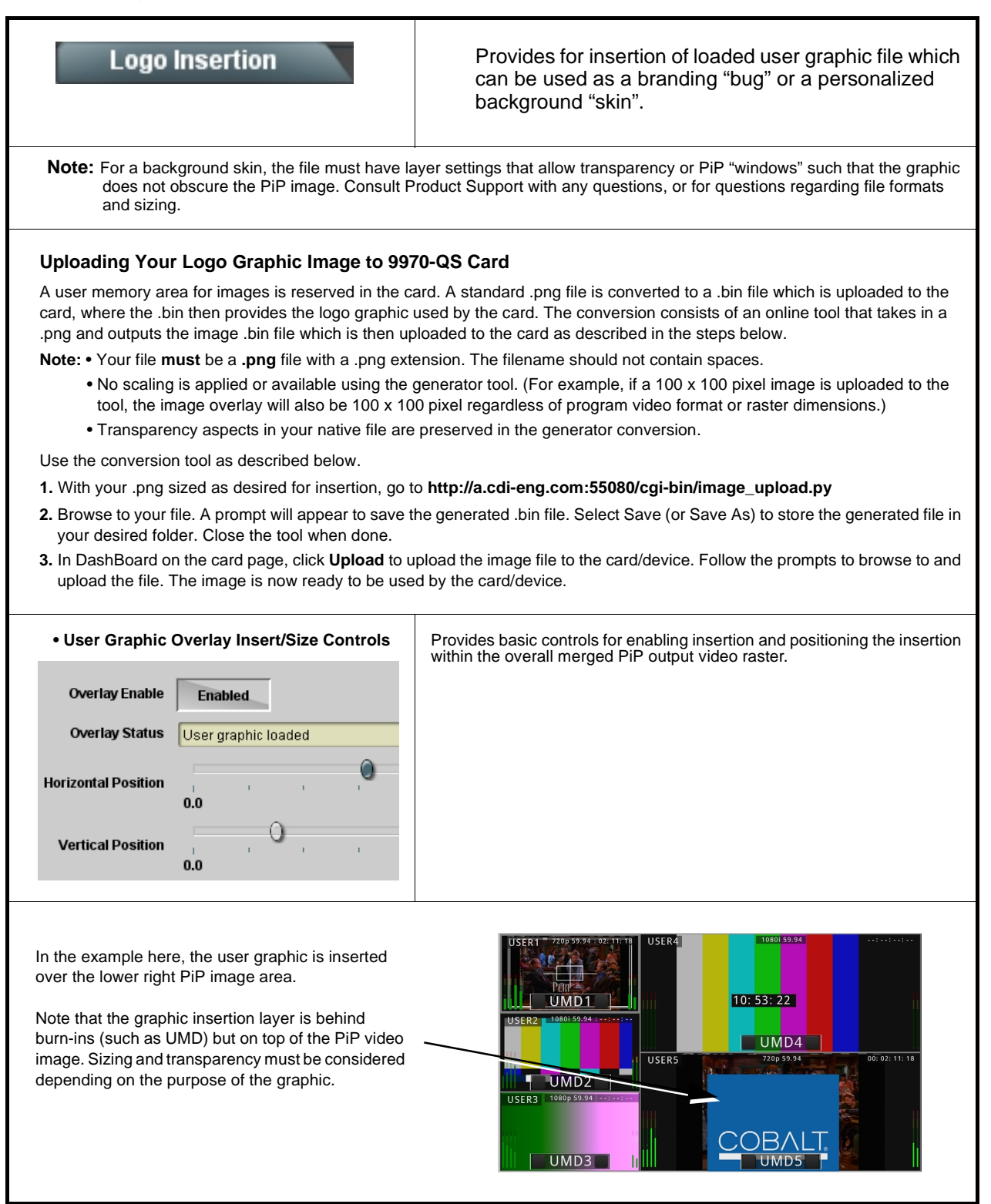

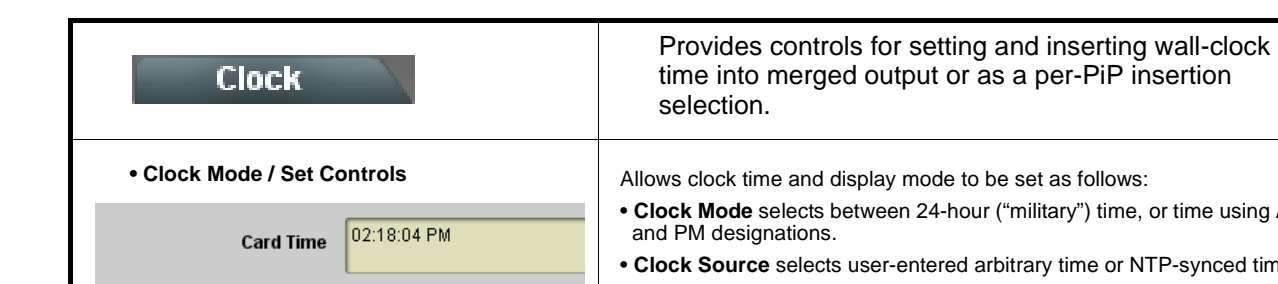

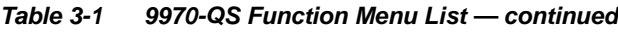

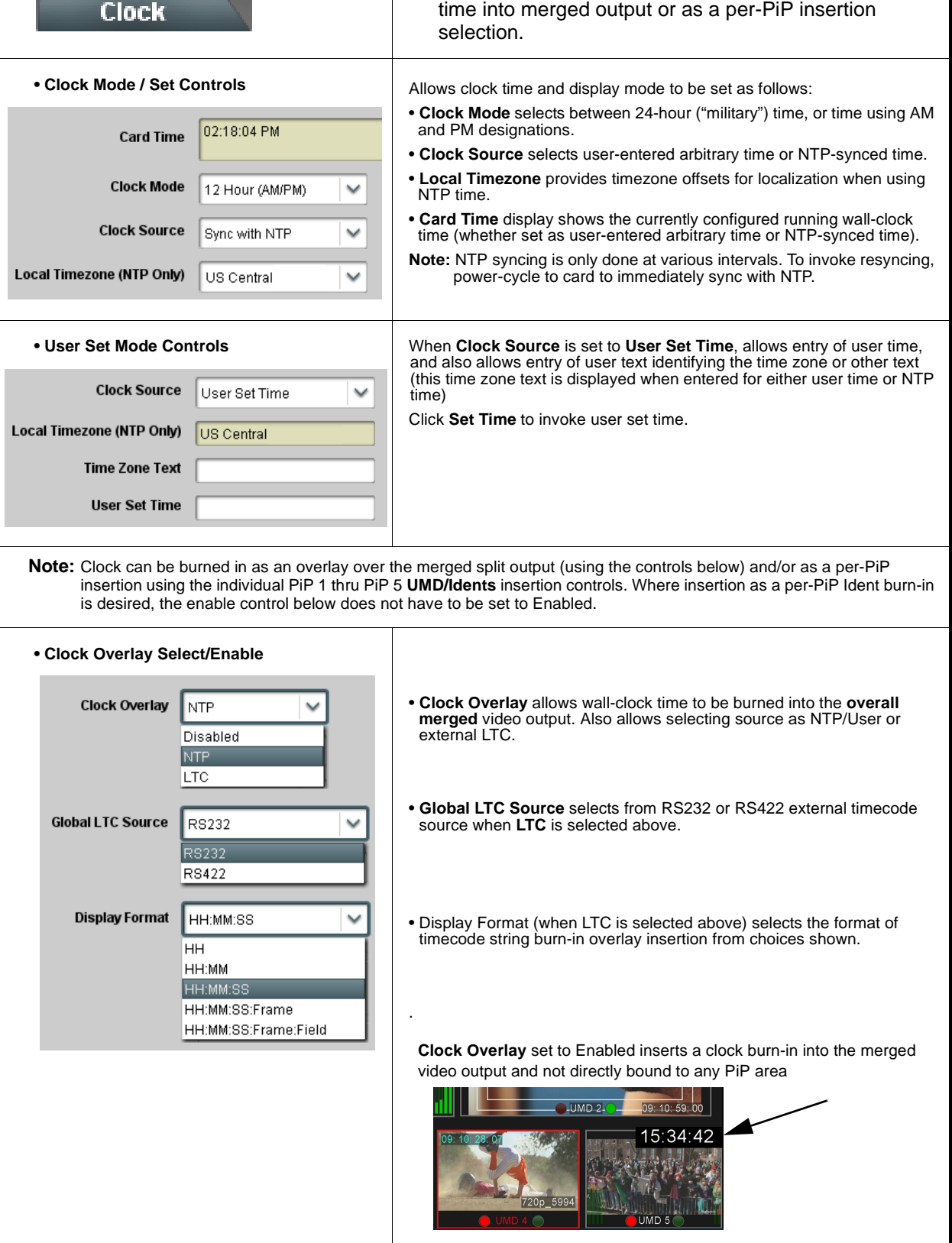

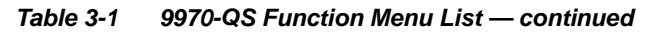

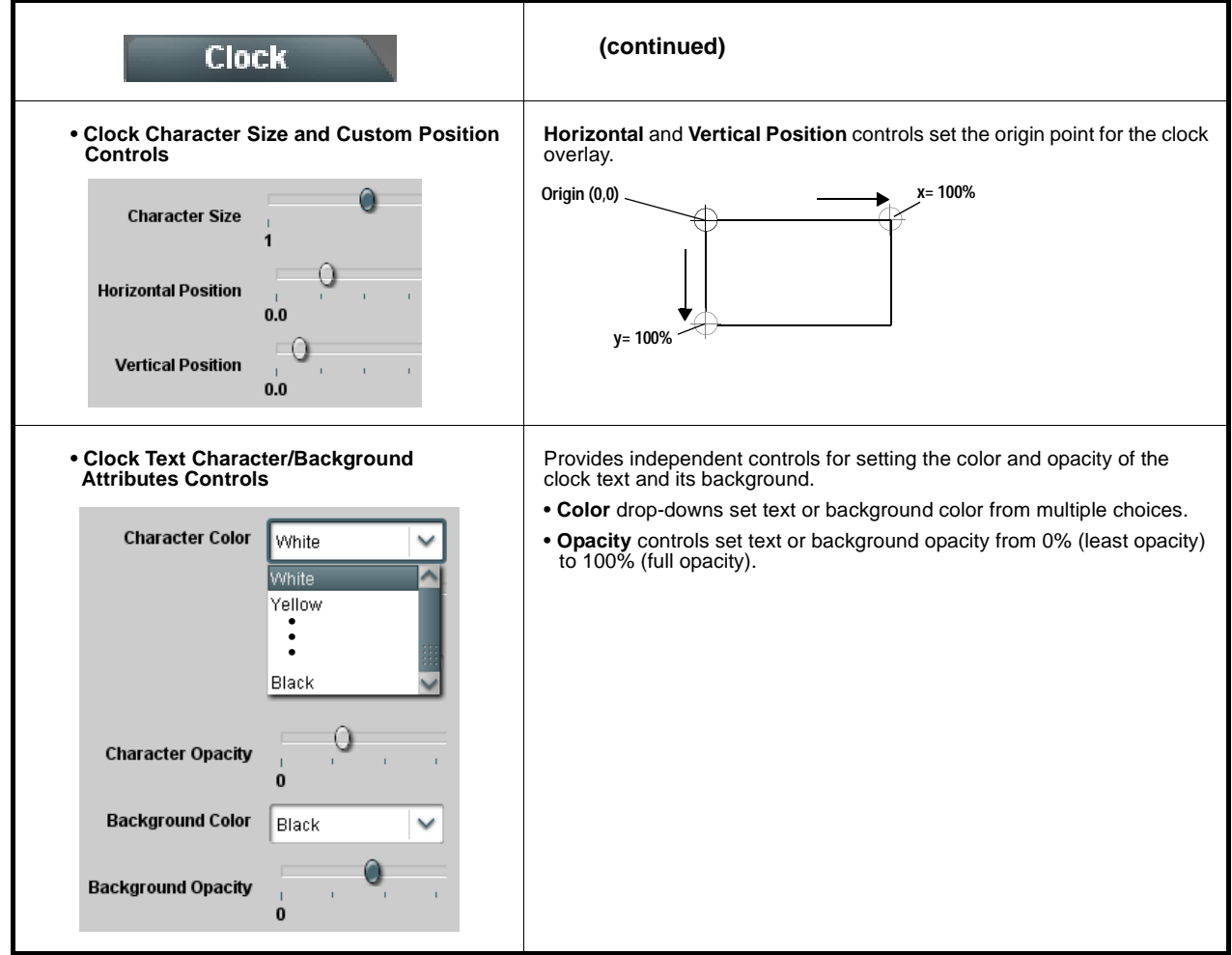

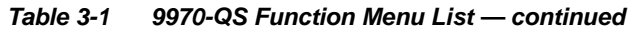

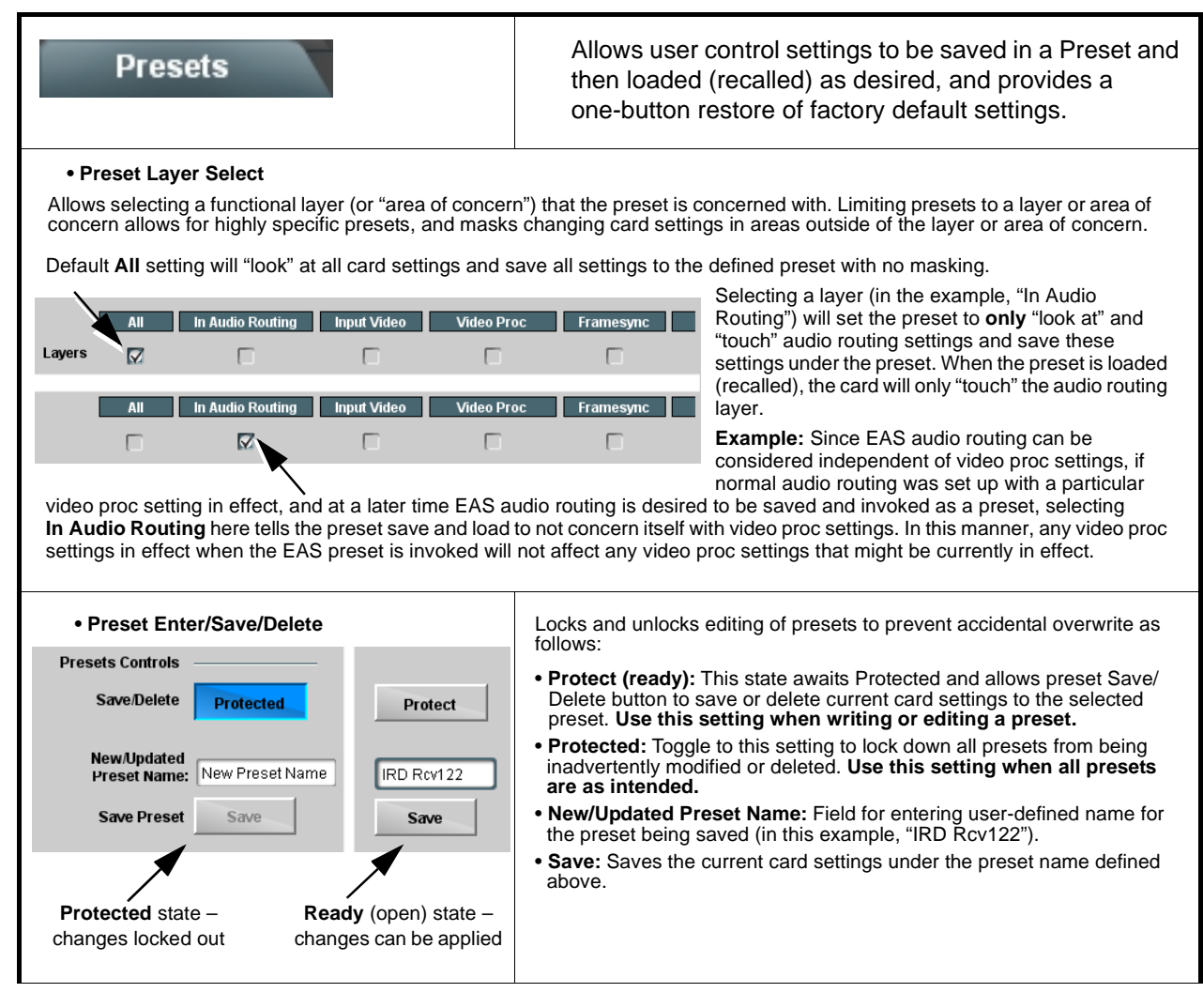

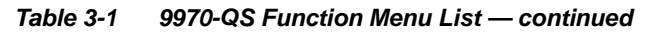

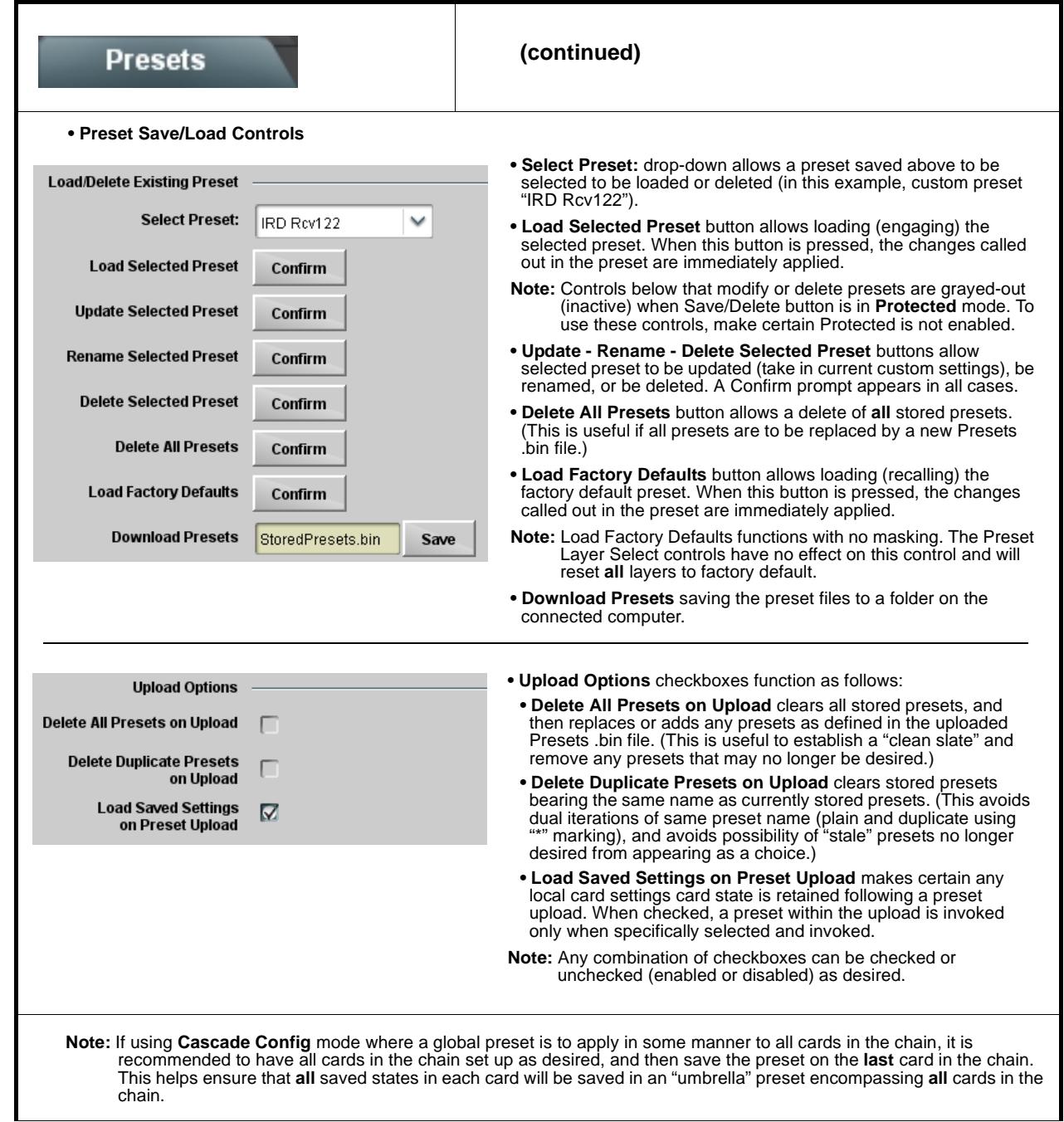

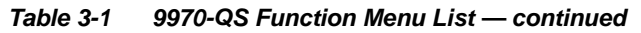

<span id="page-87-0"></span>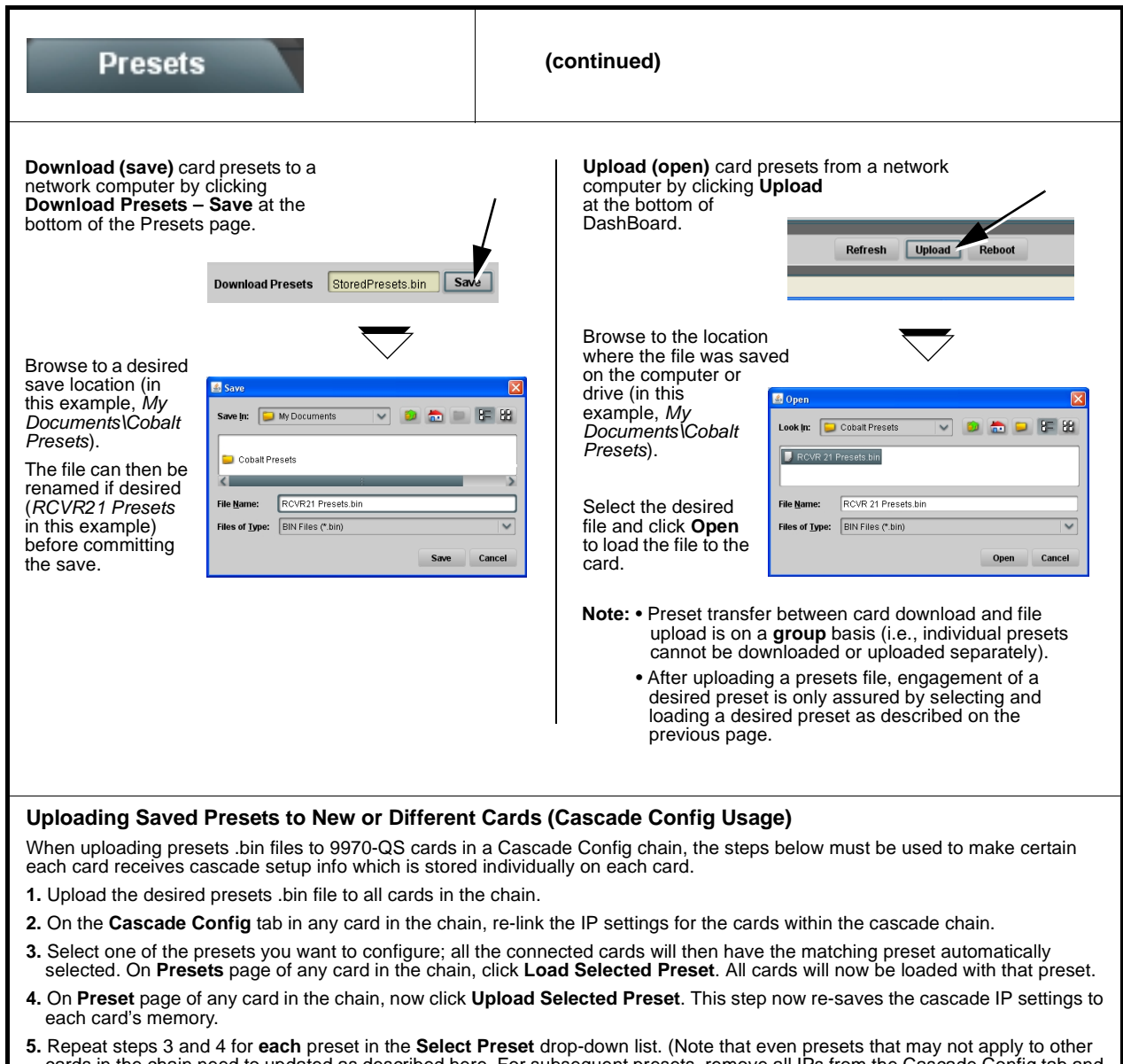

<span id="page-88-0"></span>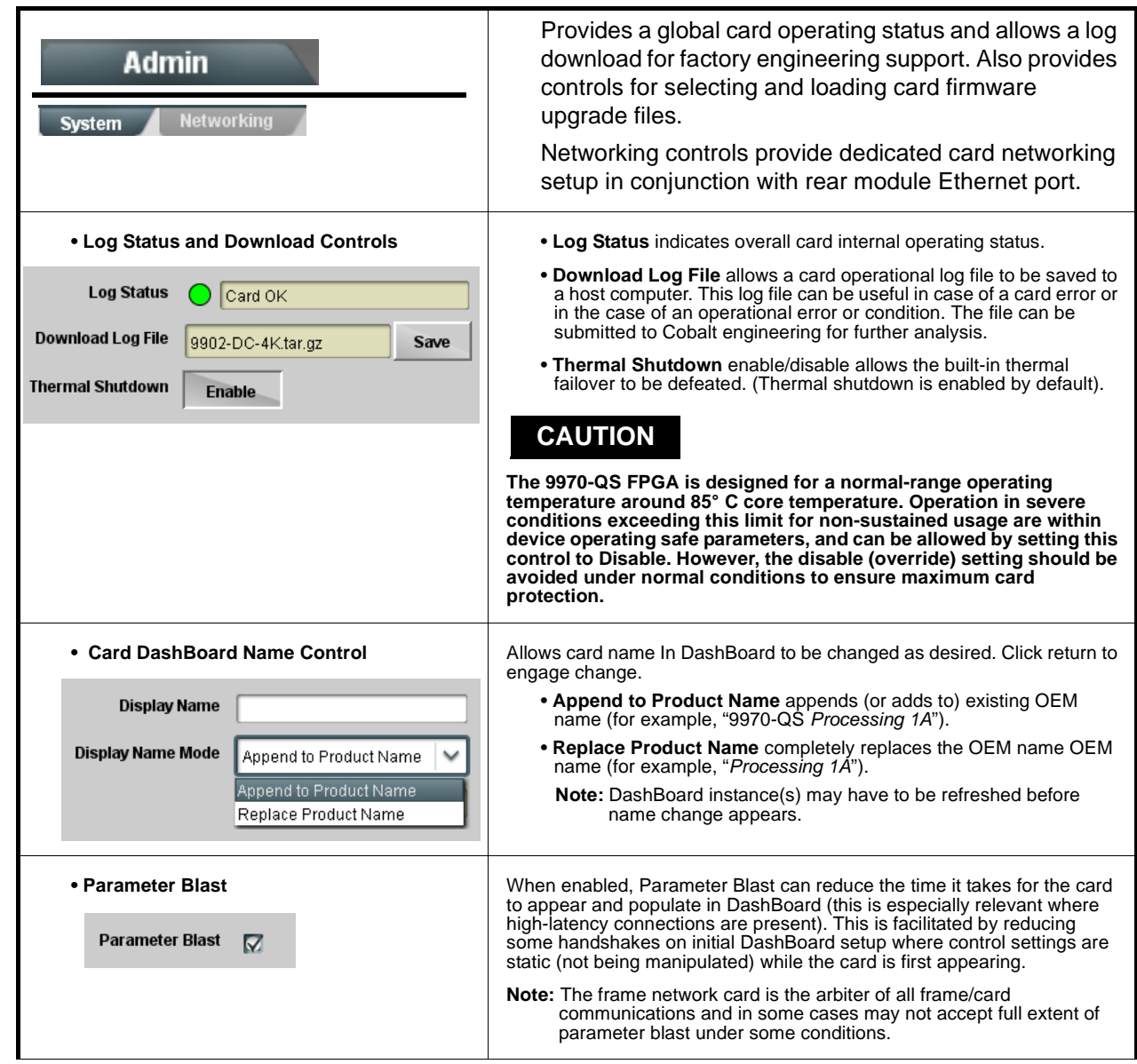

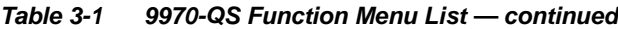

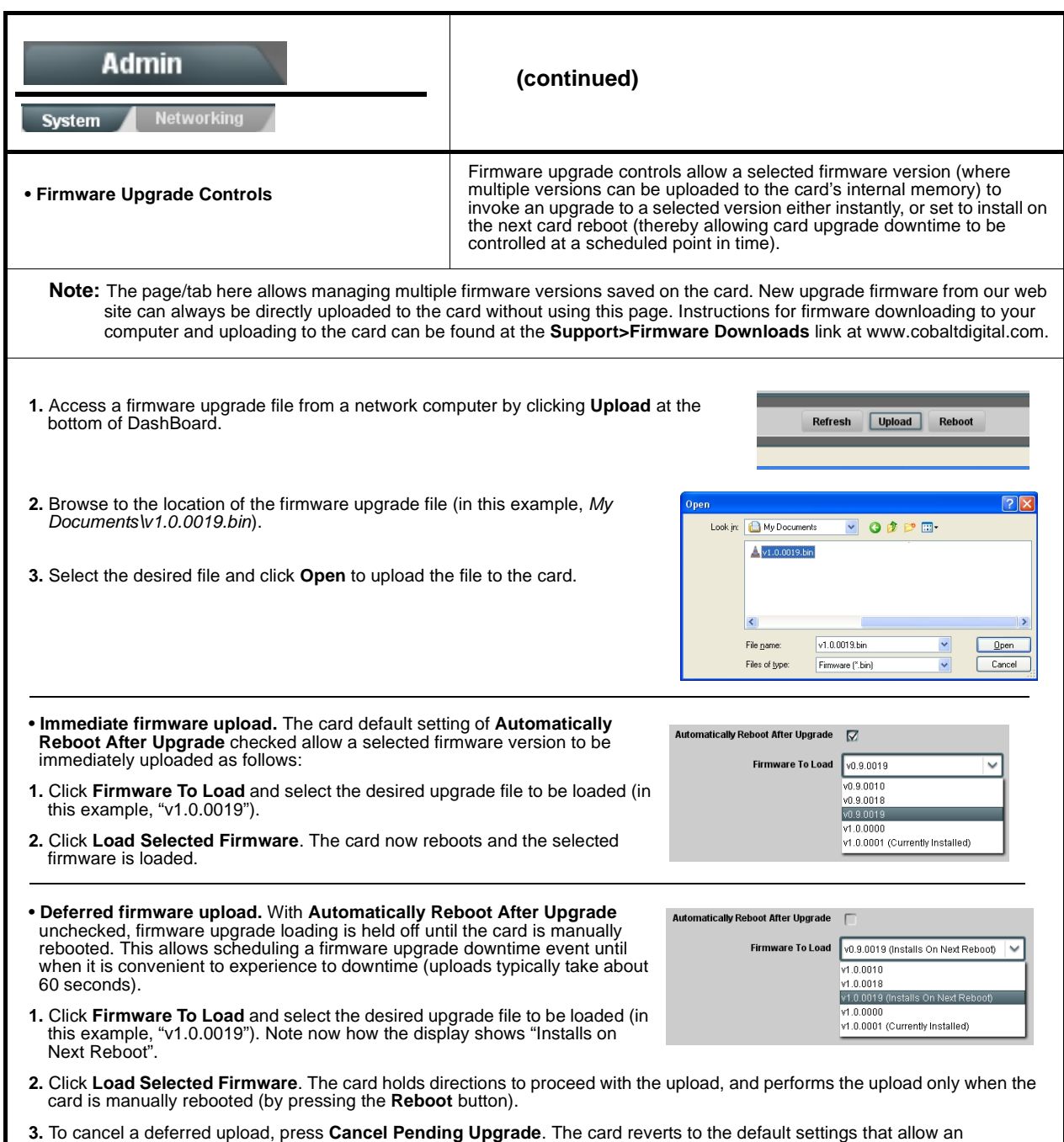

immediate upload/upgrade.

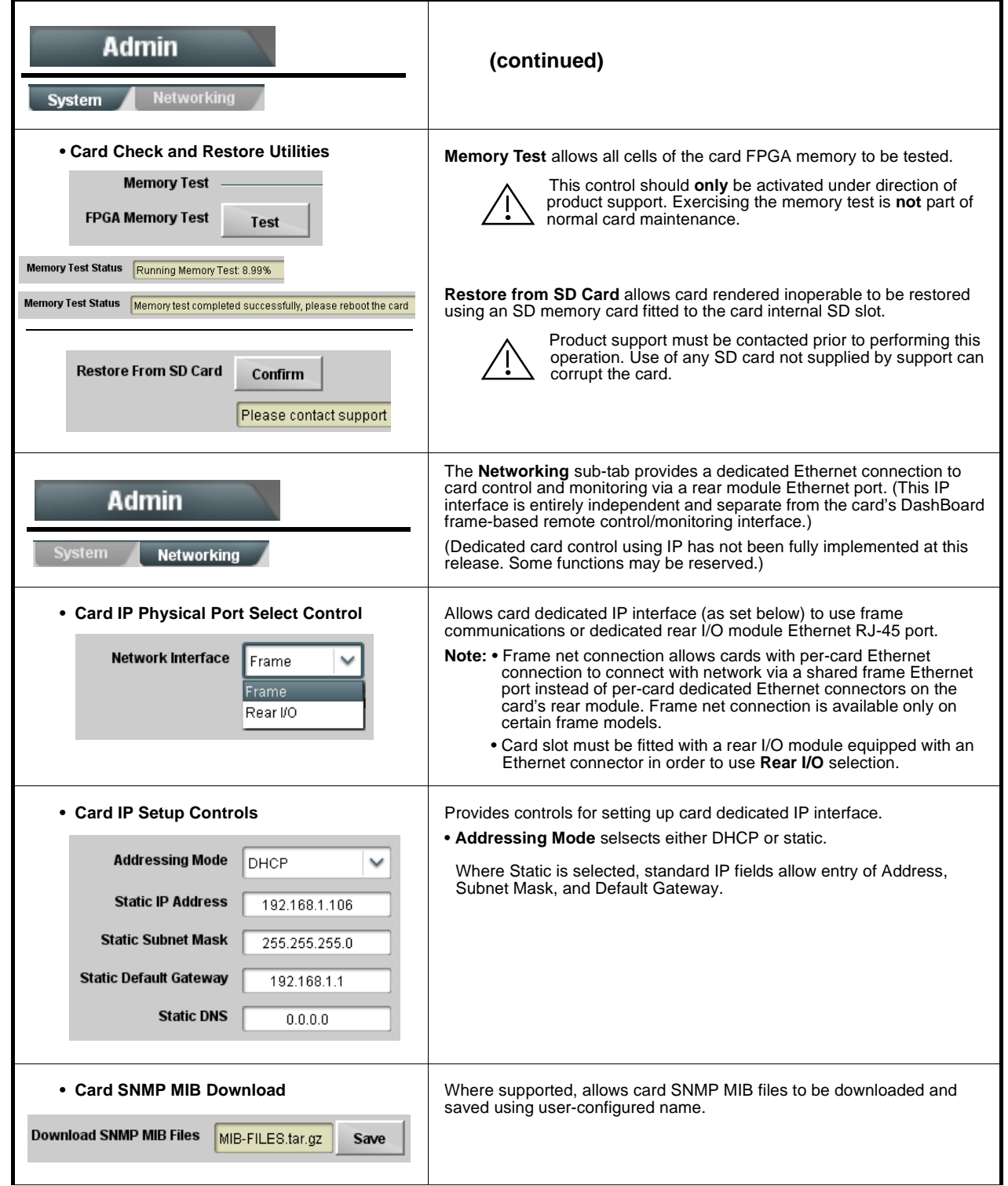

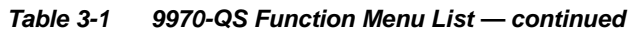

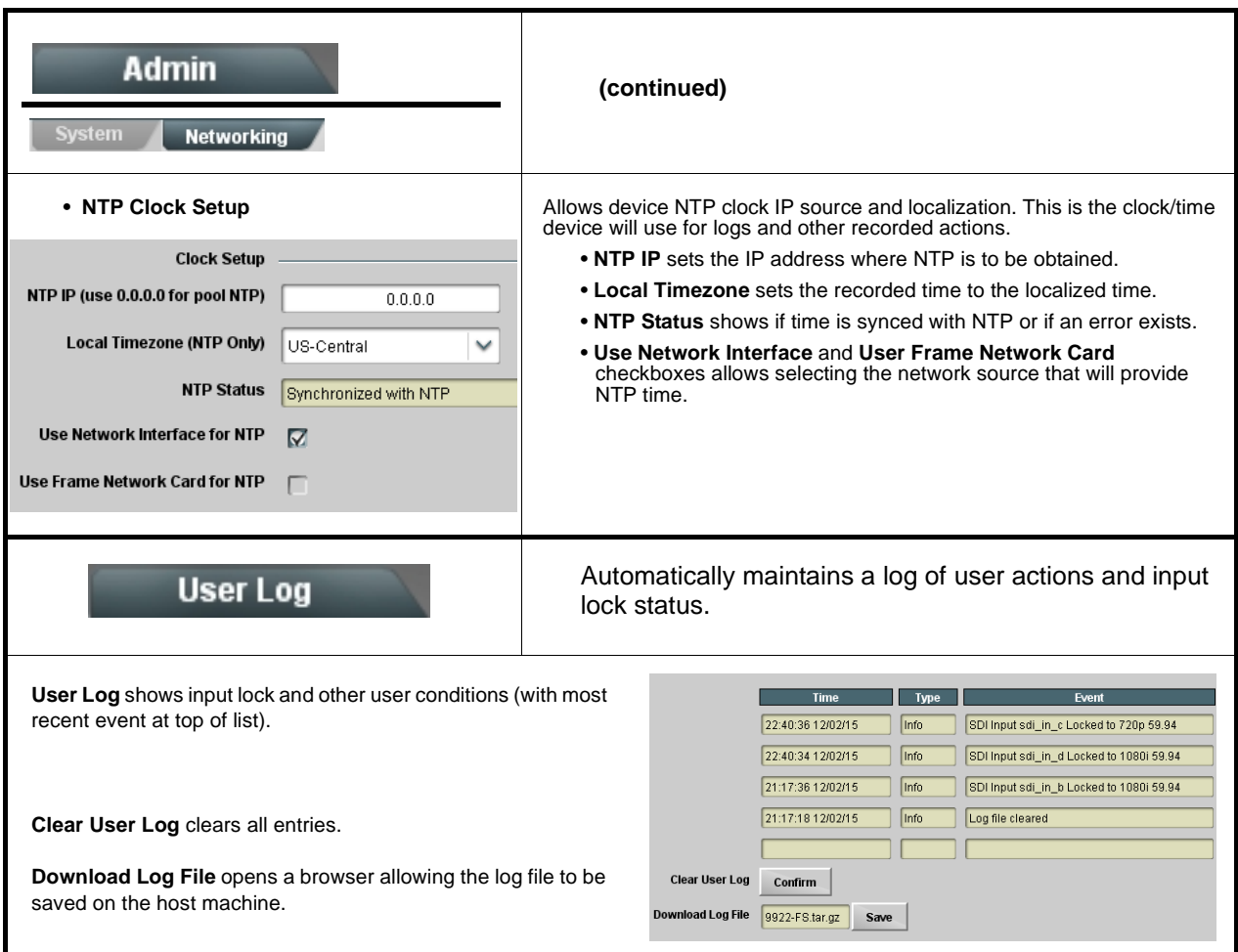

# **Troubleshooting**

This section provides general troubleshooting information and specific symptom/corrective action for the 9970-QS card and its remote control interface. The 9970-QS card requires no periodic maintenance in its normal operation; if any error indication (as described in this section) occurs, use this section to correct the condition.

### **Error and Failure Indicator Overview**

The 9970-QS card itself and its remote control systems all (to varying degrees) provide error and failure indications.

The various 9970-QS card and remote control error and failure indicators are individually described below.

- **Note:** The descriptions below provide general information for the various status and error indicators. For specific failures, also use the appropriate subsection listed below.
	- [Basic Troubleshooting Checks \(p. 3-68\)](#page-95-0)
	- [9970-QS Processing Error Troubleshooting \(p. 3-68\)](#page-95-1)
	- [Troubleshooting Network/Remote Control Errors \(p. 3-71\)](#page-98-0)

### **9970-QS Card Edge Status/Error Indicators and Display**

[Figure 3-6](#page-92-0) shows and describes the 9970-QS card edge status indicators and display. These indicators and the display show status and error conditions relating to the card itself and remote (network) communications (where applicable). Because these indicators are part of the card itself and require no external interface, the indicators are particularly useful in the event of communications problems with external devices such as network remote control devices.

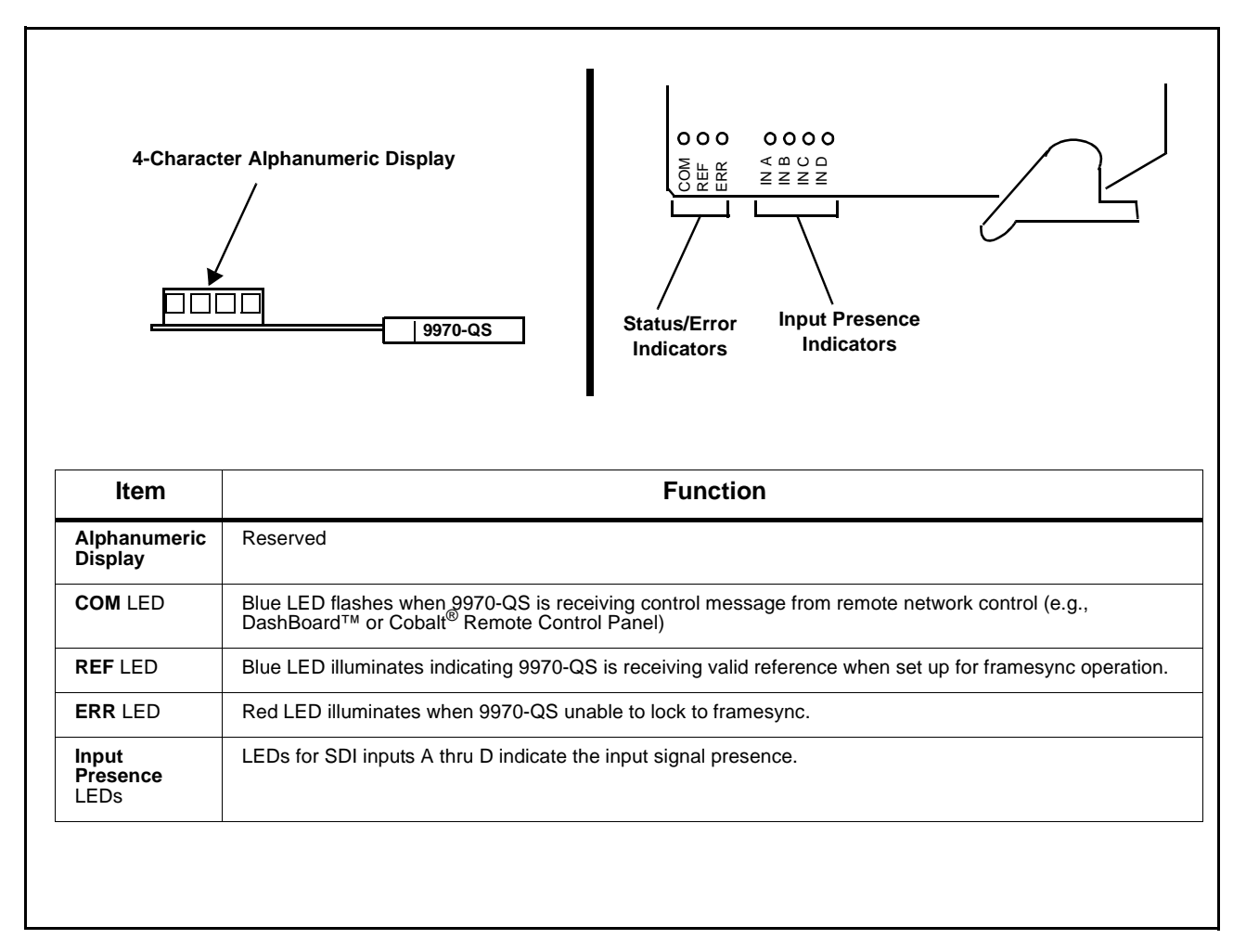

#### <span id="page-92-0"></span>**Figure 3-6 9970-QS Card Edge Status Indicators and Display**

### **DashBoard™ Status/Error Indicators and Displays**

[Figure 3-7](#page-93-0) shows and describes the DashBoard™ status indicators and displays. These indicator icons and displays show status and error conditions relating to the 9970-QS card itself and remote (network) communications.

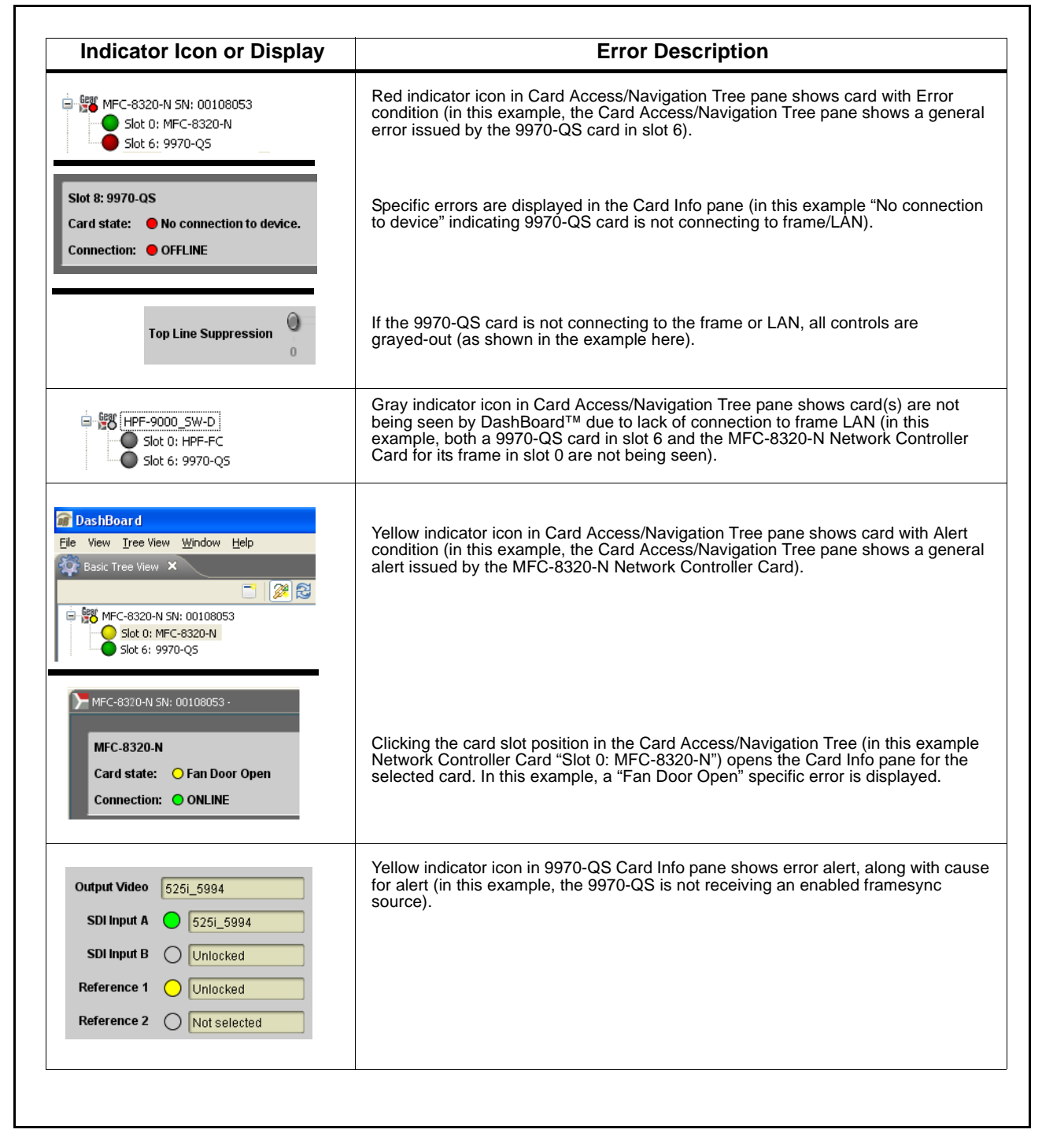

<span id="page-93-0"></span>**Figure 3-7 DashBoard™ Status Indicator Icons and Displays**

Access Card Info panes for specific cards by clicking the card slot position in the Card Access/Navigation Tree pane (as shown in the example in [Figure](#page-94-0)  [3-8\)](#page-94-0).

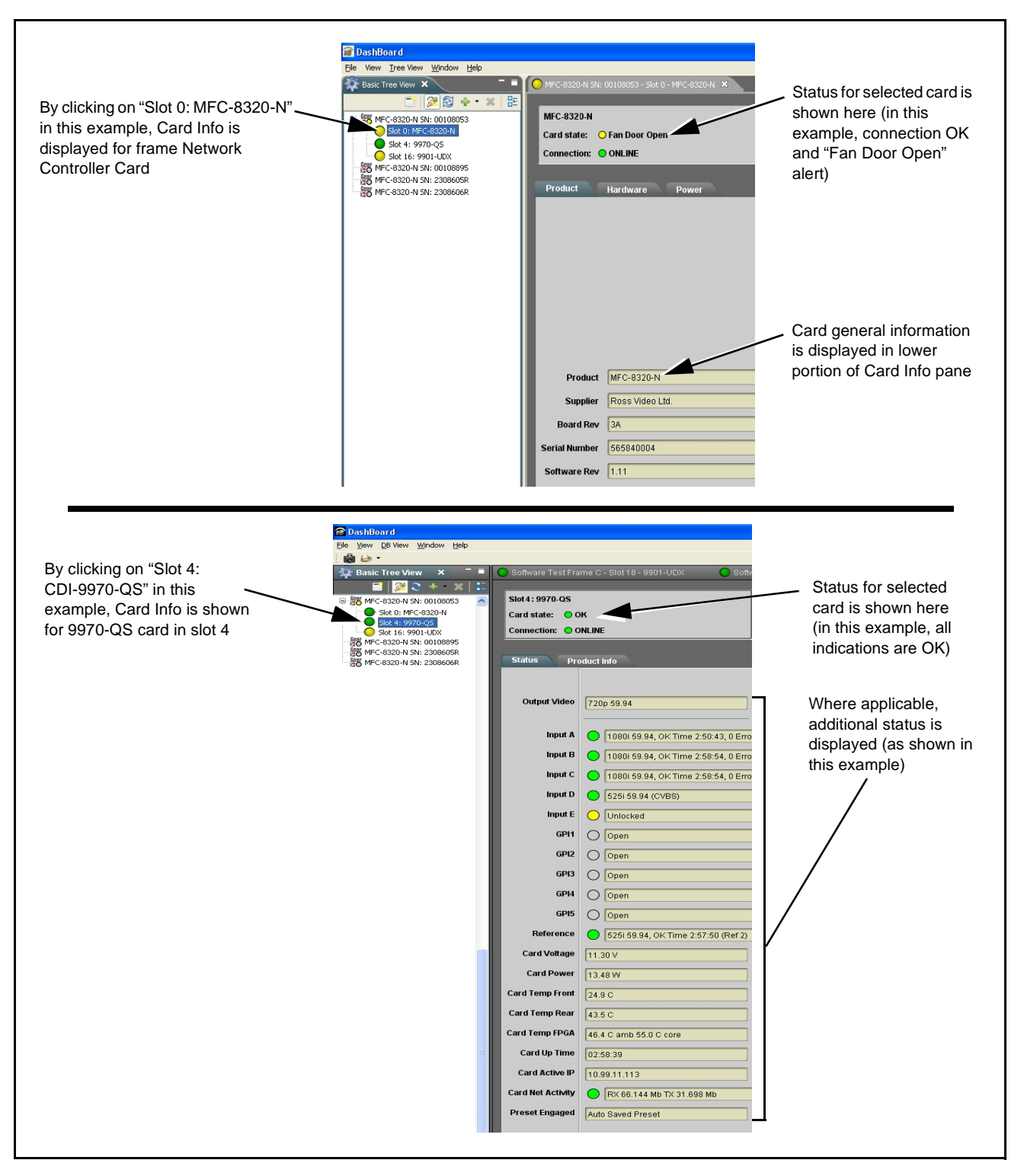

<span id="page-94-0"></span>**Figure 3-8 Selecting Specific Cards for Card Info Status Display**

## <span id="page-95-0"></span>**Basic Troubleshooting Checks**

Failures of a general nature (affecting many cards and/or functions simultaneously), or gross inoperability errors are best addressed first by performing basic checks before proceeding further. Table 3-2 provides basic system checks that typically locate the source of most general problems. If required and applicable, perform further troubleshooting in accordance with the other troubleshooting tables in this section.

| <b>Item</b>                                                          | <b>Checks</b>                                                                                                    |
|----------------------------------------------------------------------|----------------------------------------------------------------------------------------------------|
| Verify power presence and<br>characteristics                         | • On both the frame Network Controller Card and the 9970-QS, in all cases<br>when power is being properly supplied there is always at least one indicator<br>illuminated. Any card showing no illuminated indicators should be cause for<br>concern.<br>• Check the Power Consumed indication for the 9970-QS card. This can be                                                         |
|                                                                      | observed using the DashBoard™ Card Info pane.                                                                                                    |
|                                                                      | • If display shows no power being consumed, either the frame power<br>supply, connections, or the 9970-QS card itself is defective.                                                                                                    |
|                                                                      | • If display shows excessive power being consumed (see Technical<br>Specifications (p. 1-15) in Chapter 1, "Introduction"), the 9970-QS card<br>may be defective.                                                                                                    |
| <b>Check Cable connection</b><br>secureness and connecting<br>points | Make certain all cable connections are fully secure (including coaxial cable<br>attachment to cable ferrules on BNC connectors). Also, make certain all<br>connecting points are as intended. Make certain the selected connecting<br>points correlate to the intended card inputs and/or outputs. Cabling mistakes<br>are especially easy to make when working with large I/O modules. |
| <b>Card seating within slots</b>                                     | Make certain all cards are properly seated within its frame slot. (It is best to<br>assure proper seating by ejecting the card and reseating it again.)                                                                                                    |
| <b>Check status indicators and</b><br>displays                       | On both DashBoard™ and the 9970-QS card edge indicators, red indications<br>signify an error condition. If a status indicator signifies an error, proceed to the<br>following tables in this section for further action.                                                                                                    |
| <b>Troubleshoot by</b><br>substitution                               | All cards within the frame can be hot-swapped, replacing a suspect card or<br>module with a known-good item.                                                                                                    |

**Table 3-2 Basic Troubleshooting Checks**

### <span id="page-95-1"></span>**9970-QS Processing Error Troubleshooting**

Table 3-3 provides 9970-QS processing troubleshooting information. If the 9970-QS card exhibits any of the symptoms listed in Table 3-3, follow the troubleshooting instructions provided.

In the majority of cases, most errors are caused by simple errors where the 9970-QS is not appropriately set for the type of signal being received by the card.

- **Note:** The error indications shown below are typical for the corresponding error conditions listed. Other error indications not specified here may also be displayed on DashBoard™ and/or the 9970-QS card edge status indicators.
	- Where errors are displayed on both the 9970-QS card and network remote controls, the respective indicators and displays are individually described in this section.

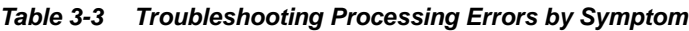

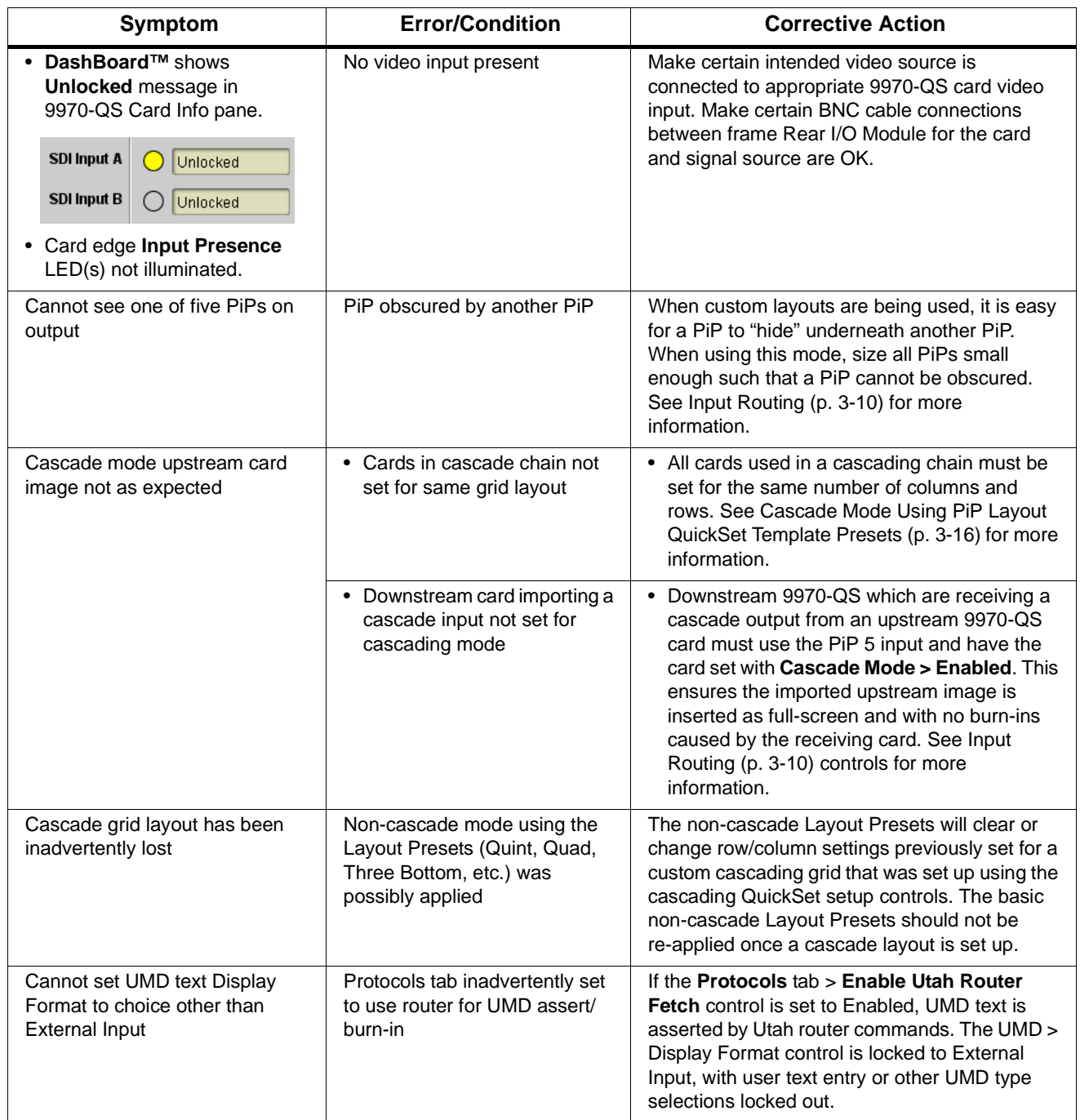

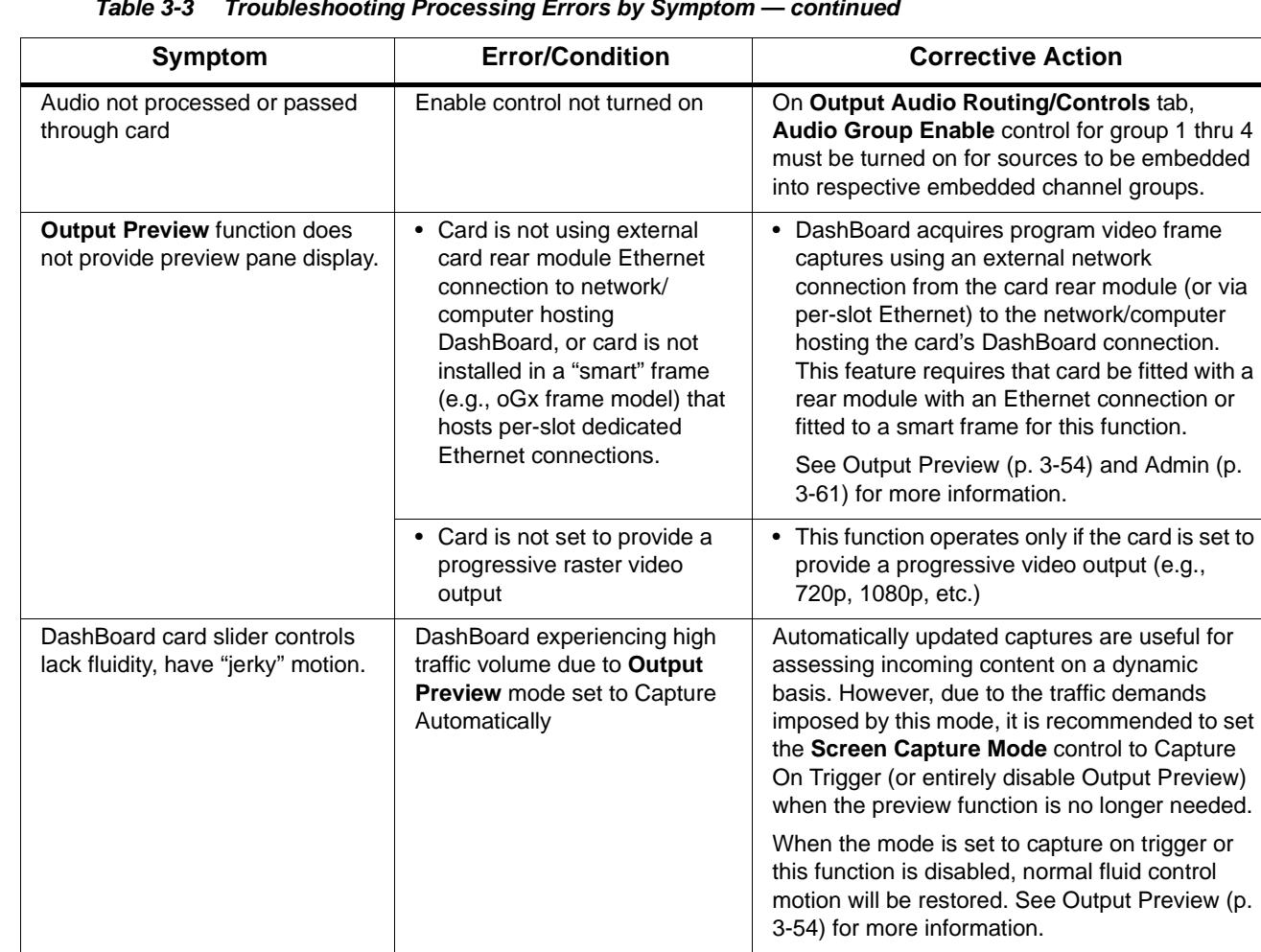

Manually entered user text

cannot be cloned

**Table 3-3 Troubleshooting Processing Errors by Symptom — continued**

Only pre-defined DashBoard selections (from drop-downs or other selections) can be cloned from one PiP to another. User custom text cannot be cloned and **must** be entered manually for each PiP UMD and/or Ident field.

(Cascade Config mode) User text (UMD, Idents) does not appear in cloned PiPs

| <b>Symptom</b>                                                                         | <b>Error/Condition</b>                       | <b>Corrective Action</b>                                                                                                    |
|----------------------------------------------------------------------------------------|----------------------------------------------|----------------------------------------------------------------------------------------------------|
| Text entered using triggered<br>Event Action persists (even if<br>event cleared/false) |                                              | Optional triggered ident text may persist even if<br>condition is cleared. Ident Update button on<br>respective UMD/Idents sub-tab may need to be<br>pressed to restore text as entered in Ident<br>sub-tab.                                                     |
| Event setup/action, following<br>pressing Force Event<br>engagement button, persists   |                                              | If Engage Mode $>$ Force Event is invoked for<br>an event, event action will stay persistent unless<br>forced by a new event action. With Engage<br>Mode set to Use Event Rules, set up conditions<br>for a clearing event. This will disengage forced<br>event. |
| (Cascade Config mode) Presets<br>cannot be uploaded from<br>computer to cards          | Special upload steps required                | Saved preset .bin files from a computer to target<br>cards must be uploaded as described in<br>Loading Saved Presets to New or Different<br>Cards (Cascade Config Usage) (p. 3-60).                                                                              |
| Selected upgrade firmware will<br>not upload                                           | Automatic reboot after upgrade<br>turned off | Card Presets > Automatically Reboot After<br><b>Upgrade</b> box unchecked. Either reboot the card<br>manually, or leave this box checked to allow<br>automatic reboot to engage an upgrade upon<br>selecting the upgrade.                                        |

**Table 3-3 Troubleshooting Processing Errors by Symptom — continued**

### <span id="page-98-0"></span>**Troubleshooting Network/Remote Control Errors**

Refer to Cobalt® reference guide "Remote Control User Guide" (PN 9000RCS-RM) for network/remote control troubleshooting information.

### **In Case of Problems**

### **Recovering Card From SD Memory Card**

New production cards come equipped with an SD card installed in a slot receptacle on the underside of the card. The data on this SD card can be used to restore a card should the card become unresponsive (can't communicate with DashBoard or other remote control). Recovering a card using the procedure here will restore the card to any installed option licenses and the most recent firmware installed.

- **1.** (See Figure 3-9.) Make certain the card has the proper SD card installed in the under-card slot. If SD card is **not** installed, contact Product Support to obtain an SD card.
- **Note:** If unit is a BBG-1000 Series device, remove the top cover before proceeding.

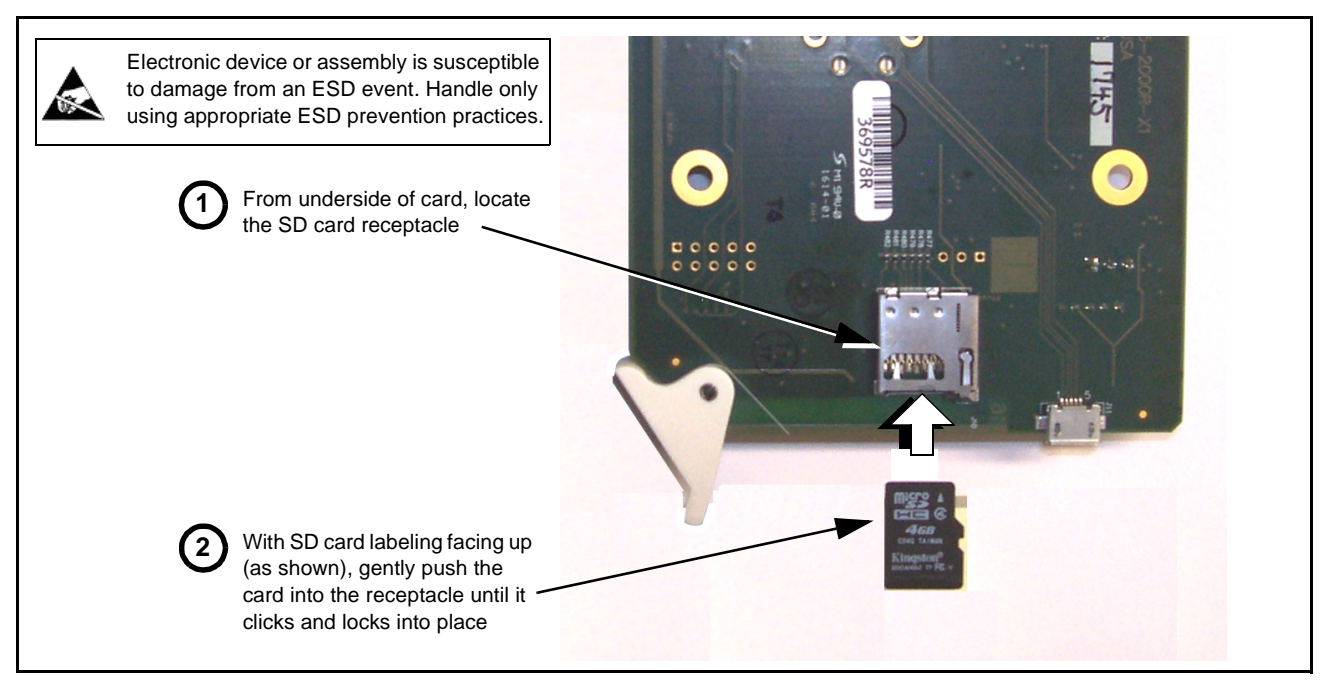

**Figure 3-9 SD Card Installation**

**2.** (See Figure 3-10.) With card powered-down, locate the **MMC BOOT** button on the card. Proceed as shown in picture.

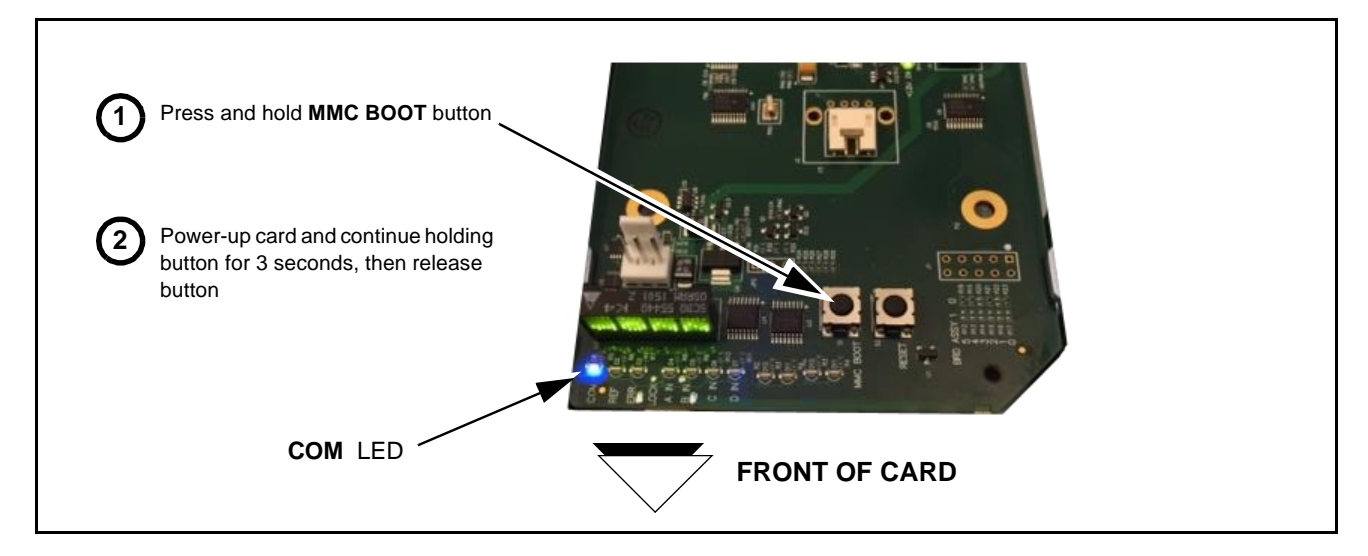

#### **Figure 3-10 MMC Boot Button**

- **3.** With button now released, the card will begin reprogramming:
	- **COM** LED illuminates and remains illuminated.
	- When reprogram is complete, **COM** LED turns off, on, and then off again (entire process takes about 1-1/2 minute).
- **4.** Remove power from the card (remove card from slot or power-down BBG-1000 Series unit).
- **5.** Re-apply power to the card. The card/device will display as "*UNLICENSED*" in DashBoard/remote control.
- **6.** In Dashboard or web remote control, go to **Admin** tab and click **Restore from SD Card**. After about 1/2-minute, the card license(s) will be restored and card will be using its most recently installed firmware.
- **7.** Card/device can now be used as normal. On BBG-1000 Series unit, re-install top cover.

### **Contact and Return Authorization**

Should any problem arise with this product that was not solved by the information in this section, please contact the Cobalt Digital Inc. Technical Support Department.

If required, a Return Material Authorization number (RMA) will be issued to you, as well as specific shipping instructions. If required, a temporary replacement item will be made available at a nominal charge. Any shipping costs incurred are the customer's responsibility. All products shipped to you from Cobalt Digital Inc. will be shipped collect.

The Cobalt Digital Inc. Technical Support Department will continue to provide advice on any product manufactured by Cobalt Digital Inc., beyond the warranty period without charge, for the life of the product.

See [Contact Cobalt Digital Inc. \(p. 1-18\)](#page-21-0) in Chapter 1, "Introduction" for contact information.

**This page intentionally blank**

# **Cobalt Digital Inc.**

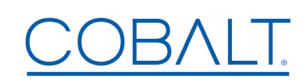

2506 Galen Drive Champaign, IL 61821 Voice 217.344.1243 • Fax 217.344.1245 www.cobaltdigital.com